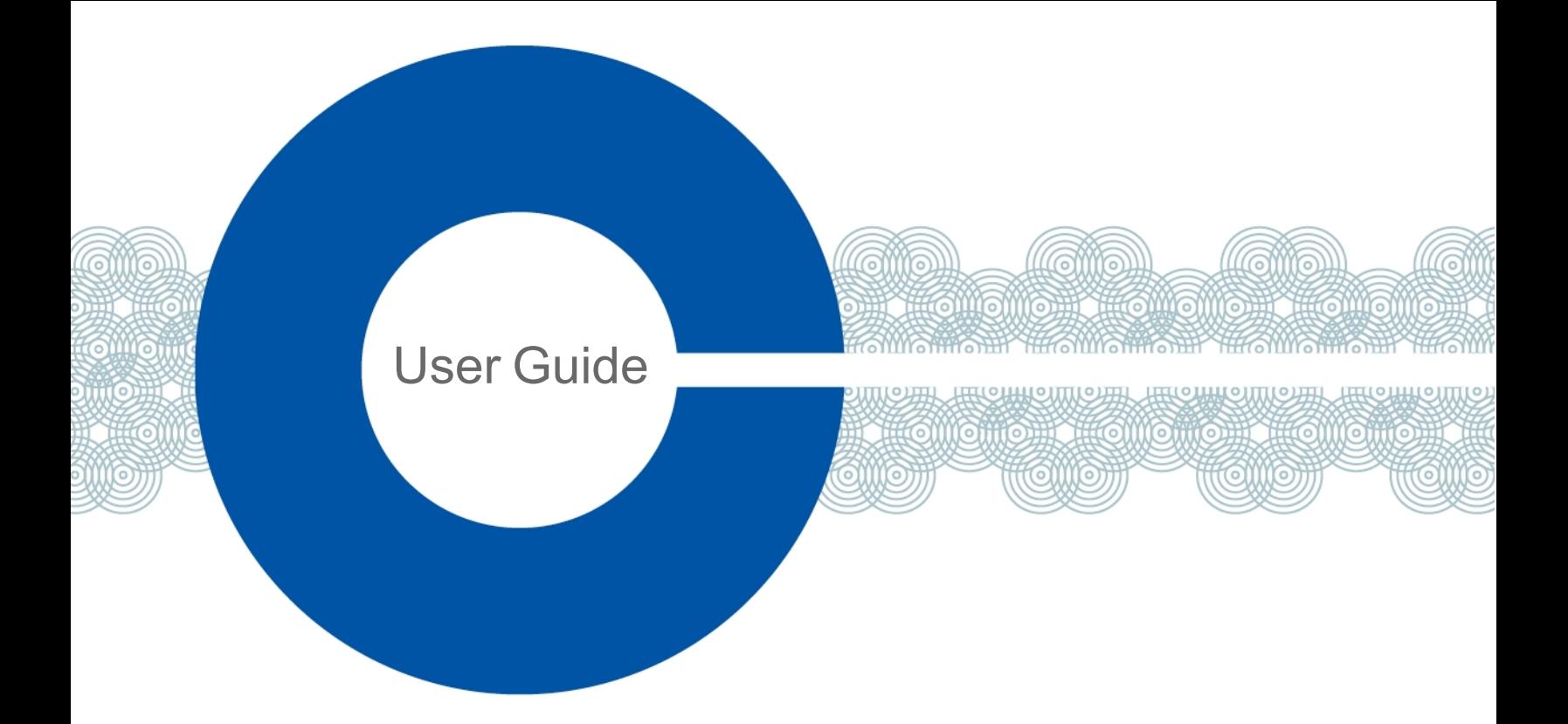

# **HelixNet Digital Partyline for Arcadia User Guide**

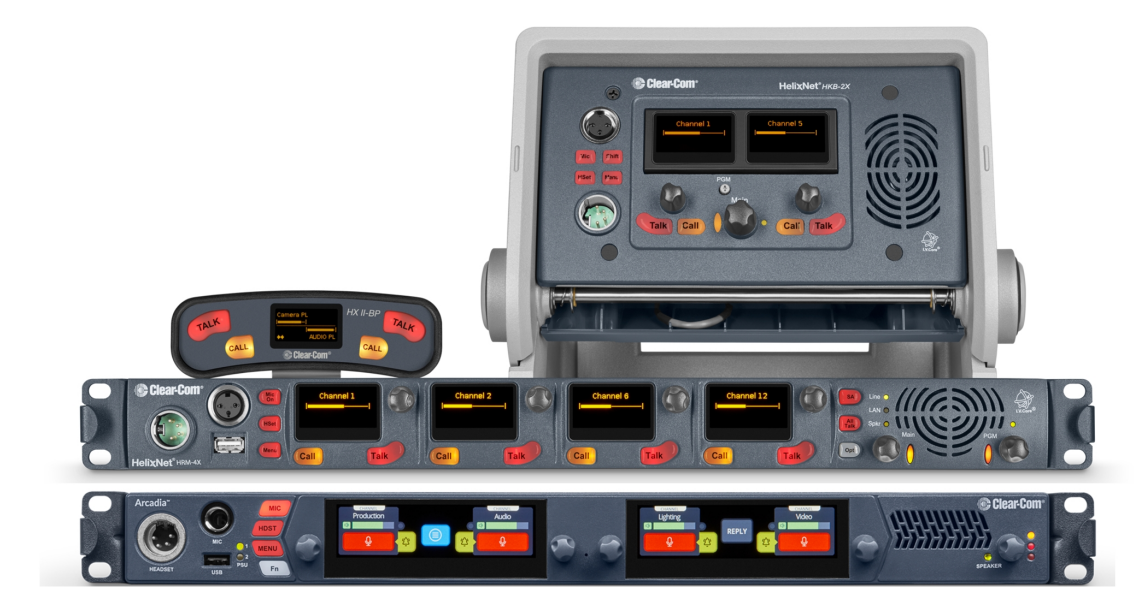

Part Number: PUB-00199 Rev A Date: September 09, 2022

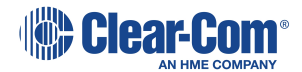

# Document reference

HelixNet® for Arcadia® User Guide

Part Number: PUB-00199A Rev A

## Legal disclaimers

Copyright © 2022 HME Clear-Com Ltd

All rights reserved

Clear-Com and the Clear-Com logo are trademarks or registered trademarks of HM Electronics, Inc.

The software described in this document is furnished under a license agreement and may be used only in accordance with the terms of the agreement.

The product described in this document is distributed under licenses restricting its use, copying, distribution, and decompilation / reverse engineering. No part of this document may be reproduced in any form by any means without prior written authorization of Clear-Com, an HME Company.

Clear-Com Offices are located in California, USA; Cambridge, UK; Dubai, UAE; Montreal, Canada; and Beijing, China. Specific addresses and contact information can be found on Clear-Com's corporate website: www.clearcom.com

# Clear-Com contacts

Americas and Asia-Pacific Headquarters California, United States Tel: +1 510 337 6600 Email: [SalesSupportUS@clearcom.com](mailto:SalesSupportUS@clearcom.com) Europe, Middle East, and Africa Headquarters Cambridge, United Kingdom Tel: +44 1223 815000 Email: [SalesSupportEMEA@clearcom.com](mailto:SalesSupportEMEA@clearcom.com) China Office Beijing Representative Office Beijing, P.R. China Tel: +8610 59000198/59002608 Email: [SalesSupportChina@Clearcom.com](mailto:SalesSupportChina@Clearcom.com)

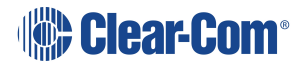

# <span id="page-2-0"></span>Table of contents

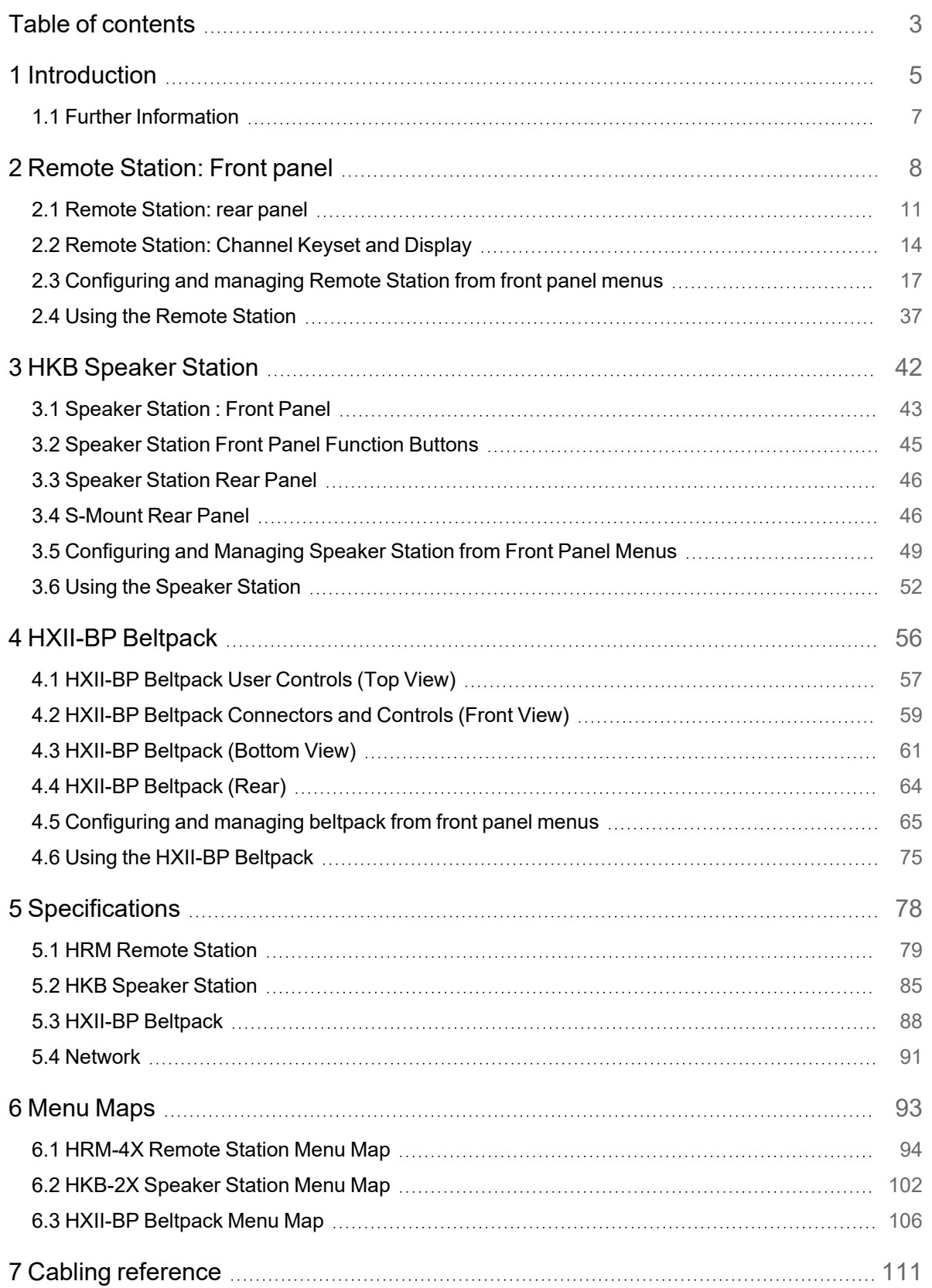

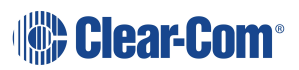

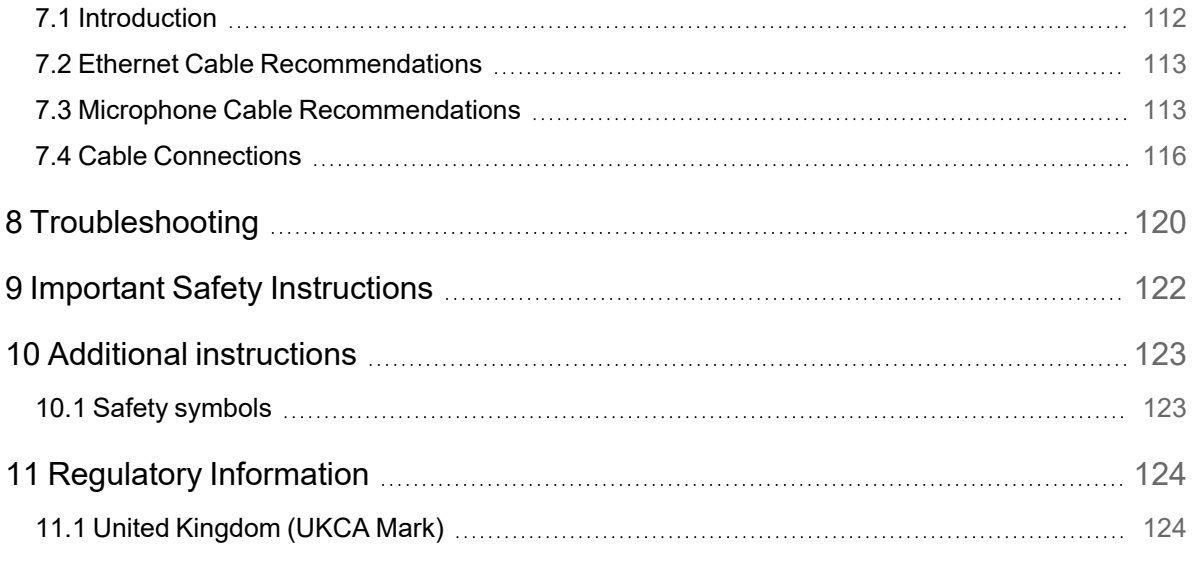

# 1 Introduction

<span id="page-4-0"></span>HelixNet® Partyline is a digital intercom system that combines the simplicity and ease of use of an analog partyline system with the quality and deployment flexibility of Ethernet networks.

User stations can be added to the system without configuration

- Simple and fast global web browser or front panel configuration
- All HelixNet enabled partyline channels are available on every cable
- Easy integration with other 2-wire or 4-wire systems
- Standard Infrastructure:
	- Ethernet networks PoE powered user stations
	- XLR Cables daisy changing and passively splitting
	- Digital distribution for low noise floor

*Note: Cabling for a HelixNet system should always be screened.*

This guide helps you install, configure, and use the **HelixNet Partyline** system when used with the Arcadia® Central Station.

HelixNet wired devices (beltpacks, remote stations and speaker stations) are connected to the Arcadia Central Station on the LAN port that is being used for Admin (default LAN 1) using Cat 5, 5e or 6 Ethernet cable (RJ45).

They are connected to the same network as the PC hosting the configuration software. To power the beltpacks, the network switch must carry Power over Ethernet (PoE).

An example of a HelixNet system connected to an Arcadia Central Station is given below.

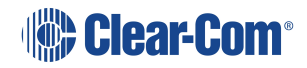

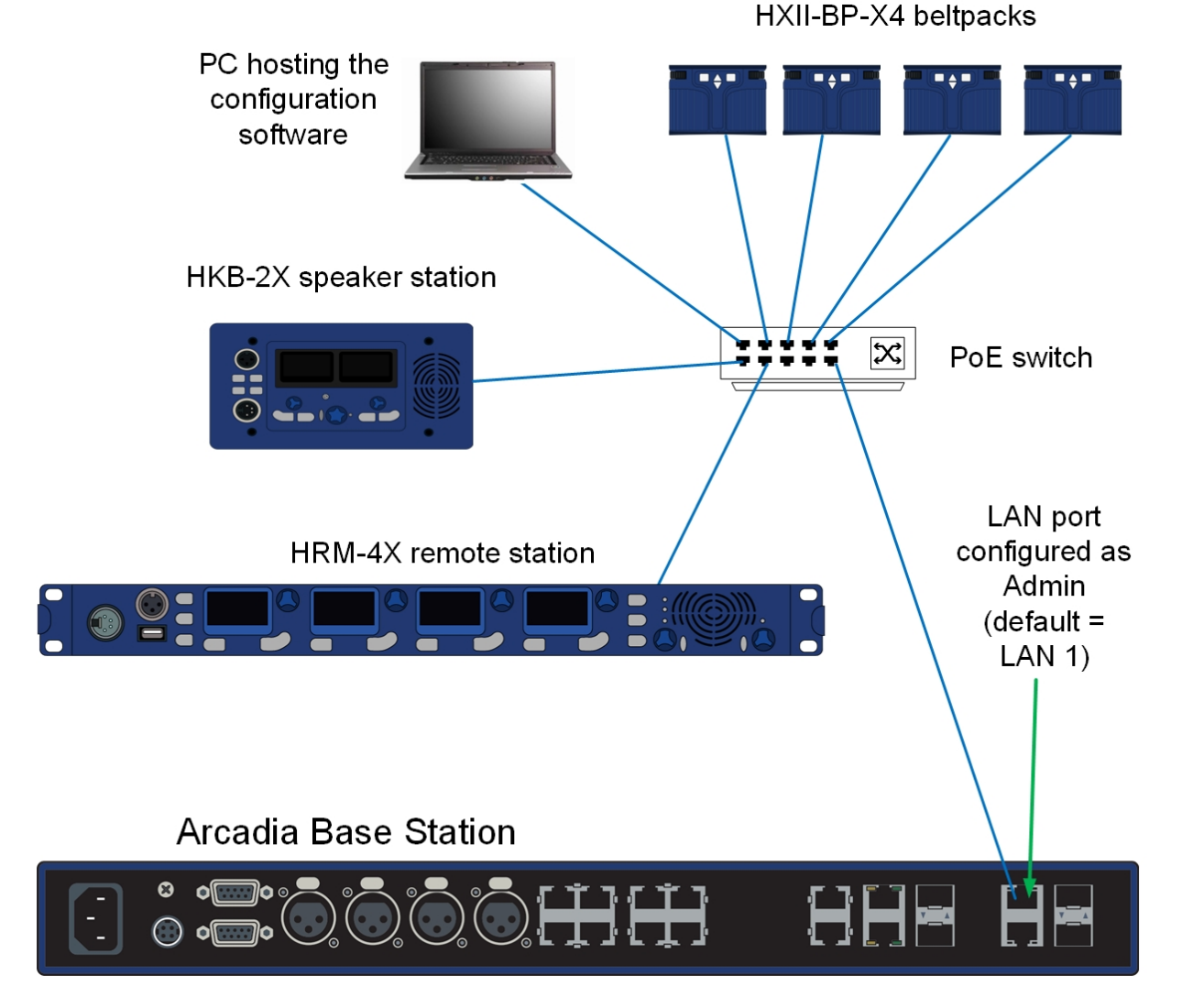

HelixNet endpoints can operate using PoE. However, remote stations and speaker stations should be powered locally with the PSU that is supplied with the device.

*Note: When using an IEEE-802.3af compliant PoE switch, you must take into account the switch's power budget. Each HXII-BP requires 4 Watts. The HRM-4X and the HKB-2X each require 13 Watts. Do not exceed the power budget of the switch when attaching devices.*

Bear in mind the following:

- You can enable up to 24 channels for HelixNet. How many channels you use is limited by how many port licenses you have. One HelixNet enabled channel consumes one port license.
- HelixNet connectivity in Arcadia is currently channel based only. There are no direct/point-to-point connections available.
- The speaker station can be used with an S-Mount bracket or inside a NEMA standard 4gang wall box.

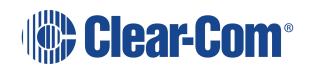

# 1.1 Further Information

<span id="page-6-0"></span>For the latest information about HelixNet Partyline, including software updates, see the [HelixNet](https://www.clearcom.com/helixnet-knowledge-center/) [Knowledge](https://www.clearcom.com/helixnet-knowledge-center/) Center.

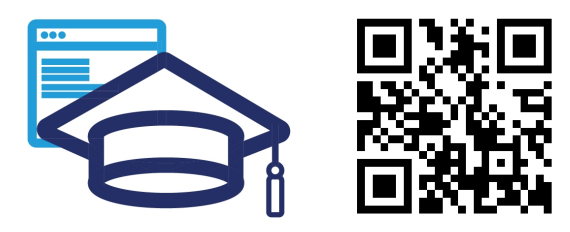

www.clear com.com/ helixnet-knowledge-center /

For more information about the Arcadia Central Station, see The [Arcadia](https://www.clearcom.com/arcadia-knowledge-center/) Central Station [Knowledge](https://www.clearcom.com/arcadia-knowledge-center/) Center.

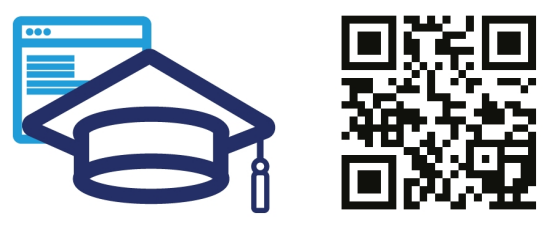

www.clearcom.com/ arcadia-knowledge-center/

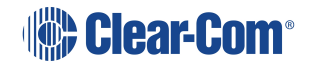

<span id="page-7-0"></span>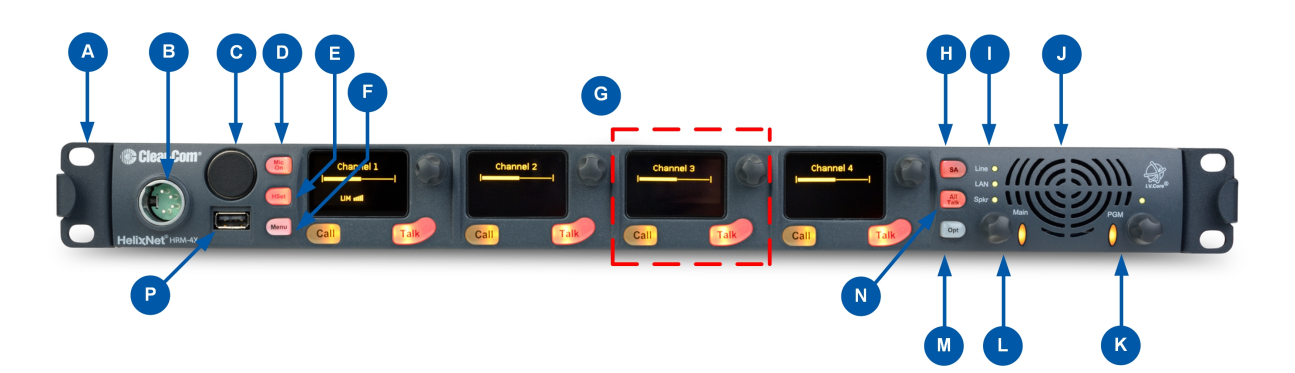

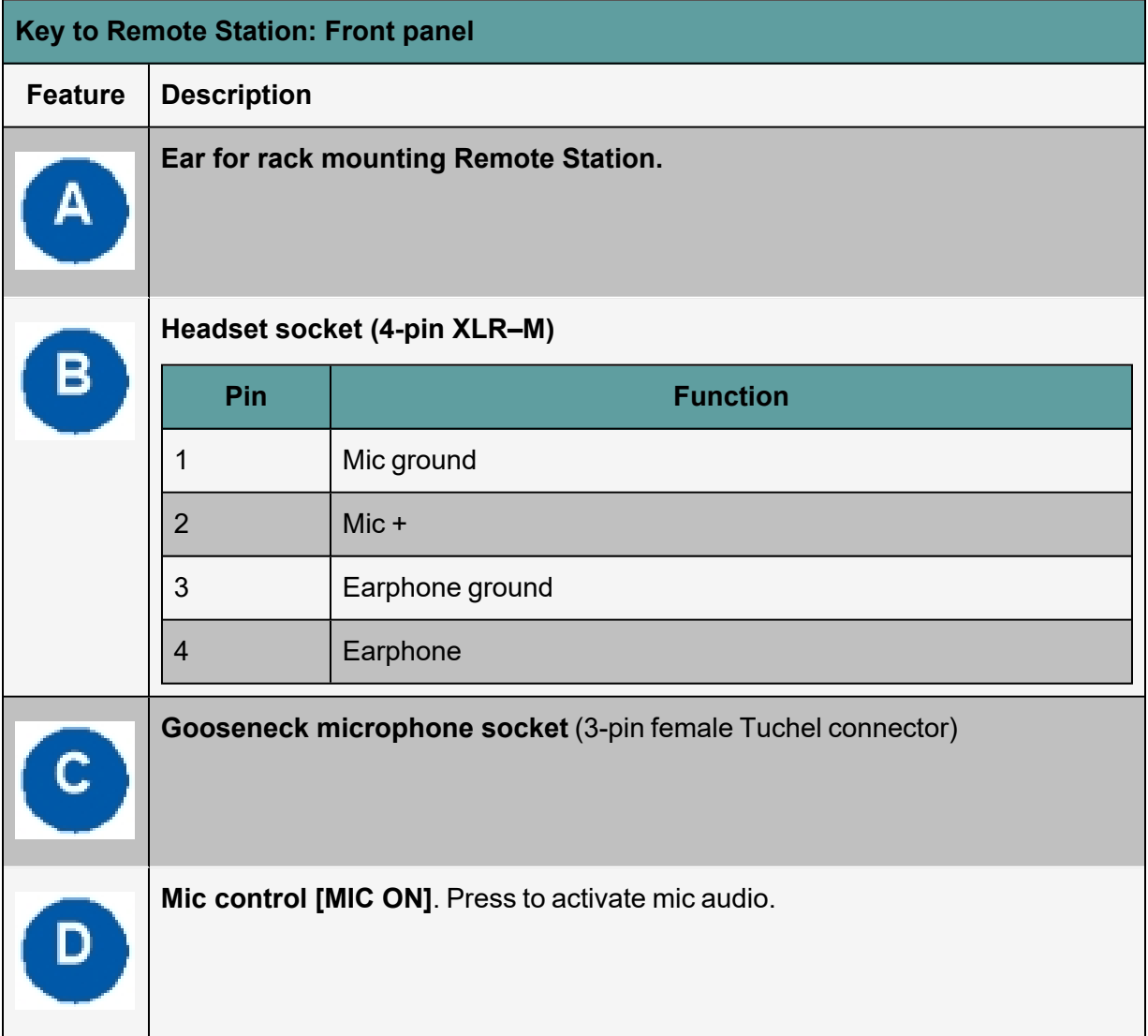

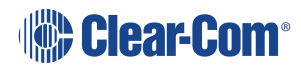

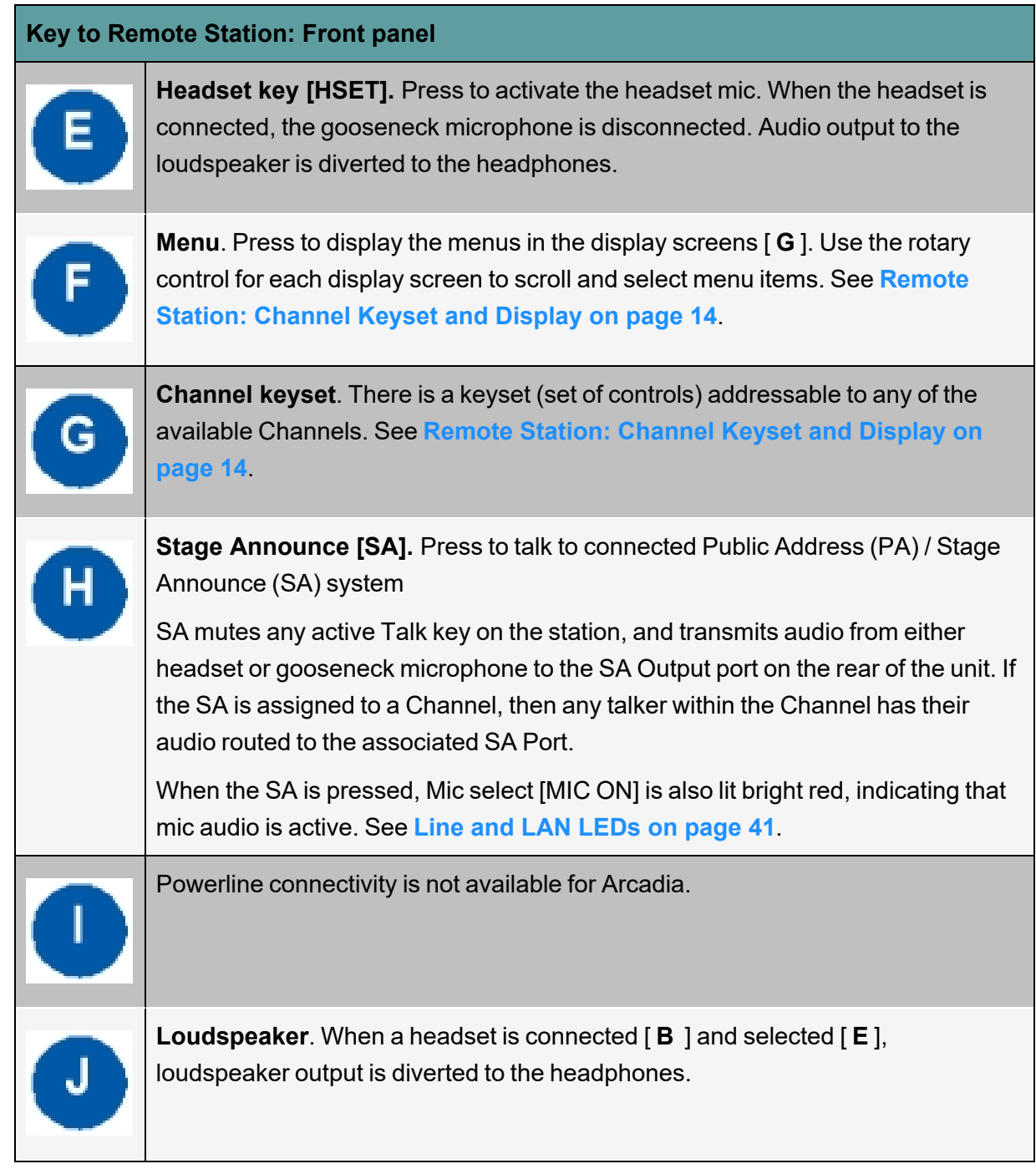

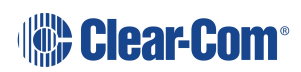

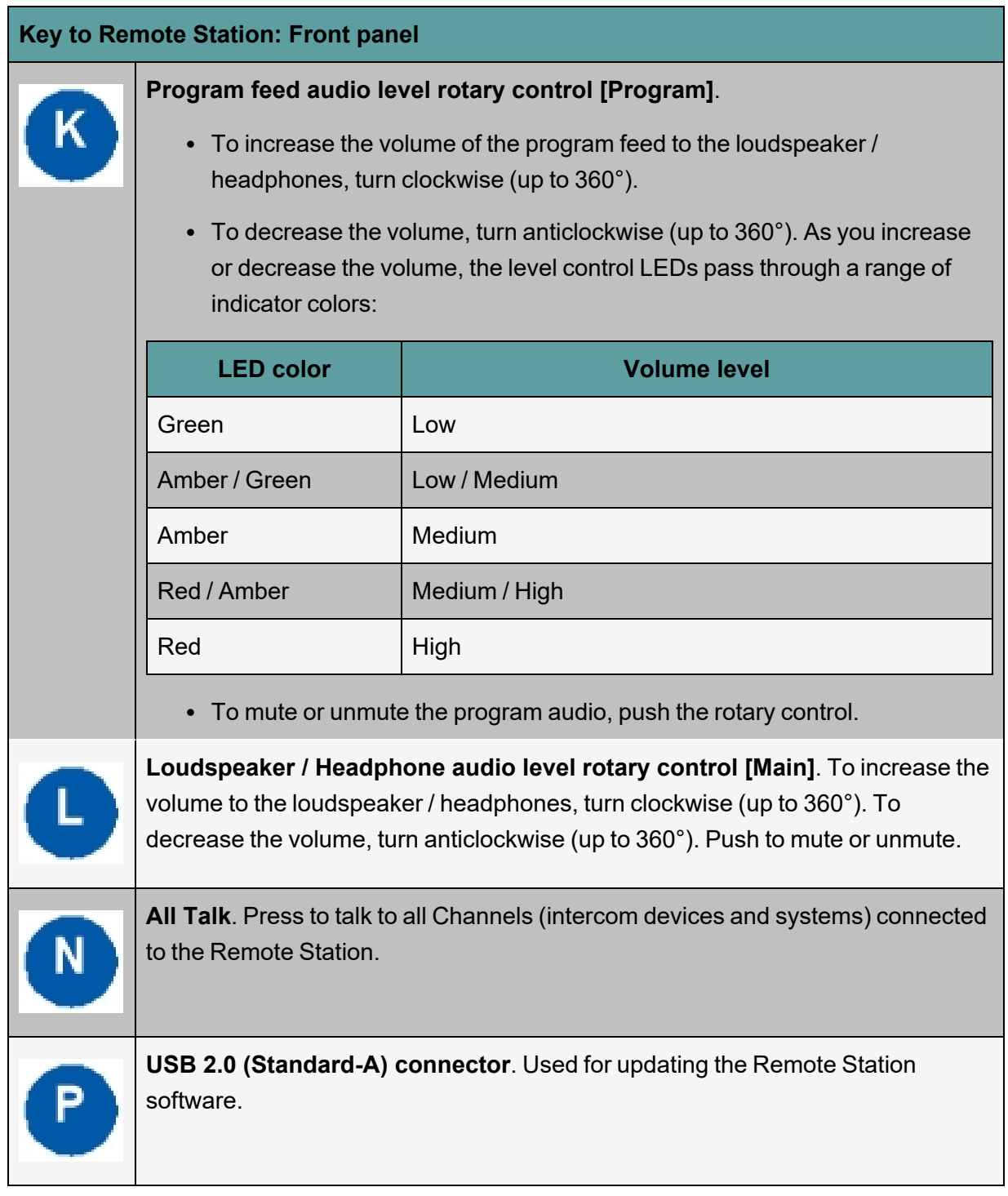

*Note: The Remote Station does not have a power switch, button or key. The system powers up when you connect the power supply. Power up time depends on the amount of equipment connected.*

# 2.1 Remote Station: rear panel

<span id="page-10-0"></span>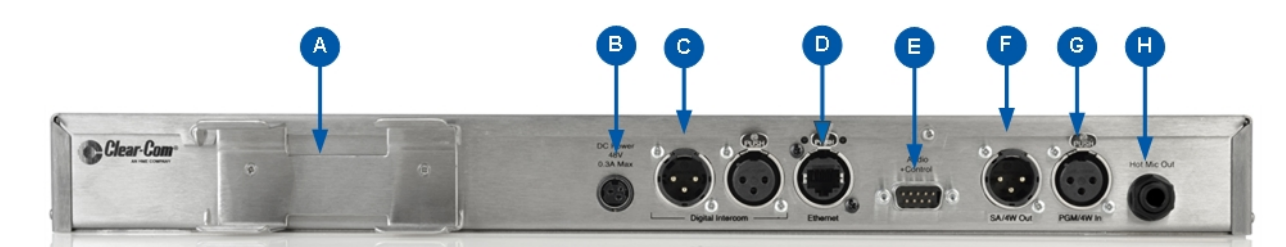

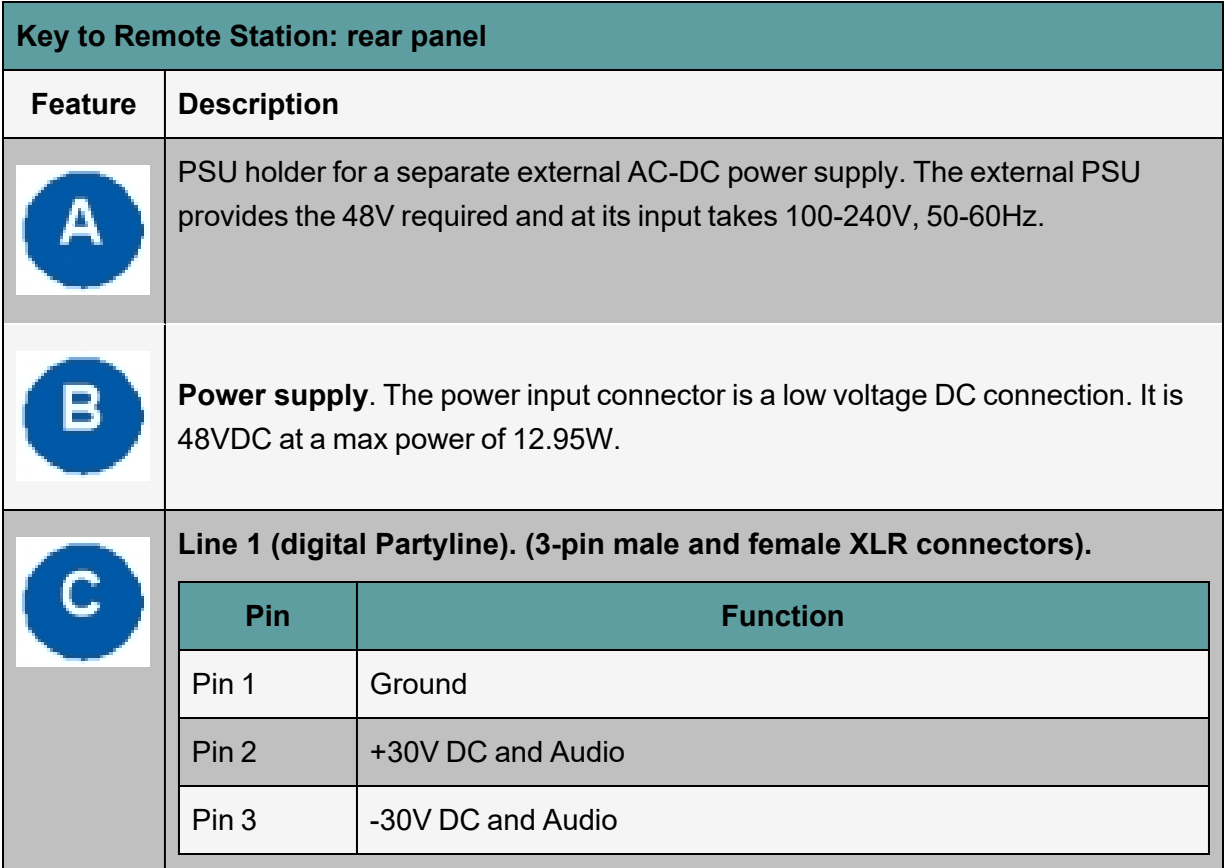

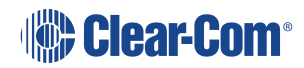

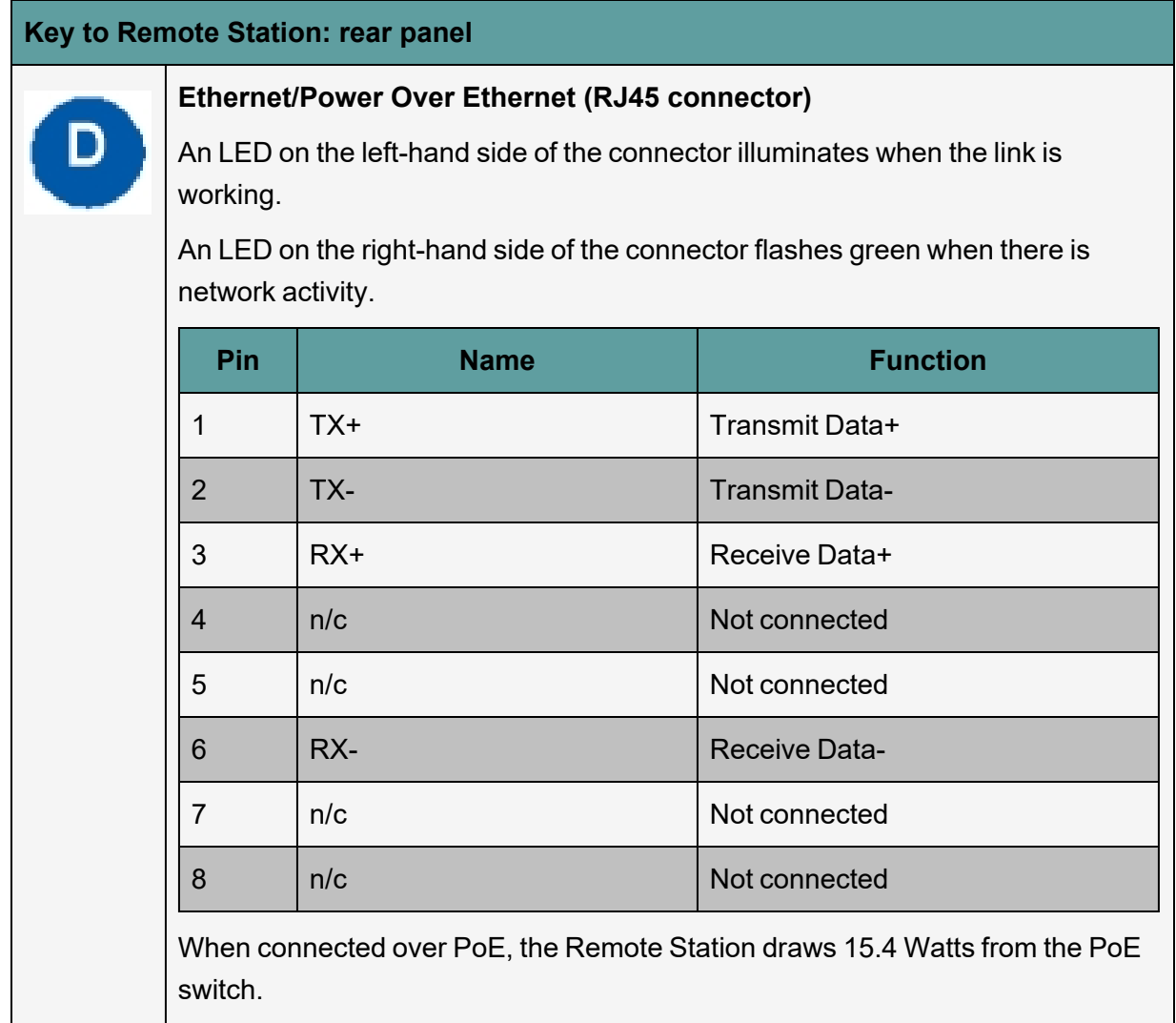

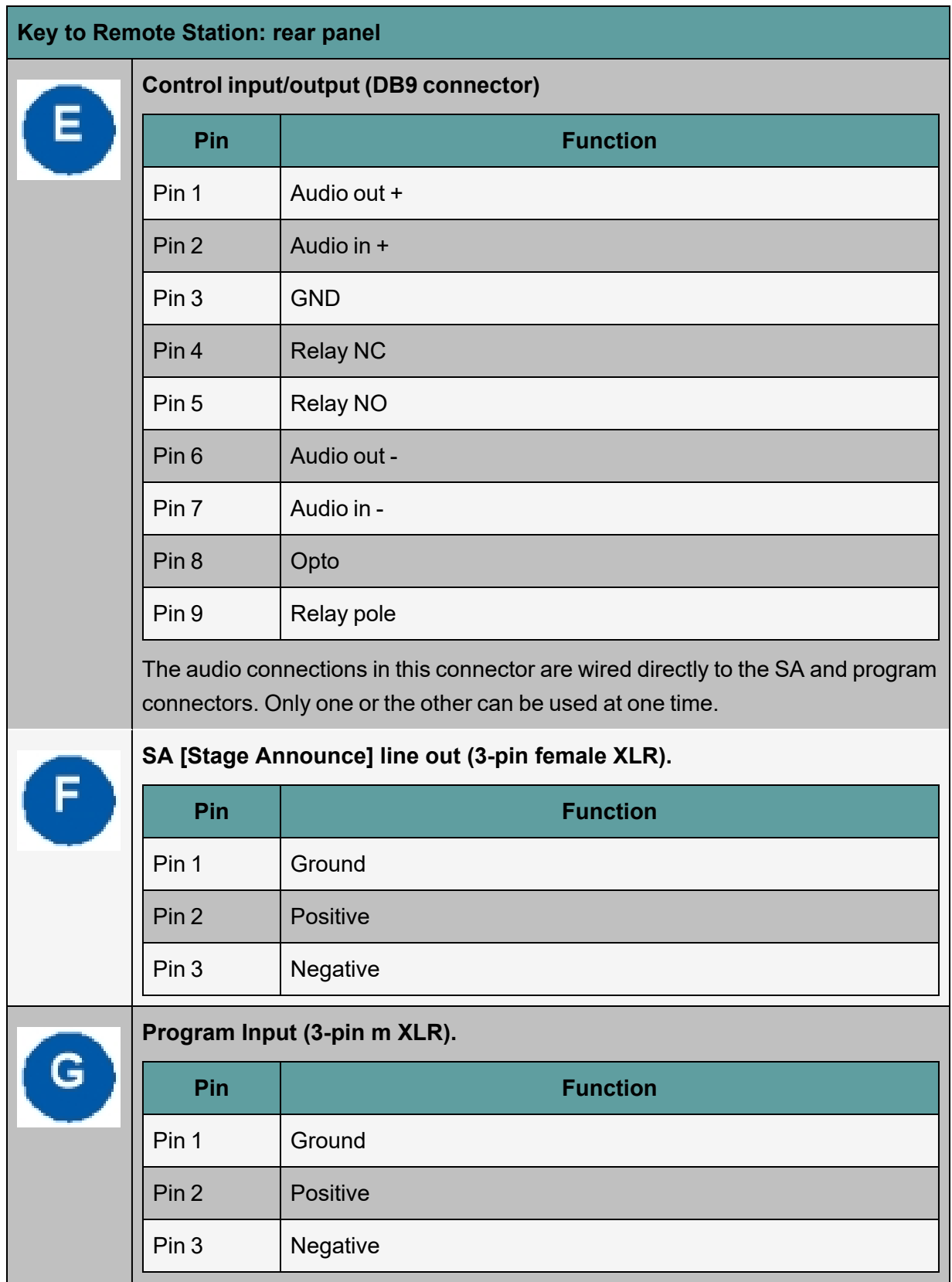

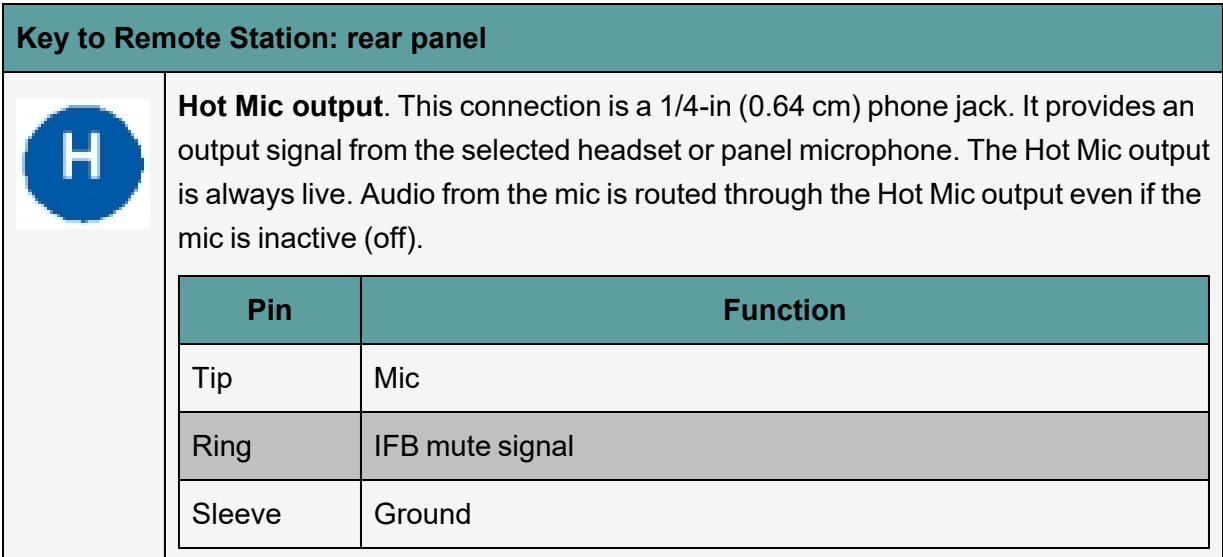

# 2.2 Remote Station: Channel Keyset and Display

<span id="page-13-0"></span>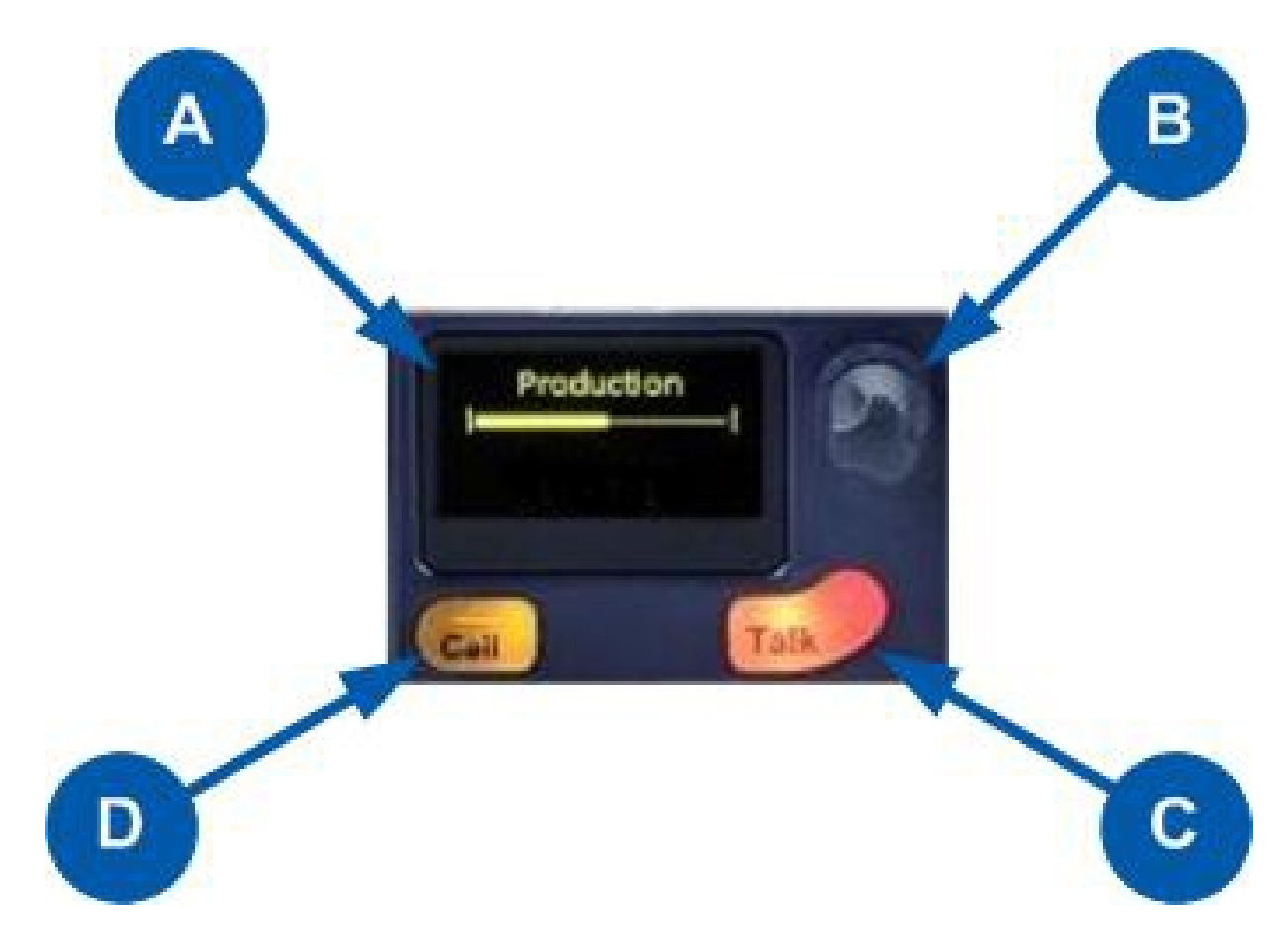

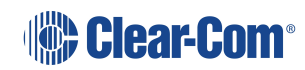

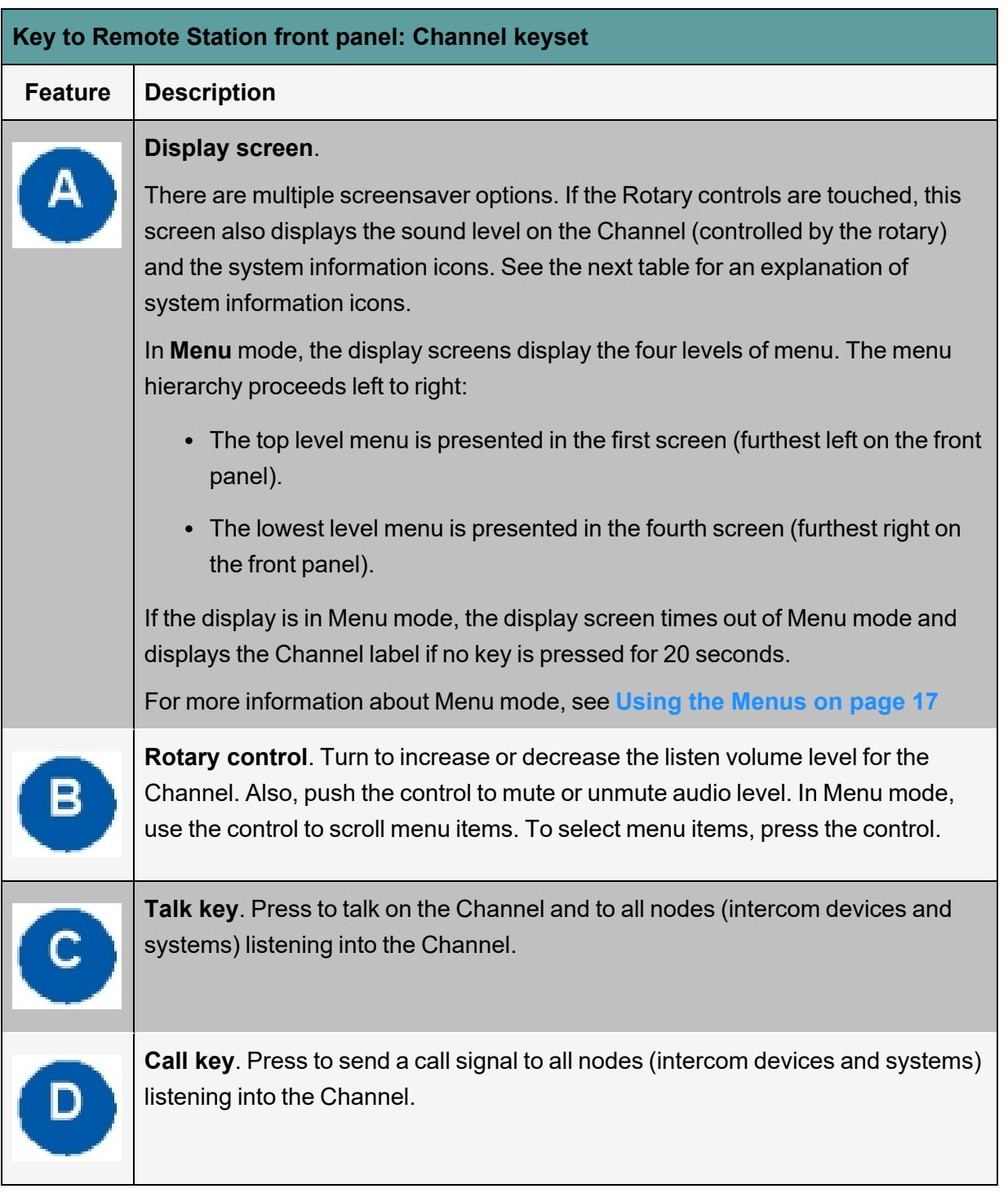

*Note: If the Remote Station remains inactive for 10 minutes, the display screens enter screensaver mode, see Setting the [Screensaver](#page-28-0) on page 29*

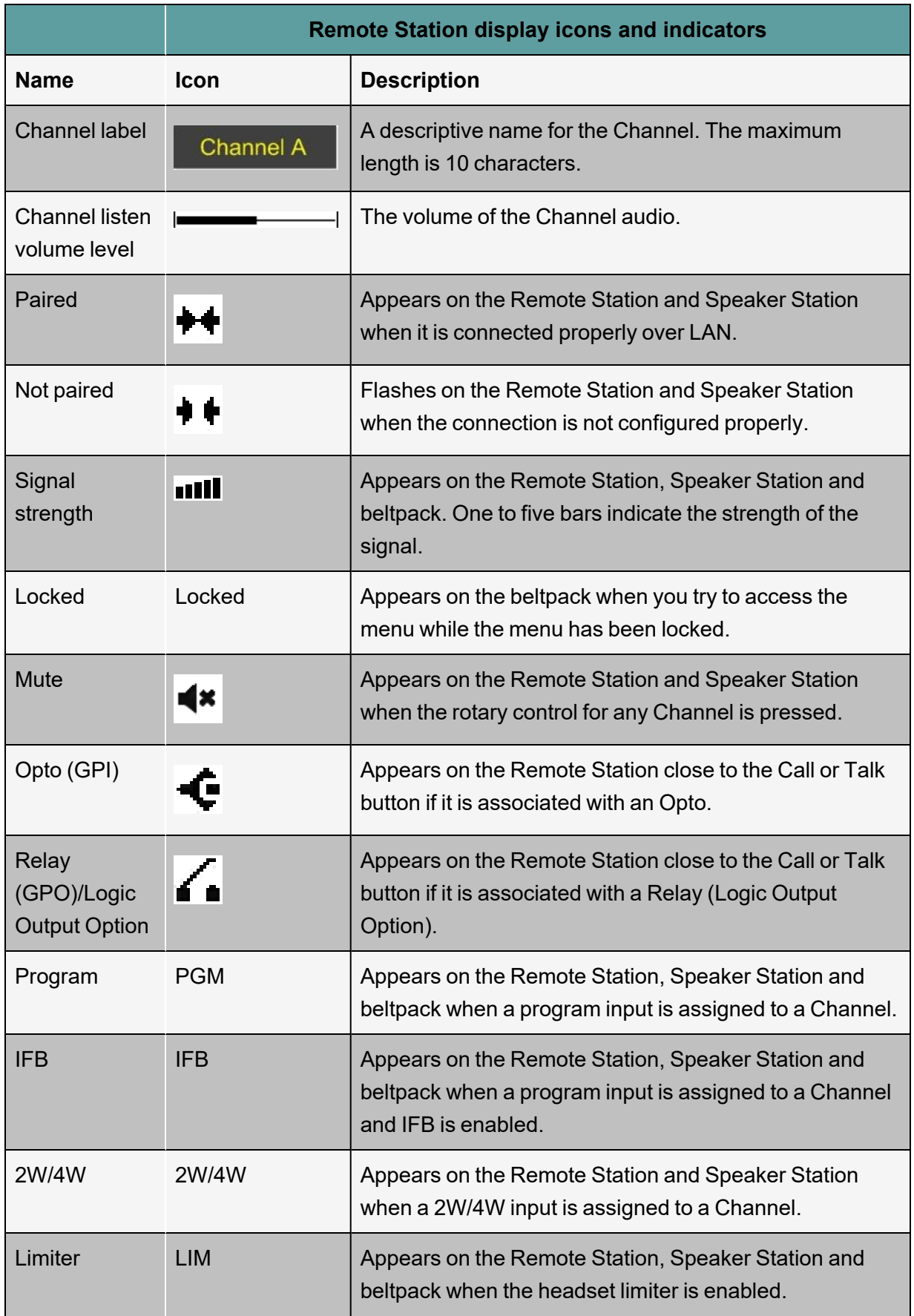

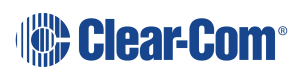

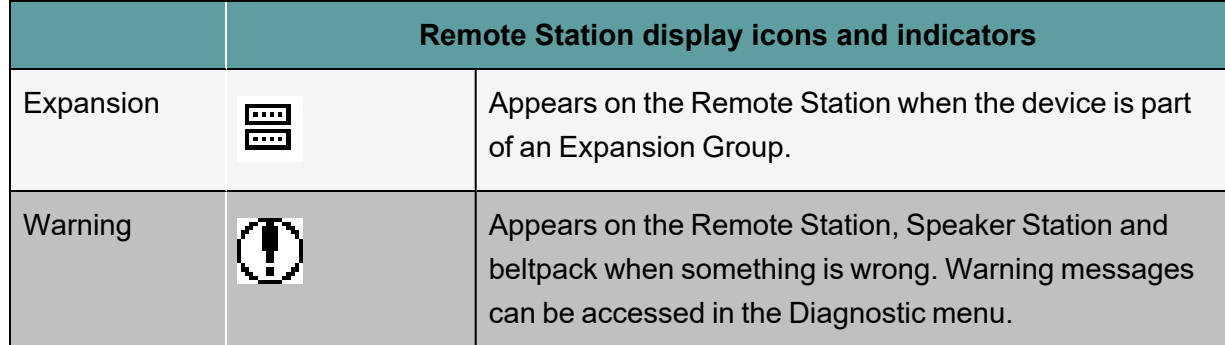

### 2.3 Configuring and managing Remote Station from front panel menus

<span id="page-16-0"></span>This section describes how to configure the settings and manage the Remote Station using **Menu mode**. It also shows you how to monitor and diagnose performance issues, using the **Diagnostics** menus.

<span id="page-16-1"></span>**Tip:** For a quick reference to the Remote Station menus, see**[Menu](#page-92-0) Maps on page 93** [.](#page-92-0)

#### 2.3.1 Using the Menus

To place the Remote Station in **Menu mode**, press the **Menu key** to the left of the first display screen.

In Menu mode, the display screens display the four levels of menu. The menu hierarchy proceeds left to right:

The **top level** menu is presented in the first screen.

The **lowest level** menu is presented in the fourth screen (furthest right on the front panel).

*Note: If Menu mode is locked, you must unlock the menus from CCM before you can enter the menu.*

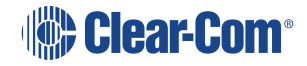

#### Configuring Settings

1. For each menu, turn the **rotary control** clockwise to scroll down the menu items. Turn counter clockwise to scroll up the menu items.

Off-screen menu items are indicated by arrows at the top and/or bottom of the screen.

**Selected menu items** (which create your path through the four menus) are highlighted in solid yellow.

The fourth menu displays the settings that relate to your previous menu choices (system features or functionality).

The **current setting** is indicated by a dotted box around the menu item

2. When you have selected a setting by rotating the right hand rotary control, push that rotary control to enable the setting on the Station.

#### Exiting Menu Mode

To exit menu mode press the menu key.

*Note: If no key is pressed for 20 seconds, the menu will time out and display screens will revert to their normal mode of operation.*

### 2.3.2 Configuring the Audio settings

Audio settings for the headset

To configure the audio settings for the headset:

- 1. In **Menu mode**, select **Audio Settings** and then **Headset**.
- 2. To adjust the level of sidetone on the headset:

In the third menu, select **Sidetone Gain**.

- a. In the fourth menu, select one of the following:
	- $\blacksquare$  0dB
	- $\blacksquare$  6dB
	- $\blacksquare$  12dB (default)
	- $18dB$
- b. To enable (confirm) the selected setting, press the **rotary control**.

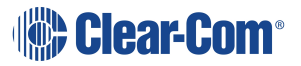

- 3. To limit the audio level delivered to the headphones (or to disable headphone limiting):
	- a. In the third menu, select **Headphone Limit**.
	- b. In the fourth menu, select one of the following:
		- $\blacksquare$  Off
		- $+6dB$
		- $\Box$  0dB (default)
		- $-6dB$
	- c. To confirm the selected setting, press the **rotary control**.

*Note: When Headphone Limit is set to anything but Off, a LIM indication will be shown on the leftmost display.*

- 4. To set the **Headphone Gain**:
	- a. In the third menu, select **Headphone Gain**.
	- b. In the fourth menu, select one of the following:
		- OdB (default)
		- $+3dB$
		- $+6dB$
		- $+9dB$
		- $+12dB$
	- c. To confirm the selected setting, press the **rotary control**.
- 5. To set (or disable) sidetone tracking on the headset:
	- a. In the third menu, select **Sidetone Control**.
	- b. In the fourth menu, select one of the following:
		- **Tracking** The sidetone volume will follow (track) the Main volume level.
		- **Non-Tracking** The sidetone volume is set to use the selected level.
		- **Disabled** Sidetone is disabled

*Note: The default is Tracking.*

c. To confirm the selected setting, press the **rotary control**.

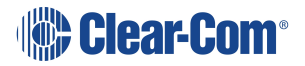

- 6. To select the type of microphone on the headset:
	- a. In the third menu, select **HS Mic Type**.

*Note: HS = Headset.*

- b. In the fourth menu, select either of the following types of microphone:
	- $\cdot$  Electret (-15dB)
	- Dynamic (0dB) (default)
	- Dynamic (low)
- c. To confirm the selected setting, press the **rotary control**.

Audio Settings for the Microphone

To configure the audio settings for the microphone:

- 1. In Menu mode, select **Audio Settings** and then **Microphone**.
- 2. To select the Headroom:
	- a. From the third menu, select **Headroom**.
	- b. From the fourth menu, select one of the following:
		- Normal (default)
		- $\blacksquare$  High Reduces the analog input gain and increases the digital gain accordingly. That reduces digital clipping at the A/D converter but increases the noise floor. This setting is intended for use in environments with very high background noise.
- 3. To enable or disable the Contour Filter:
	- a. From the third menu, select **Contour Filter**
	- b. From the fourth menu, select one of the following:
		- **Enabled** The Contour filter is a Clear-Com algorithm enhancing speech intelligibility, especially when whispering or talking at a low volume.
		- n **Disabled**

*Note: The default is Disabled.*

Audio Settings for the Program Input

To configure the label (name) for the Program Input (Program Feed) gain:

1. In **Menu mode**, select **Audio Settings** and then **Program Input**.

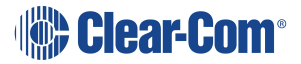

- 2. From the third menu, select **Label**.
- 3. From the fourth menu, select the existing label by scrolling to it and pushing the rotary controller. Edit the label by rotating the controller to scroll through letters and digits and pushing to select a letter/digit.
- 4. When you have done, scroll to **Save** and push the rotary controller. To exit without saving changes, go back to the third screen.

To configure the audio setting for the Program Input (Program Feed) gain:

- 1. In **Menu mode**, select **Audio Settings** and then **Program Input**.
- 2. From the third menu, select **Gain**.
- 3. From the fourth menu, select one of the following:
	- $+ 12dB$
	- $+ 6dB$
	- 0dB (default)
	- $\cdot$  6dB
	- $-12dB$
- 4. To confirm the selected setting, press the **rotary contro**l.
- 5. The action trigger activates a relay when receiving a call or activating a talk on a Partyline Channel. You can enable or disable the action trigger. To configure the audio setting for the action trigger:
	- a. In **Menu mode**, select **Audio Settings** and then **Program Input**.
	- b. From the third menu, select **Action Trigger**.
	- c. From the fourth menu, select one of the following:
		- $\blacksquare$  Enabled (default)
		- Disabled
	- d. To confirm the selected setting, press the **rotary control**.

*Note: You can also configure the action trigger using Menu Mode > Modules Settings.*

To select the VOX:

1. From the third menu, select **VOX**.

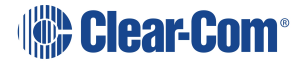

- 2. From the fourth menu, select one of the following:
	- Fnabled
	- Disabled (default)
- 3. To confirm the selected setting, press the **rotary control.**

To select the VOX Off Delay:

- 1. From the third menu, select **VOX Off Delay**.
- 2. From the fourth menus, select one of the following:
	- .5 sec (default)
	- $\cdot$  1 sec
	- $\cdot$  2 sec
	- $\cdot$  3 sec
	- $-4$  sec
- 3. To confirm the selected setting, press the **rotary control**.

Audio Settings for Program IFB [Interruptible Foldback]

IFB allows you to temporarily interrupt the continuous program listen (program feed) and speak to the Channels connected to the program listen. This applies to a Channel to which the Program Input is assigned. If any participant within the Channel talks, the program is dimmed. See also **[Assigning](#page-30-0) the Program Listen to a Channel on page 31**

To configure the audio settings for Program IFB [Interruptible Foldback]:

- 1. In **Menu mode**, select **Audio Settings** and then **Program IFB**.
- 2. From the third menu, select **IFB Dim Level**.

*Note: The IFB Dim Level determines the amount that the volume level of the Program Level is reduced by when it is interrupted by the IFB.*

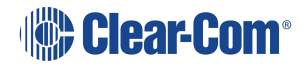

- 3. From the fourth menu (fourth display screen), select one of the following:
	- IFB Disabled (default)
	- $\cdot$  6dB
	- $-12dB$
	- $-18dB$
	- $\cdot$  -24dB
	- Full Cut
- 4. To confirm the selected setting, press the **rotary control**.

Audio Settings for the SA (Stage Announce) Output/4-Wire Out

On Remote Stations, SA can be disabled from channel assignment. Once SA is assigned to a channel it becomes a resource consuming output. Not putting SA into channels will conserve system resources.

To configure the settings for the SA output:

- 1. In **Menu mode**, select **Audio Settings** and then **SA/Audio out**.
- 2. To select the mode:
	- a. From the third menu, select Mode.
	- b. From the fourth menu, select one of the following:
		- Channel Assigned (default). When this option is selected, SA will be available to channels.
		- SA. When this option is selected, SA will only be available to the SA output on the rear of the remote station.
	- c. To confirm the selected setting, press the **rotary control**.

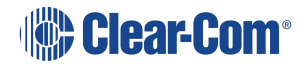

- 3. To select the gain:
	- a. From the third menu, select **Gain**.
	- b. From the fourth menu, select one of the following:
		- $+12dB$
		- $+6dB$
		- 0dB (default)
		- $-6dB$
		- $-12dB$
	- c. To confirm the selected setting, press the **rotary control**.
- 4. The Program Output setting enables the program to be delivered to this output if it is assigned to a Channel that also has another program feed assigned. To select the program output:
	- a. From the third menu, select **Program Output**.
	- b. From the fourth menu, select one of the following:
		- Unmute (default)
		- $Mute$
		- [SA Mode]
	- c. To confirm the selected setting, press the **rotary control**.

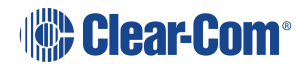

- 5. To associate any available Channel (or to disable Channels associations) with the selected port:
	- a. From the third menu, select **Channel Assign**.
	- b. From the fourth menu, select one of the following:
		- Disabled (default)
		- Channel 1
		- $\blacksquare$  Channel 2
		- $\blacksquare$  Channel 3
		- $\blacksquare$  Channel 4
		- $\blacksquare$
	- c. To confirm the selected setting, press the **rotary control**.

Audio Settings for the Hot Mic Output

To configure the audio settings for the Hot Mic Output:

- 1. In **Menu mode**, select **Audio Settings** and then **Hot Mic Output**.
- 2. From the third menu, select **Gain**.
- 3. From the fourth menu, select one of the following:
	- $+ 12dB$
	- $\cdot$  + 6dB
	- $\bullet$  0dB (default)
	- $\cdot$  6dB
	- $\cdot$  -12dB
- 4. To confirm the selected setting, press the **rotary control**.

Audio Settings for the Front Panel

To configure the audio settings for the Front Panel:

- 1. In **Menu mode**, select **Audio Settings** and then **Front Panel**.
- 2. From the third menu, select **Loudspeaker Dim**.
- 3. From the fourth menu, select one of the following:
	- $\cdot$  0 dB
	- $\bullet$  -3 dB
	- $\bullet$  -6 dB (default)
	- $\cdot$  -12 dB
	- $\cdot$  -24 dB
- 4. To confirm the selected setting, press the **rotary control**.

### 2.3.3 Selecting Station Settings

Setting Keyset Assignments

#### To set the **Keyset Assignments**:

- 1. In Menu mode, select Station Settings and then **Keyset Assign**.
- 2. From the third menu, select required **Keyset**  $(1 4)$ .
- 3. From the fourth menu, select a Channel  $(1 24)$  to assign to the Keyset.
- 4. Repeat this procedure for the remaining Keysets.
- 5. To confirm the selected setting, press the **rotary control**.

#### Setting Key Latching

To enable or disable front panel keys for latching:

- 1. In **Menu mode**, select **Station Settings** and then **Keysets**.
- 2. From the third menu, select either:

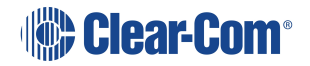

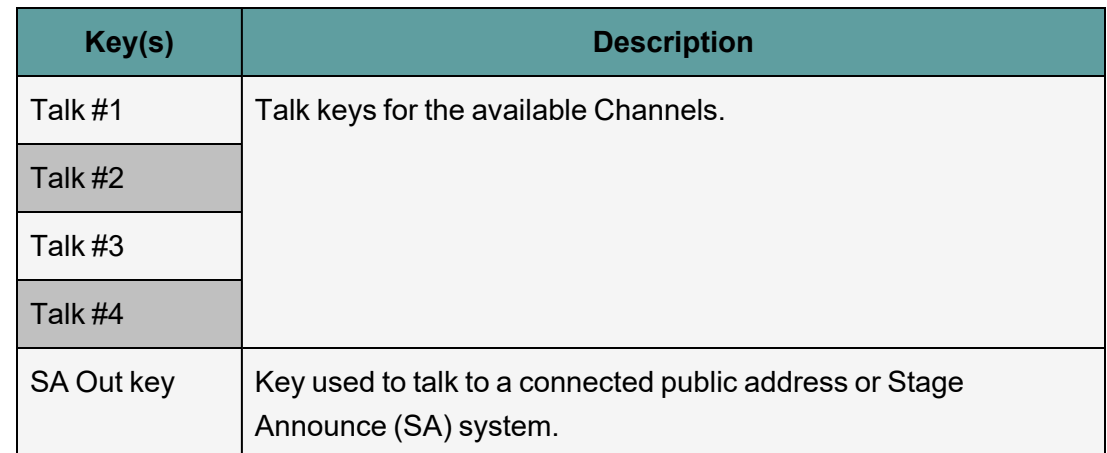

Note: The All Talk and RMK (Remote Mic Kill) key are also displayed in the list. Those keys cannot *be latched. To find out how to configure the RMK and All Talk keys, see [Setting](#page-26-0) the RMK [\(Remote](#page-26-0) Mic Kill) Key on page 27.*

Note: The All Talk key allows you to talk to all Channels at once with the push of a button. Select All *Channels to talk to all 12 (or 24 according to license) Channels on your system. Select Visible Channels to talk to the Channels visible on your four device Keyset screens.*

- 3. In **menu** mode select **Station Settings** and then **Keysets**.
- 4. From the third menu, select **All Talk**.
- 5. From the fourth menu, select **All Channels** or **Visible Channels**.
- 6. To confirm the selected setting, press the **rotary control**.

Setting the All Talk Key

The **All Talk** key allows you to talk to all Channels at once with the push of a button. Select **All Channels** to talk to all 12 (or 24 according to license) Channels on your system. Select **Visible Channels** to talk to the Channels visible on your four device Keyset screens.

- 1. In **menu** mode select **Station Settings** and then **Keysets**.
- 2. From the third menu, select **All Talk**.
- 3. From the fourth menu, select **All Channels** or **Visible Channels.**
- <span id="page-26-0"></span>4. To confirm the selected setting, press the **rotary control**.

Setting the RMK (Remote Mic Kill) Key

The RMK (Remote Mic Kill) key is used to:

- Deselect any latched keyset Talk routes.
- Turn off any latched Talk on connected analog Partyline equipment.
- To enable or disable the RMK (Remote Mic Kill) key:
- 1. In **Menu mode**, select **Station Settings** and then **Keysets**.
- 2. From the third menu, select **RMK.**

*Note: Talk Latch and the SA Output Key are also listed in this menu.*

- 3. From the fourth menu, select **either** of the following:
	- All Channels (12 or 24 according to license)
	- Visible Channels (default)
	- Disabled
- 4. To confirm the selected setting, press the **rotary control**.

#### Setting Display Screen Brightness

By default, the display screens are set for medium brightness. To set the brightness of the display screens:

- 1. In **Menu mode**, select **Station Settings** and then **Display**.
- 2. From the third menu, select **OLED Brightness**.
- 3. From the fourth menu, select one of the following brightness settings:
	- $\cdot$  High
	- Medium (default)
	- Low
- 4. To confirm the selected setting, press the **rotary control**.

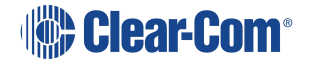

#### Setting Key Brightness

By default, the front panel keys are set to **High / Low**. To set the brightness of all front panel keys:

- 1. In **Menu mode**, select **Station Settings** and then **Display**.
- 2. From the third menu, select **Key Brightness**.
- 3. From the fourth menu, select one of the following brightness settings:

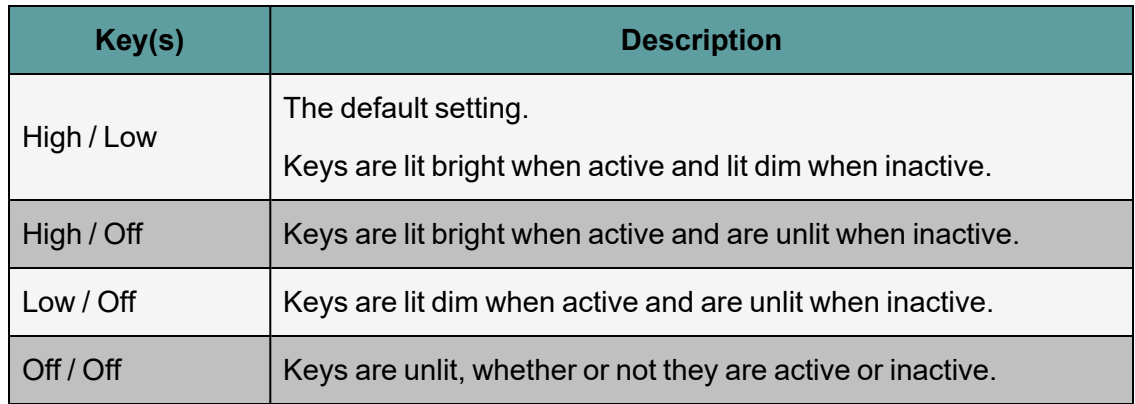

<span id="page-28-0"></span>4. To confirm the selected setting, press the **rotary control**.

#### Setting the Screensaver

The screensaver features the Channel label and is enabled by default. The display screens enter screensaver mode when the Remote Station has been inactive for 10 minutes.

**Tip:** To exit screensaver mode, press any key on the front.

To enable or disable the screensaver:

- 1. In **Menu mode**, select **Station Settings** and then **Display**.
- 2. From the third menu, select **Screensaver**.
- 3. From the fourth menu, select:
	- <sup>l</sup> **Channel Name** (default)
	- Hostname
	- Role Name
	- $\cdot$  Blank
	- Disabled
- 4. To confirm the selected setting, press the **rotary control**.

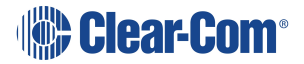

### 2.3.4 Editing the Channel label

The maximum length for a Channel label is **12 characters**. To edit the Channel label:

- 1. In **Menu mode**, select **Channels** and then the name of the Channel you want to edit.
- 2. From the third menu, select **Label**.
- 3. Select **Clear** and press the rotary control to clear the Channel label.
- 4. In the fourth menu, the following prompt is displayed above the Channel label:

[**Press to edit**]

Press the **rotary control**.

5. The first letter of the Channel label is shown as selected. The following prompt is displayed above the Channel label:

[Scroll / Press to Select]

Scroll to the character you want to edit by turning the **rotary control**. To begin editing, press the **rotary control**.

6. The character you have selected for editing is shown in a box with a dotted border.

To display alternative characters in the box, turn the rotary control. The range of available characters comprises the following:

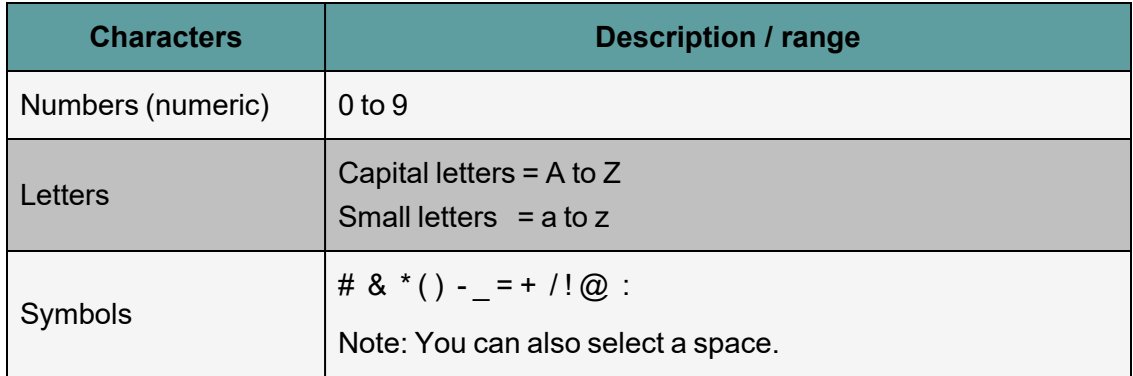

To select a character, press the **rotary control**.

7. When you have selected a replacement character, scroll to the next character you want to edit. When you have finished editing the Channel label, scroll to **Save** (displayed beneath the Channel label).

To save the Channel label, press the **rotary control**.

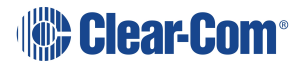

#### <span id="page-30-0"></span>Assigning the Program Listen to a Channel

To assign (or unassign) the Program Listen (Program Feed) to a Channel:

- 1. In **Menu mode**, select **Channels** and then the name of the Channel.
- 2. From the third menu, select **Program Listen.**
- 3. From the fourth menu, select either None, or choose from the list of available programs.

*Note: The default is None.*

4. To confirm the selected setting, press the rotary control.

**Tip:** When you assign the Program Listen to a Channel, PGM is displayed on the display screen (under the listen level bar, to the left) for that Channel.

Assigning a GPO relay to a Channel

You can assign a relay that is triggered on receiving a call or detecting a talk on a Partyline Channel. To assign (or unassign) a relay:

- 1. In **Menu mode**, select **Channels** and then the name of the Channel.
- 2. From the third menu, select **GPO on Talk** or **GPO on Call**.
- 3. From the fourth menu, select either **None**, or choose from the list of available relays.

*Note: The default is None.*

- 4. To confirm the selected setting, press the **rotary control**.
- Note: An Action Trigger initiated by a Program Audio Input VOX can on only be assigned to a GPO on *the same device.*

### 2.3.5 Configuring the Control I/O

The Control I/O connector on the rear panel allows you to connect one relay output or one opto input and control them through the Remote Station keysets:

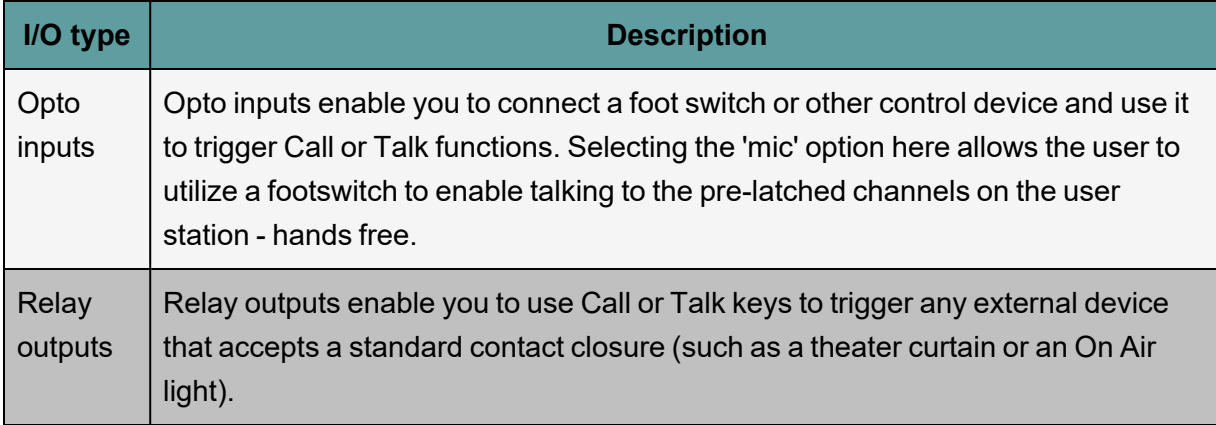

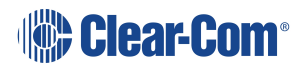

#### Configuring Opto Inputs

To configure the Control I/O for the Opto input:

- 1. In **Menu mode**, select **Control I/O**.
- 2. From the second menu, select **Inputs**.
- 3. From the third menu, select **Opto 1**
- 4. From the fourth menu, select one of the following:
	- None (default)
	- Call Key 1
	- Talk Key 1
	- Call Key 2
	- $\bullet$  Talk Key 2
	- Call Key 3
	- Talk Key 3
	- Call Key 4
	- $\bullet$  Talk Key 4
	- $\bullet$  Mic

*Note: The number of the key relates to the keyset to which it belongs (for example, Call Key 1 is the Call key for the first keyset / display screen).*

5. To confirm the selected setting, press the **rotary control**.

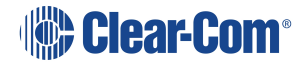

#### Configuring the Relay Output

To configure the Control I/O for the Relay output:

- 1. In **Menu mode**, select **Control I/O**.
- 2. From the second menu, select **Outputs**.
- 3. From the third menu, select **Relay 1**
- 4. From the fourth menu, select one of the following:
	- None (default)
	- Call Key 1
	- Talk Key 1
	- Call Key 2
	- $\bullet$  Talk Key 2
	- Call Key 3
	- Talk Key 3
	- Call Key 4
	- Talk Key 4
	- SA Key

*Note: The number of the key relates to the keyset to which it belongs (for example, Call Key 1 is the Call key for the first keyset / display screen).*

5. To confirm the selected setting, press the **rotary control**.

### 2.3.6 Networking

In **Menu mode > Networking**, you can:

- See networking settings including Hostname, DHCP, IP address, subnet mask and gateway.
- Pair to an Arcadia Central Station.
- Set the expansion mode for your device.

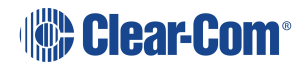

#### Viewing Network Preferences

To view network preferences:

1. In **Menu** mode, select **Networking > Preferences**

You can view the following:

- Hostname
- DHCP enabled or disabled
- IP address
- Subnet Mask
- Gateway

Pairing to an Arcadia Central Station

To pair to an Arcadia Central Station:

- 1. In **Menu** mode, select **Networking > Pair to Station**.
- 2. Select **By Name** or **By Address**.

Using Expansion Mode

To enable your Remote Station as a host in expansion mode, or to expand to another device:

- 1. In **Menu** mode, select **Networking > Expansion Mode**.
- 2. Select **Host** or **Expand to Host**.

#### 2.3.7 Administration

In **Menu mode > Administration**, you can:

- View the current versions of the software for the system.
- Update the software (firmware).
- Reset the Remote Station to the default (factory mode) settings.
- Manually reboot the Remote Station.
- Save and Restore the software settings.

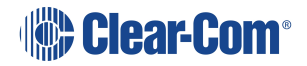

#### Viewing the Current Versions of the Software

To view the current versions of the software on the Remote Station:

- 1. In **Menu mode**, select **Administration** and then **Software**.
- 2. From the third menu, select **Current**.
- 3. In the fourth menu, use the **rotary control** to scroll the displayed software versions. The software versions for the HelixNet system and Remote Station are shown.

#### Updating the Software

Software can be updated from an Arcadia Central Station or locally in the USB connector on the front of a Remote Station. Updating from the Arcadia Central Station is recommended when possible.

To update the software:

- 1. After downloading the software update, copy the update to a USB memory stick.
- 2. Insert the memory stick into the USB connector.
- 3. In **Menu mode**, select **Administration** and then **Software**.
- 4. From the third menu, select **Update**.
- 5. The fourth menu displays the new software version information on the USB memory stick. To start updating to the new software, press the rotary control.

The process of updating the software takes several minutes. The following system messages are displayed during the process:

*Loading image Erasing flash Writing to flash Verifying flash Successful*

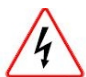

Do **not** turn off the power to the Remote Station during the software (firmware) update. Turning off the power can damage the device.

*Notes: Do not remove the USB memory stick from the Remote Station until the software update is completed.*

*The Remote Station resets automatically. You are not required to restart the Remote Station.*

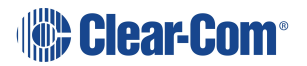

Resetting the Remote Station to Default Settings

To reset the Remote Station to its default (factory mode) settings:

- 1. In **Menu mode**, select **Administration** and then **Reset**.
- 2. The third menu displays a selected menu item: **Reset to Default**.
- 3. In the fourth menu, select **Reset Now**.

Manually Rebooting the Remote Station

To manually reboot the Remote Station:

- 1. In **Menu mode**, select **Administration** and then **Reset**.
- 2. The third menu select **Reboot**.
- 3. In the fourth menu, select **Reboot Now**.

When the **rotary control** is pressed, the display changes to **Rebooting** … for two seconds, and then the Remote Station reboots.

Saving and Restoring the Software Settings

To save or restore the software settings:

- 1. In **Menu mode**, select **Administration** and then **Settings**.
- 2. To save, in the third menu, select **Save**. Once you select **Save** you should not remove the USB stick right away. Depending on the USB stick it might take up to 5 seconds to complete.
	- a. In the fourth menu, select either saving to a USB stick or saving locally.
- 3. To restore, in the third menu, select **Restore**.
	- a. In the fourth menu, select either restoring from a USB stick or restoring from a list of files.

#### 2.3.8 Diagnostics

The **Diagnostics** menus help you to monitor the performance of the Remote Station and diagnose possible system issues.

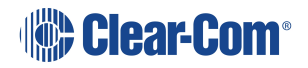
#### <span id="page-36-1"></span>Viewing Network Information

To view network status information:

- 1. In **Menu mode**, select **Diagnostics** and then **Network**.
- 2. To view status information about the powerline:
	- a. From the third menu, select **Powerline**.
	- b. On the fourth menu, the IP address is given.
- 3. To view status information about the Ethernet:
	- a. From the third menu, select **Ethernet**.
	- b. On the fourth menu, the IP address is given.

#### <span id="page-36-2"></span>Viewing Keyset Information

To view information about the keysets:

- 1. In **Menu mode**, select **Diagnostics** and then **Keysets**.
- 2. From the third menu, select a keyset from 1 to 4.
- 3. The fourth menu displays the following status information:
	- Name The Channel name
	- **Talkers** The number of talkers on the Partyline
	- **Beltpacks** The number of beltpacks listening on the Partyline
	- **Remote** The number of Remote Stations listening
	- **Speaker** The number of Speaker Stations listening
	- **2-Wire** The number of 2-wire ports listening
	- **4-Wire** The number of 4-wire ports listening

## 2.4 Using the Remote Station

<span id="page-36-0"></span>This section describes how to use theRemote Station, after your HelixNet Partyline system has been installed and configured.

## 2.4.1 Using the Gooseneck Mic, Loudspeaker and Headset

To use a **gooseneck mic** to talk to connected intercom users, devices (including beltpacks) and systems:

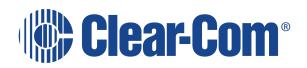

1. Connect the gooseneck mic, using the gooseneck mic connector (3-pin female Tuchel connector) on the left of the front panel.

*Note: For the location of the gooseneck mic connector, see C in Remote [Station:](#page-7-0) Front [panel](#page-7-0) on page 8.*

- 2. To talk to other intercom users and devices:
	- a. Press the appropriate **Talk key**

When the mic (gooseneck or headset) is live, the **Mic On key** is activated automatically.

b. Speak into the mic.

Use the front panel **loudspeaker** to listen to connected intercom users, devices and the Program Feed.

To adjust the volume level:

3. Adjust the volume of all incoming audio by turning the loudspeaker rotary control **[Main]**, located to the left of the loudspeaker.

Adjust the volume of the Program Feed in **relation to** the overall volume level by turning the auxiliary loudspeaker rotary control [**Prog**], located to the right of the loudspeaker. The **Prog** volume control is subordinate to the **Main** volume control.

To increase the volume level, turn the **rotary control(s)** clockwise. To decrease the volume level, turn the **rotary control(s)** counter-clockwise.

*Note: When you connect a headset, incoming audio is routed to the headset instead of the loudspeaker.*

*Note: You can mute the speaker by pressing the rotary control.*

As you increase or decrease the volume, the level control LEDs pass through a range of indicator colors:

#### **LED color Volume level**

Green Low

Amber/Green Low/Medium

Amber Medium

Red/Amber Medium/High

Red High

To use a **headset** to talk and listen to connected intercom users, devices and systems:

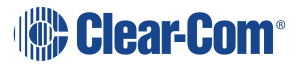

1. Connect the headset, using the headset connector (4-pin XLR–M) on the far left of the front panel.

The **Headset key** is automatically activated. Incoming audio is routed to the headset instead of the loudspeaker.

*Note: For the location of the headset connector and the headset key, see B & E in Remote [Station:](#page-7-0) Front panel on page 8.*

To configure audio settings for the headset, see **[Configuring](#page-17-0) the Audio settings on [page](#page-17-0) 18**

- 2. To talk to other intercom users and devices:
	- a. Press the appropriate **Talk key**.

When the microphone (gooseneck or headset) is live, the **Mic On key** is activated automatically.

- b. Speak into the microphone.
- 3. To adjust the volume level of incoming audio to the headset..
	- a. Adjust the volume of all incoming audio by turning the loudspeaker rotary control **[Main]**. The control is located to the left of the loudspeaker.
	- a. Adjust the volume of the Program Feed in **relation to** the overall volume level by turning the auxiliary loudspeaker rotary control [**Prog**. The control is located to the right of the loudspeaker.

The **Prog** volume control is subordinate to the **Main** volume control.

Switching between the headset mic and the gooseneck mic

When both a Headset microphone and a gooseneck microphone are connected, press the **Headset key** to activate the headset mic.

Press the **Headset key** again to switch to the gooseneck mic (and deactivate the headset mic).

**Tip:** To find out more about Clear-Com accessories, including headsets and gooseneck microphones, see <http://www.clearcom.com/product/accessories>.

### 2.4.2 Entering and Exiting Menu Mode

#### Use **Menu mode** to:

Configure the settings for the Remote Station, including Channel and audio settings. Administrate the system, monitor system performance and diagnose system issues. Perform software updates.

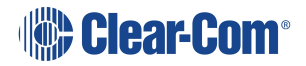

In **Menu mode**, the display screens display the four levels of menu. The menu hierarchy proceeds left to right:

The **top level** menu is presented in the first screen (furthest left on the front panel).

The **lowest level** menu is presented in the fourth screen (furthest right on the front panel).

To place the Remote Station in **Menu mode**, press the **Menu key** to the left of the first (left) display screen. To exit Menu mode, do either of the following:

Press the **Menu key** again.

Wait until Menu mode times out. If you fail to press any key on the front panel for 20 seconds, the display screens revert to showing the standard Channel information.

#### 2.4.3 Using the Channel Keysets

A keyset (set of controls) is located next to each of the four display screens. In operating mode, each keyset is dedicated to the control of one of the four assigned intercom Channels. For details of the standard on screen information for each Channel, see table in **Remote [Station:](#page-13-0) [Channel](#page-13-0) Keyset and Display on page 14**.

*Note: To change (edit) the Channel label (name), see Editing the [Channel](#page-29-0) label on page 30 The display screens enters screensaver mode (if enabled) if theRemote Station remains inactive for 10 minutes. Press any key to leave screensaver mode.*

To send a **call signal** to all the connected devices on that Channel, press the **Call key**.

To **talk** to the all the devices on that Channel:

- 1. Press the **Talk key**. When the gooseneck or headset mic is live, the Mic **On key** is activated automatically.
- 2. Speak into the headset or gooseneck mic

To **adjust the volume** of incoming audio per channel, turn the rotary control. Turn the rotary control clockwise to increase the volume, and counter-clockwise to decrease volume. The current volume level is shown on screen.

To **mute** incoming audio per channel, press the **rotary control**. The display screen displays the muted volume bar.

To **unmute** incoming audio (restoring the audio to its previous volume level), press the **rotary control** again.

*Note: In Menu mode, the rotary control for each Channel keyset is used to scroll and select menu items. For more information, see Using the [Menus](#page-16-0) on page 17*

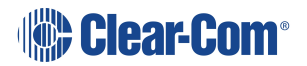

## 2.4.4 Using the All Talk Key

To talk to all connected intercom users, devices and systems, **excluding** the SA (Stage Announce) facility:

1. Press the **All Talk key** to the right of the fourth (last) display screen.

**Talk keys** for all Channels are activated automatically.

When the mic (gooseneck or headset) is live, the **Mic On key** is also activated automatically.

2. Speak into the headset or gooseneck mic - see also **Using the [Gooseneck](#page-36-0) Mic, [Loudspeaker](#page-36-0) and Headset on page 37**

## 2.4.5 Using the SA [Stage Announce] key

Use the **SA [Stage Announce] key** to speak to an attached SA or Public Address system (sometimes simply a loudspeaker within the studio, theater or event area).To make a studio / public announcement:

1. Press the **SA key** to the right of the fourth (last) display screen.

When the mic (gooseneck or headset) is live, the **Mic On key** is also activated automatically.

2. Speak into the headset or gooseneck mic - see also **Using the [Gooseneck](#page-36-0) Mic, [Loudspeaker](#page-36-0) and Headset on page 37**

#### 2.4.6 Line and LAN LEDs

The LAN LED indicates the status of the Ethernet connection, if present.

The color of the **Line and LAN LEDs** to the left of the front panel loudspeaker indicate the service status:

 $Green I FD = OK$ 

Amber LED = **Busy**

Red LED = **Error**

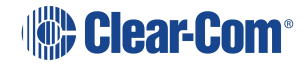

*Note: All Channels will enable you to talk to 12 (or 24, according to license) Channels. Visible Channels will enable you to talk to the four visible Channels.*

# 3 HKB Speaker Station

<span id="page-41-0"></span>This chapter describes how to use the HelixNet Speaker Station with Arcadia. It contains the following sections:

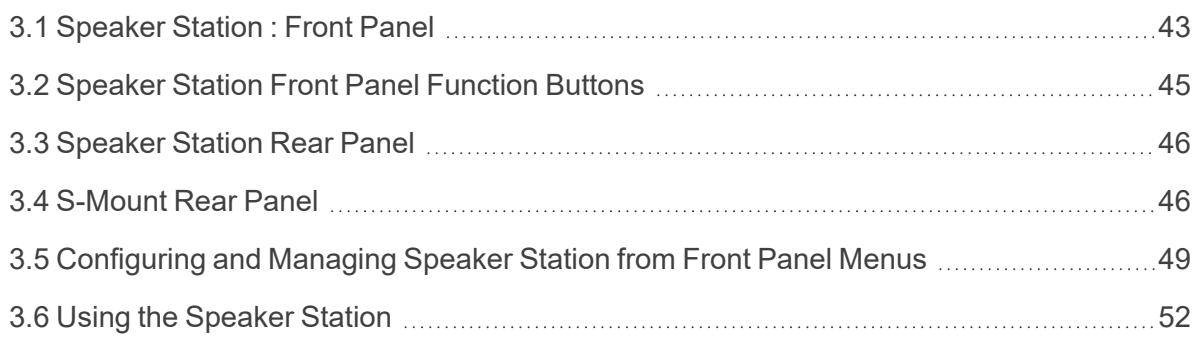

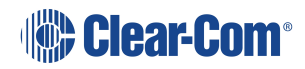

# 3.1 Speaker Station : Front Panel

<span id="page-42-0"></span>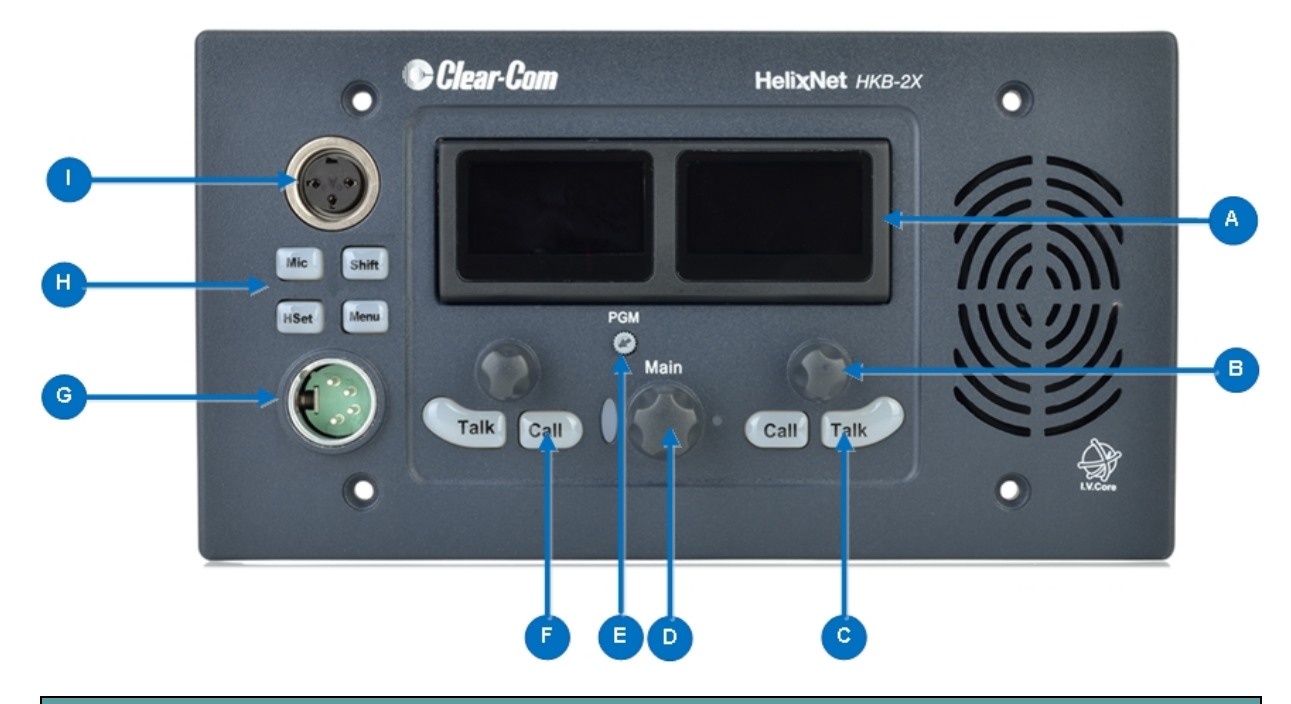

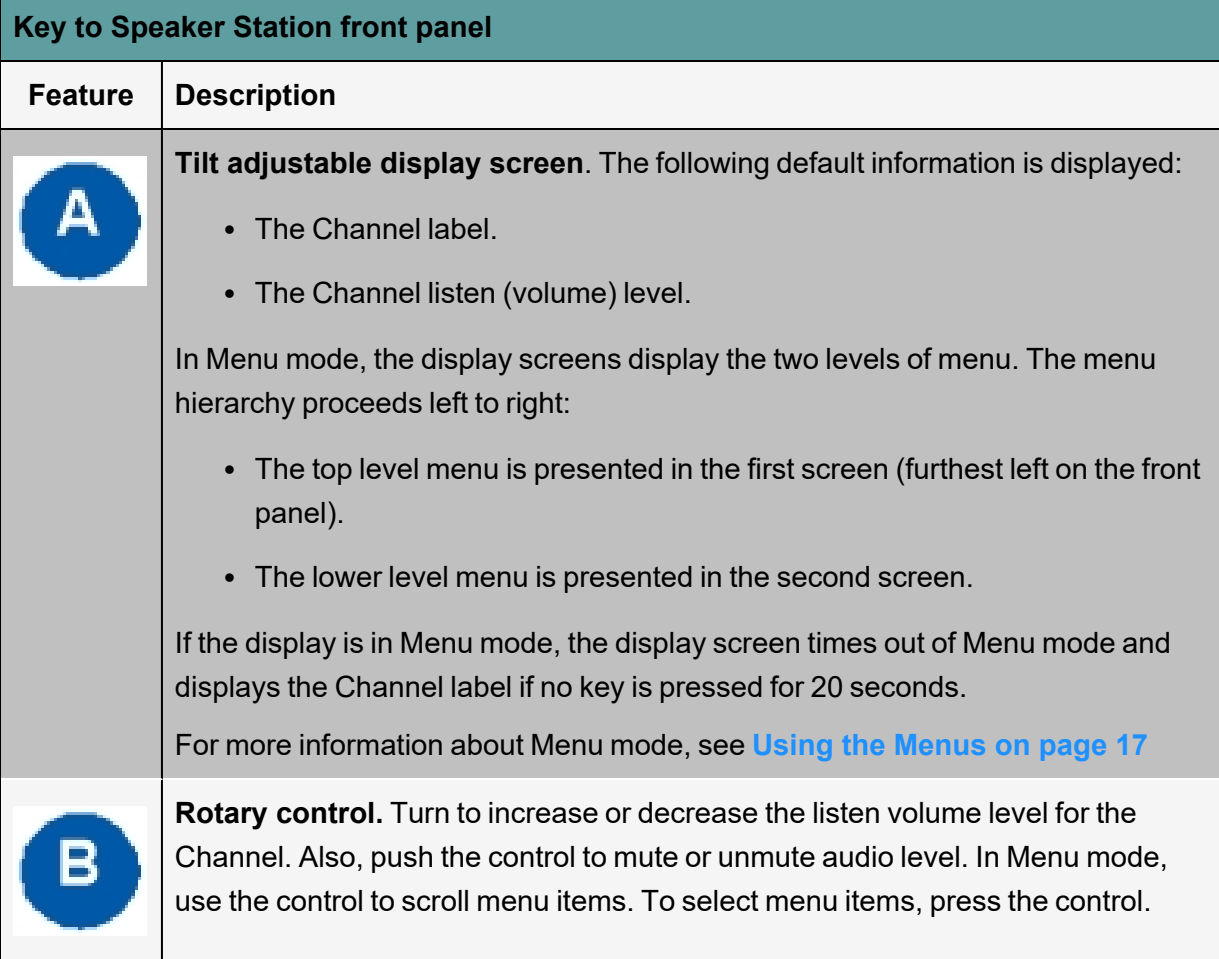

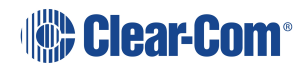

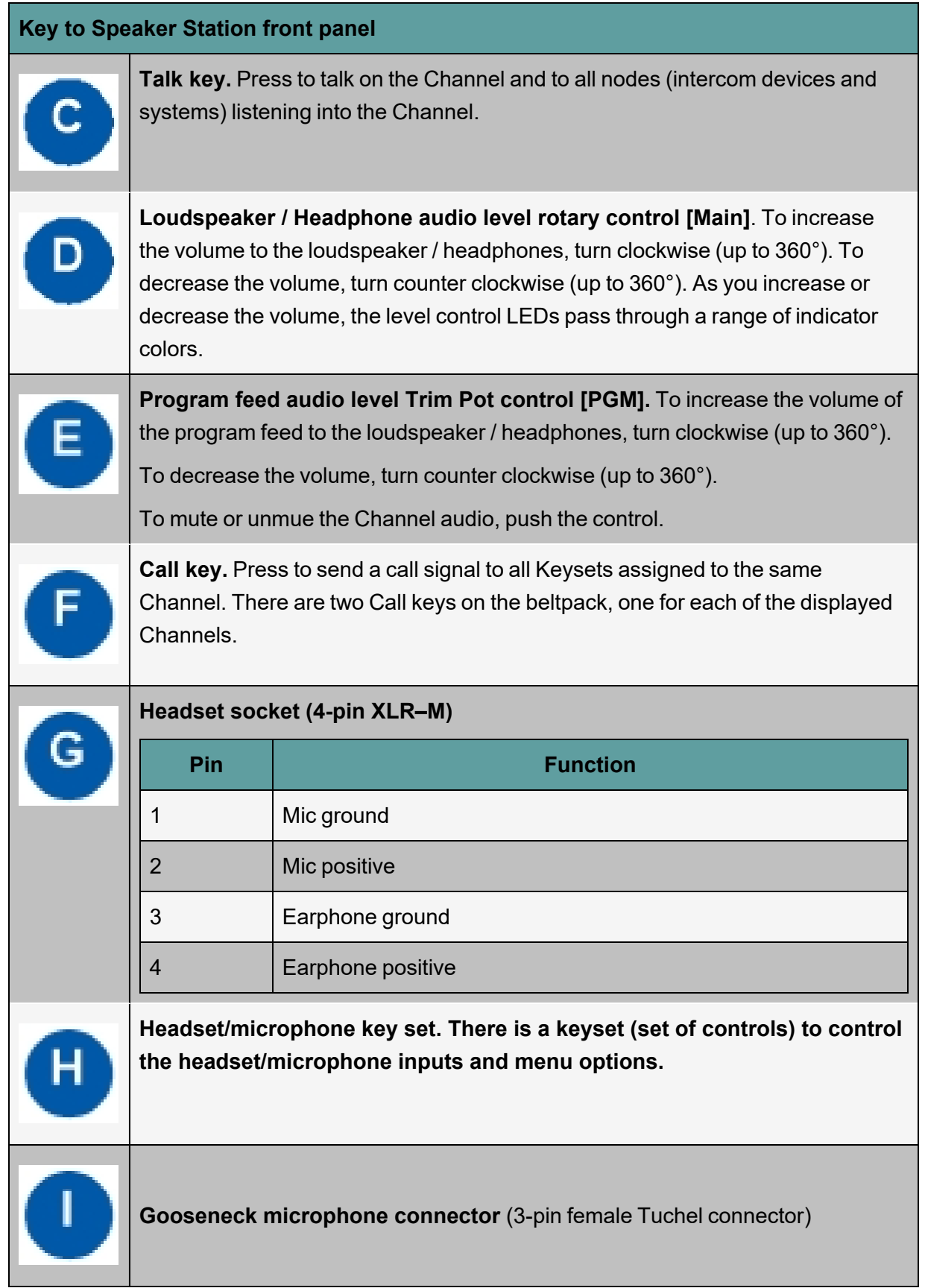

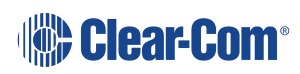

# 3.2 Speaker Station Front Panel Function Buttons

<span id="page-44-0"></span>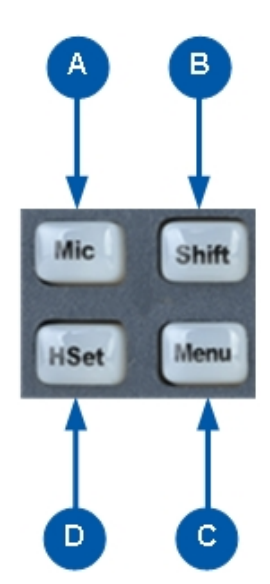

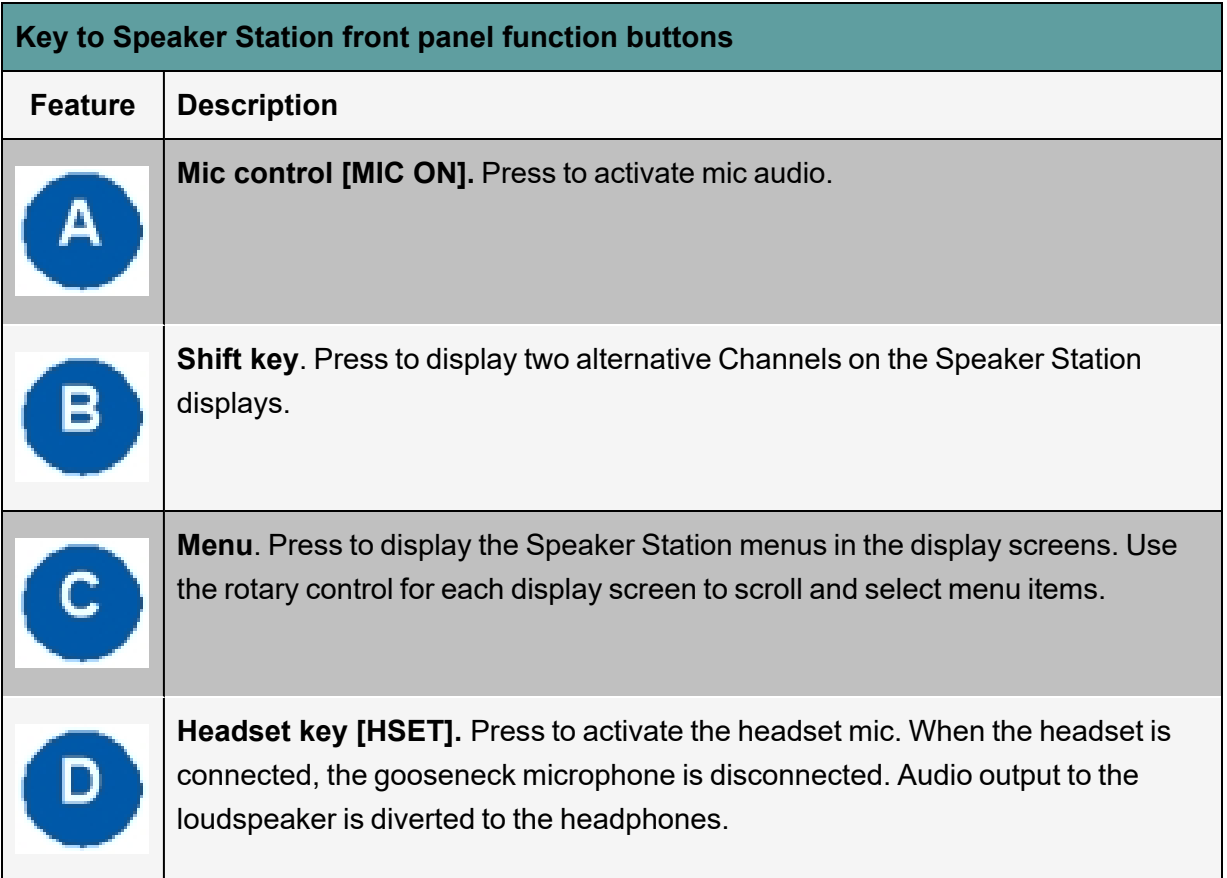

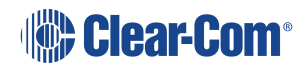

# 3.3 Speaker Station Rear Panel

<span id="page-45-0"></span>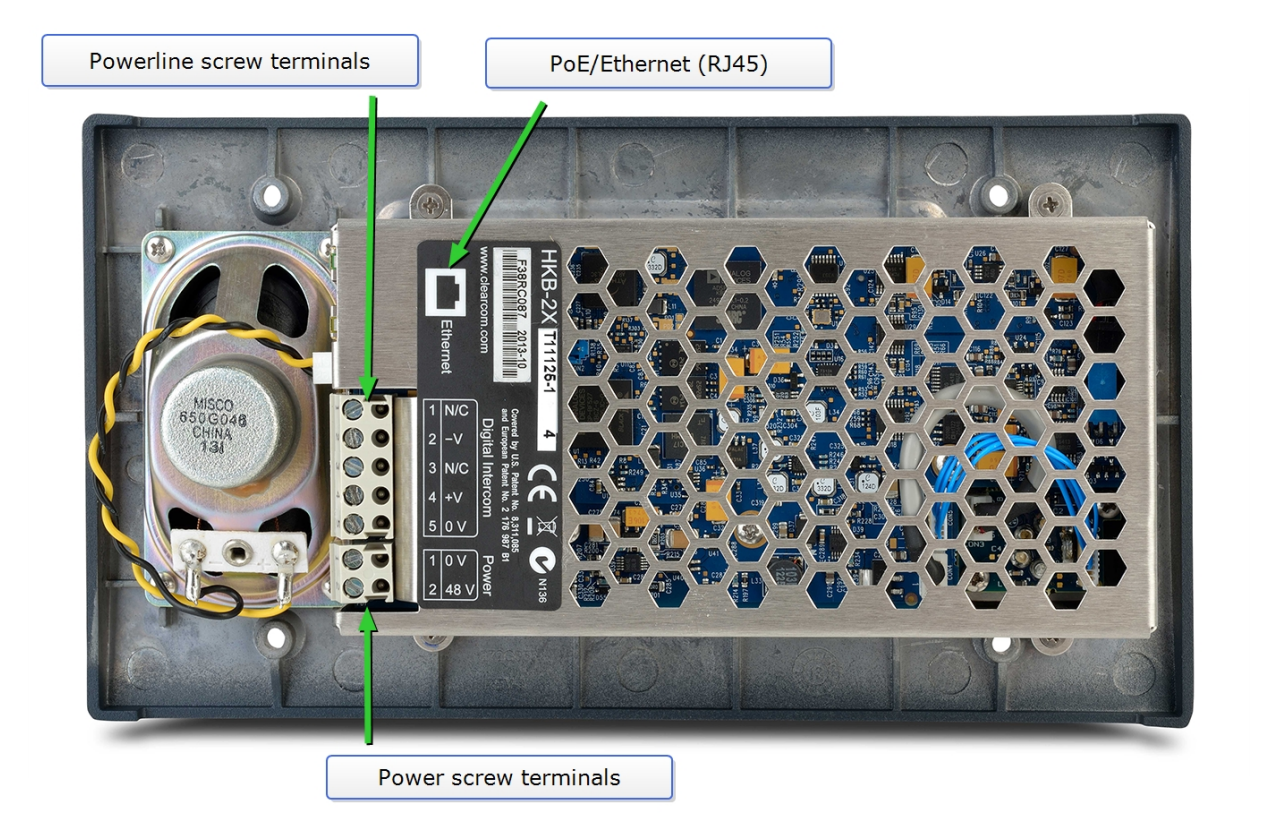

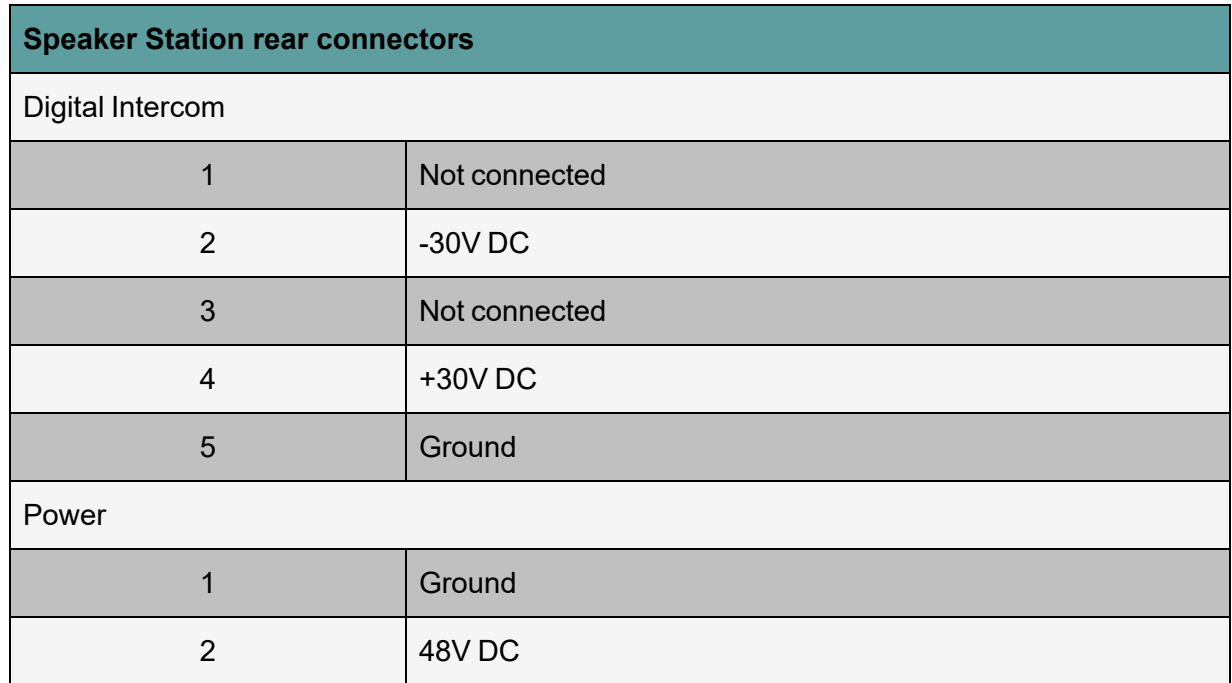

<span id="page-45-1"></span>For power draw, see the **Specifications** section in this manual.

## 3.4 S-Mount Rear Panel

The S-Mount is an optional unit that allows you to mount the Speaker Station on a desk or wall.

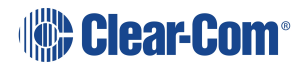

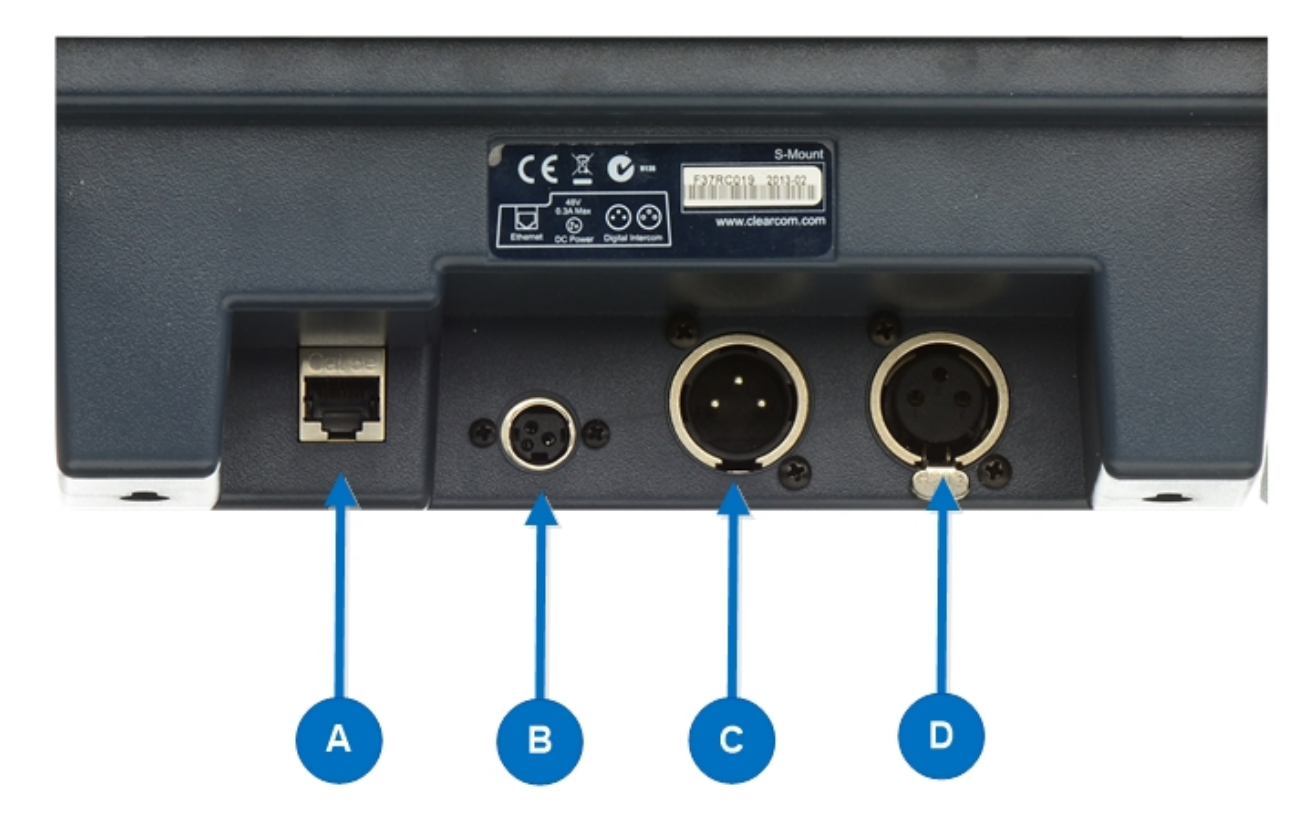

*Note: There are cables pre-installed in the S-Mount that connect to the Speaker Station terminals.*

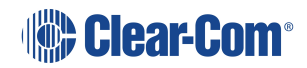

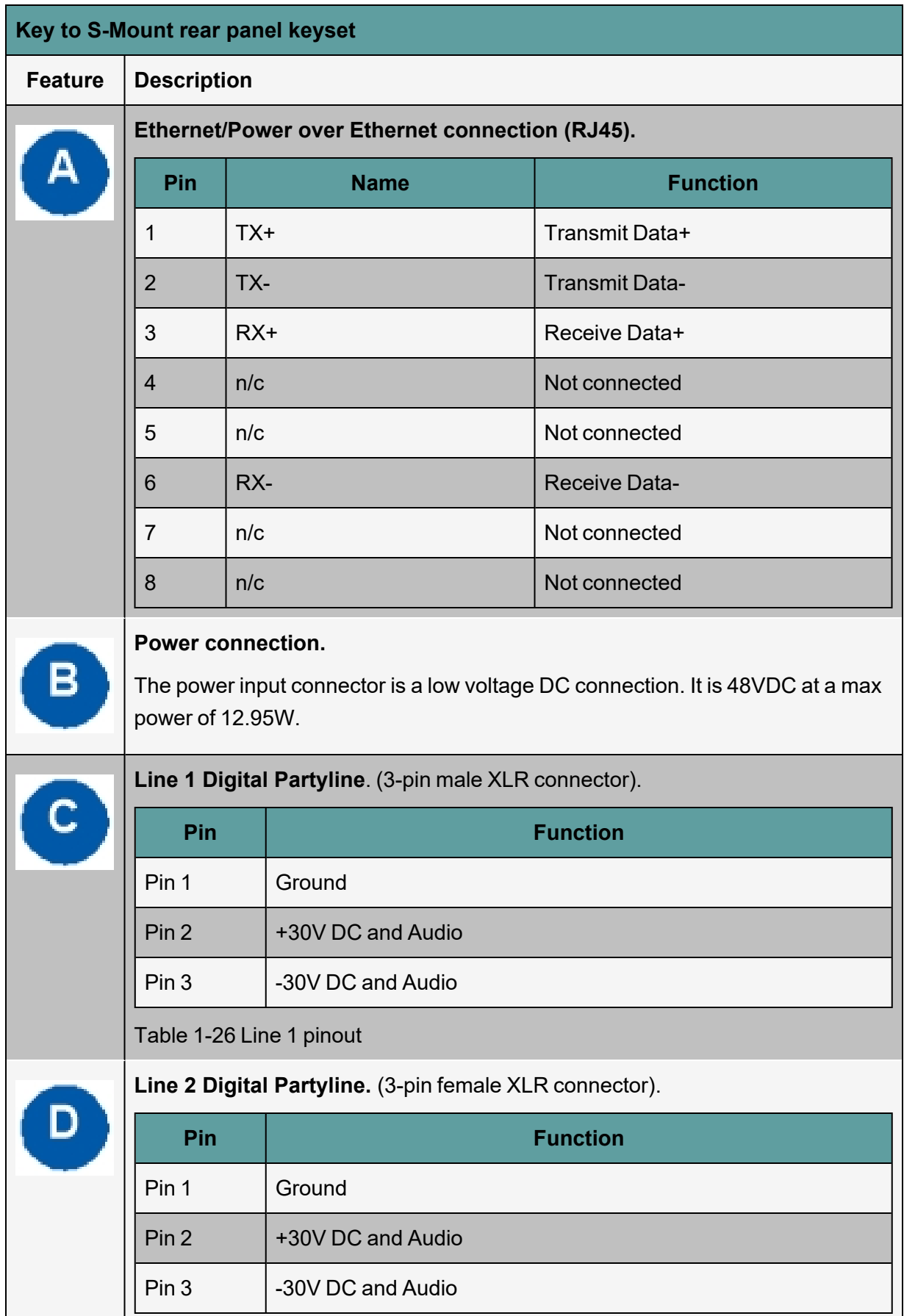

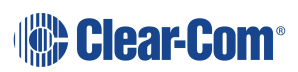

## 3.5 Configuring and Managing Speaker Station from Front Panel **Menus**

<span id="page-48-0"></span>This section describes how to configure the settings and manage the Speaker Station using **Menu mode**. It also shows you how to monitor and diagnose performance issues, using the **Diagnostics** menus.

**Tip**: For a quick reference to the Speaker Station menus, see **[Menu](#page-92-0) Maps on page 93**[.](#page-92-0)

For general information about using the menus and configuring settings, see Using the [Menus.](#page-16-0)

There is a next and a back activated by pressing the rotary encoders (right one for next, left one for back). There are two levels of the menu, one on the left screen and one on the right. Next and back shifts the menu by one level down or up.

## 3.5.1 Using the Menus

To place the Speaker Station in **Menu mode**, press the **Menu key**. The Speaker Station menus appear in the display screens.

*Notes: The Speaker Station menu comes up in the Roles menu by default.*

If Menu mode is **locked**, you must unlock the menus from CCM before you can enter the menu.

#### Configuring Settings

To configure settings:

- 1. For each menu, turn the **rotary control** to scroll the menu items. Turn the rotary control:
	- Counter-clockwise to scroll up the menu items.
	- Clockwise to scroll down the menu items.

To return to the previous level of menu, press the **left-hand rotary key**.

To go to the next level of menu, press the **right-hand rotary key.**

**Selected menu items** are highlighted in solid yellow.

2. When you have selected a setting, press the **right-hand rotary key** to enable the setting on the Speaker Station.

#### Exiting Menu Mode

To exit **Menu mode** do either of the following:

#### Press the **Menu** key.

Wait until Menu mode times out. If you fail to press any key on the Speaker Station for 20 seconds, the display screen reverts to showing the standard Channel information.

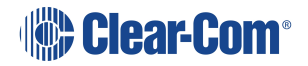

## 3.5.2 Configuring the Audio settings

Audio settings for the headset

To configure the audio settings for the headset, see **[Configuring](#page-17-0) the Audio settings on page [18](#page-17-0)**.

Audio Settings for the Microphone

To configure the audio settings for the microphone, see **Audio Settings for the [Microphone](#page-19-0) on [page](#page-19-0) 20**.

Audio Settings for the Front Panel

To configure the audio settings for the front panel, see **Audio [Settings](#page-25-0) for the Front Panel on [page](#page-25-0) 26**.

#### 3.5.3 Station Settings

Setting Keyset Assignments

To configure the Keyset Assignments settings, see **Setting Keyset [Assignments](#page-25-1) on page 26**.

Setting key latching

To configure key latching, see **Setting Key [Latching](#page-25-2) on page 26**.

You can also configure key latching so that the Talk keys automatically unlatch whenever the Shift key is pressed. To do so:

- 1. In Menu mode, select **Station Settings** and then **Keysets**.
- 2. From the third menu, select **Unlatch on Shift**.
- 3. From the fourth menu select:
	- Enabled (default)
	- Disabled

Setting display screen brightness

To configure display screen brightness, see **Setting Display Screen [Brightness](#page-27-0) on page 28**.

Setting key brightness

To configure key brightness, see **Setting Key [Brightness](#page-28-0) on page 29**.

Setting the screensaver

To configure the screensaver, see **Setting the [Screensaver](#page-28-1) on page 29**.

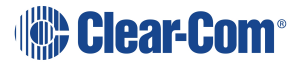

### 3.5.4 Networking

In **Menu mode > Networking**, you can:

- See networking settings including DHCP, IP address, subnet mask and gateway.
- Pair to an Arcadia Central Station

Viewing Network Preferences

To view network preferences:

#### 1. In **Menu** mode, select **Networking > Preferences**

You can view the following:

- DHCP enabled or disabled
- $\cdot$  IP address
- Subnet Mask
- Gateway

#### 3.5.5 Administration

Viewing the current versions of the software

To view the current version of the software, see **Viewing the Current [Versions](#page-34-0) of the [Software](#page-34-0) on page 35**.

Updating the Software

To update the software, see **[Updating](#page-34-1) the Software on page 35**.

Resetting the Speaker Station to Default (Factory Mode) settings.

To reset the Speaker Station to its default (factory mode) settings see:

- 1. In **Menu mode**, select **Administration** and then **Reset**.
- 2. The third menu displays a selected menu item: **Reset to Default**.
- 3. In the fourth menu, select **Reset Now**.

### 3.5.6 Diagnostics

Viewing network information

To view network information, see **Viewing Network [Information](#page-36-1) on page 37**.

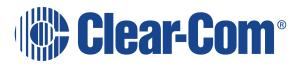

Viewing Keysets Information

<span id="page-51-0"></span>To view key sets information, see **Viewing Keyset [Information](#page-36-2) on page 37**.

## 3.6 Using the Speaker Station

<span id="page-51-1"></span>This section describes how to use the Speaker Station, after your HelixNet Partyline system has been installed and configured.

#### 3.6.1 Using the gooseneck mic, loudspeaker and headset

To use a **gooseneck mic** to talk to connected intercom users, devices (including beltpacks) and systems:

1. Connect the gooseneck mic, using the gooseneck mic connector (3-pin female Tuchel connector) on the left of the front panel.

*Note: For the location of the gooseneck mic connector, see HKB [Speaker](#page-41-0) Station on [page](#page-41-0) 42.*

- 2. To talk to other intercom users and devices:
	- a. Press the **Talk Key**.

When the mic (gooseneck or headset) is live, the **Mic** key is activated automatically.

b. Speak into the microphone.

Use the front panel **loudspeaker** to listen to connected intercom users, devices and the Program Feed.

To adjust the volume level:

3. Adjust the volume of all incoming audio by turning the loudspeaker rotary control [**Main**], located in the center of the panel.

To increase the volume level, turn the **rotary control(s)** clockwise. To decrease the volume level, turn the **rotary control(s)** counter-clockwise.

*Note: When you connect a headset, incoming audio is routed to the headset instead of the loudspeaker.*

*Note: You can mute the speaker by pressing the rotary control.*

As you increase or decrease the volume, the level control LED passes through a range of indicator colors.

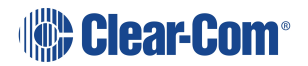

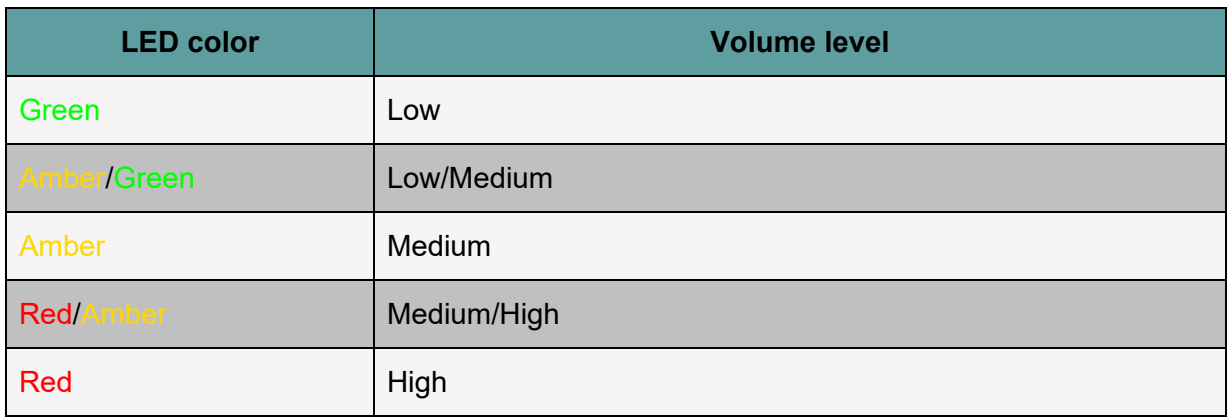

To use a **headset** to talk and listen to connected intercom users, devices and systems:

1. Connect the headset, using the headset connector (4-pin XLR–M) on the far left of the front panel.

The **Headset key** is automatically activated. Incoming audio is routed to the headset instead of the loudspeaker.

*Note: For the location of the headset connector and the headset key, see [HKB](#page-41-0) [Speaker](#page-41-0) Station on page 42.*

To configure audio settings for the headset, see **[Configuring](#page-17-0) the Audio settings on [page](#page-17-0) 18**.

- 2. To talk to other intercom users and devices:
	- a. Press the appropriate **Talk key**.

When the microphone (gooseneck or headset) is live, the **Mic key** is activated automatically.

- b. Speak into the microphone.
- 3. To adjust the volume level of incoming audio to the headset:
	- a. Adjust the volume of all incoming audio by turning the loudspeaker rotary control **[Main]**. The control is located to the left of the loudspeaker.
	- b. Adjust the volume of the Program Feed using the **PGM** Trim Pot.

Switching Between the Headset Mic and the Gooseneck Mic

When both a Headset microphone and a gooseneck microphone are connected, press the Headset key to activate the headset microphone, and press the **Mic** key to activate the microphone.

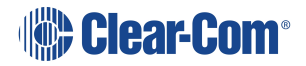

**Tip:** To find out more about Clear-Com accessories, including headsets and gooseneck microphones, see <http://www.clearcom.com/product/accessories>.

#### 3.6.2 Entering and exiting Menu Mode

#### Use **Menu mode** to:

Configure the settings for the Speaker Station, including Channel and audio settings.

Administrate the system, monitor system performance and diagnose system issues.

In **Menu mode**, the display screens show two out of four levels of menu. The menu hierarchy proceeds left to right:

The **top level** menu is presented in the first screen (left on the front panel).

The **second level** menu is presented in the second screen (right on the front panel).

*Note: Press the right-hand rotary control to shift to the next menu level.*

To place the Speaker Station in **Menu mode**, press the **Menu key** to the left of the first (left) display screen. To exit Menu mode, do either of the following:

Press the **Menu key** again.

Wait until Menu mode times out. If you fail to press any key on the front panel for 20 seconds, the display screens revert to showing the standard Channel information:

- Channel label (name).
- Listen (volume) level.

This section describes how to use the Speaker Station, after your HelixNet Partyline system has been installed and configured.

**Tip:** For a quick reference to the functionality of the Speaker Station, the optional interface modules and the , see **Remote [Station:](#page-7-0) Front panel on page 8**.

### 3.6.3 Using the Channel Keysets

A keyset (set of controls) is located next to each of the two display screens. In operating mode, each keyset is dedicated to the control of one of the four assigned intercom Channels. You can also use the shift key to switch to the other channels configured on keysets 3-4. For details of the standard on screen information for each Channel, see **[Speaker](#page-44-0) Station Front Panel [Function](#page-44-0) Buttons on page 45**.

To send a **call signal** to all the connected devices on that Channel, press the **Call key**.

To **talk** to all the devices on that Channel:

1. Press the **Talk key**. When the gooseneck or headset mic is live, the **Mic On** key is activated automatically.

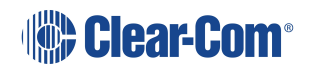

2. Speak into the headset or gooseneck mic - see also **Using the [gooseneck](#page-51-1) mic, [loudspeaker](#page-51-1) and headset on page 52**.

To **adjust the volume** of incoming audio, turn the **rotary control**. Turn the rotary control clockwise to increase the volume, and counter-clockwise to decrease volume. The current volume level is shown on screen.

To **mute** incoming audio, press the **rotary control**. The display screen displays the muted volume bar.

To **unmute** incoming audio (restoring the audio to its previous volume level), press the **rotary control** again.

*Note: In Menu mode, the rotary control for each Channel keyset is used to scroll and select menu items. For more information, see* **Using the [Menus](#page-16-0) on page 17**

## 3.6.4 Using the speaker station with push-to-talk (PTT) actions

The HKB Station is available in a special configuration with a 7-pin XLR headset connector. This is used with two assignable GPI/Push-to-talk (PTT) controls that enable you to configure various buttons press actions from a switch wired to the GPI/PTT.

More than one button press can be configured on each GPI/PTT. There are three configurable actions available: PPT1, PPT2 and PTT 1 & 2 (both buttons pushed at the same time).

The four local talk and call keys, the headset (**Hset**) key and the microphone (**MIc**) key can be assigned to any GPI/PTT.

The GPI/PTTs can be configured from the CCM or from the front panel menu system.

Please contact your Clear-Com representative for further information about availability of the HKB-2X-X7.

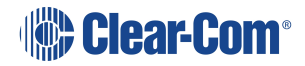

# 4 HXII-BP Beltpack

This chapter describes how to use the HXII-BP Beltpack with Arcadia. It contains the following sections:

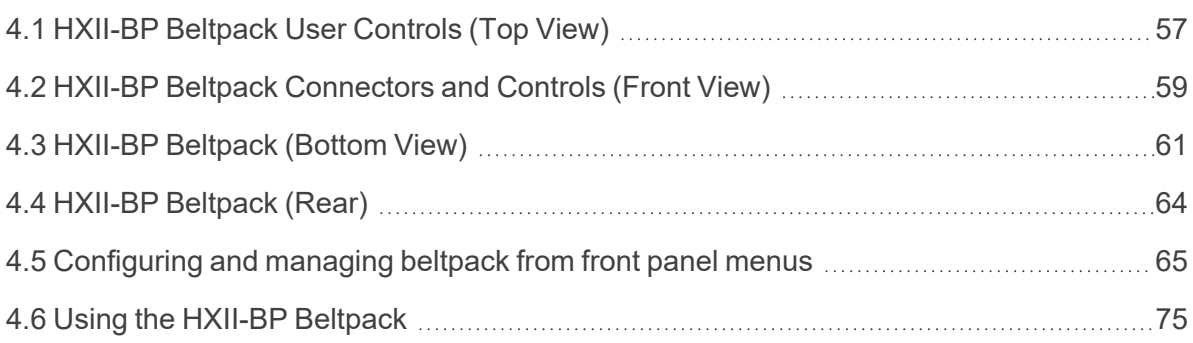

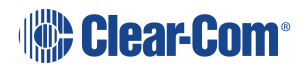

Page 56

This section covers the HXII-BP beltpack that has a 4-pin headset connector, and the HXII-BP-X5 beltpack that has a 5-pin headset connector for split-ear binaural operation. This enables you to pan the keysets channels between left and right ears.

For more information about the using the HXII-BP-X5 beltpack with binaural audio, see **[Binaural](#page-76-0) Audio on page 77**.

## 4.1 HXII-BP Beltpack User Controls (Top View)

<span id="page-56-0"></span>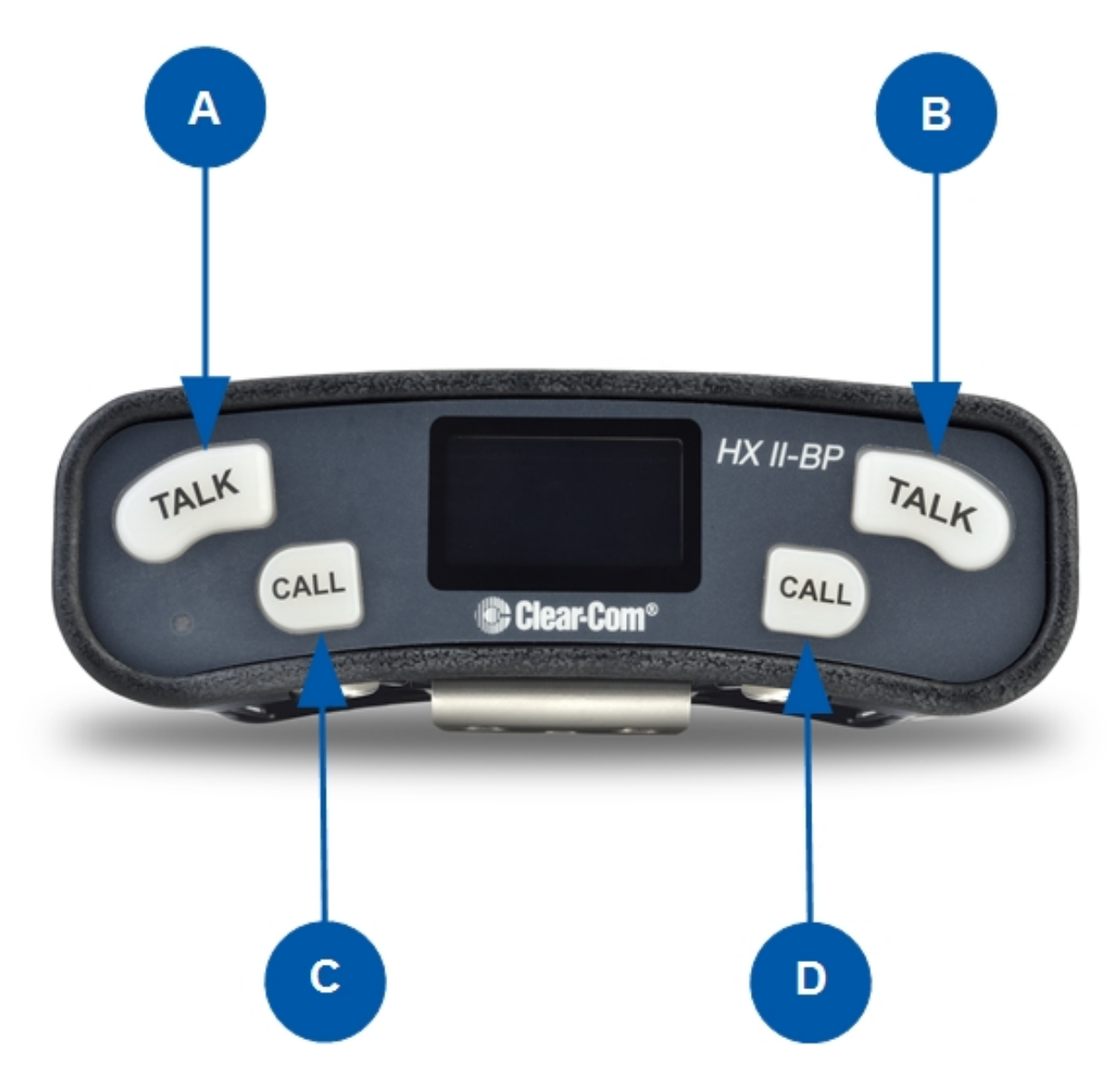

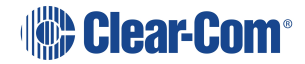

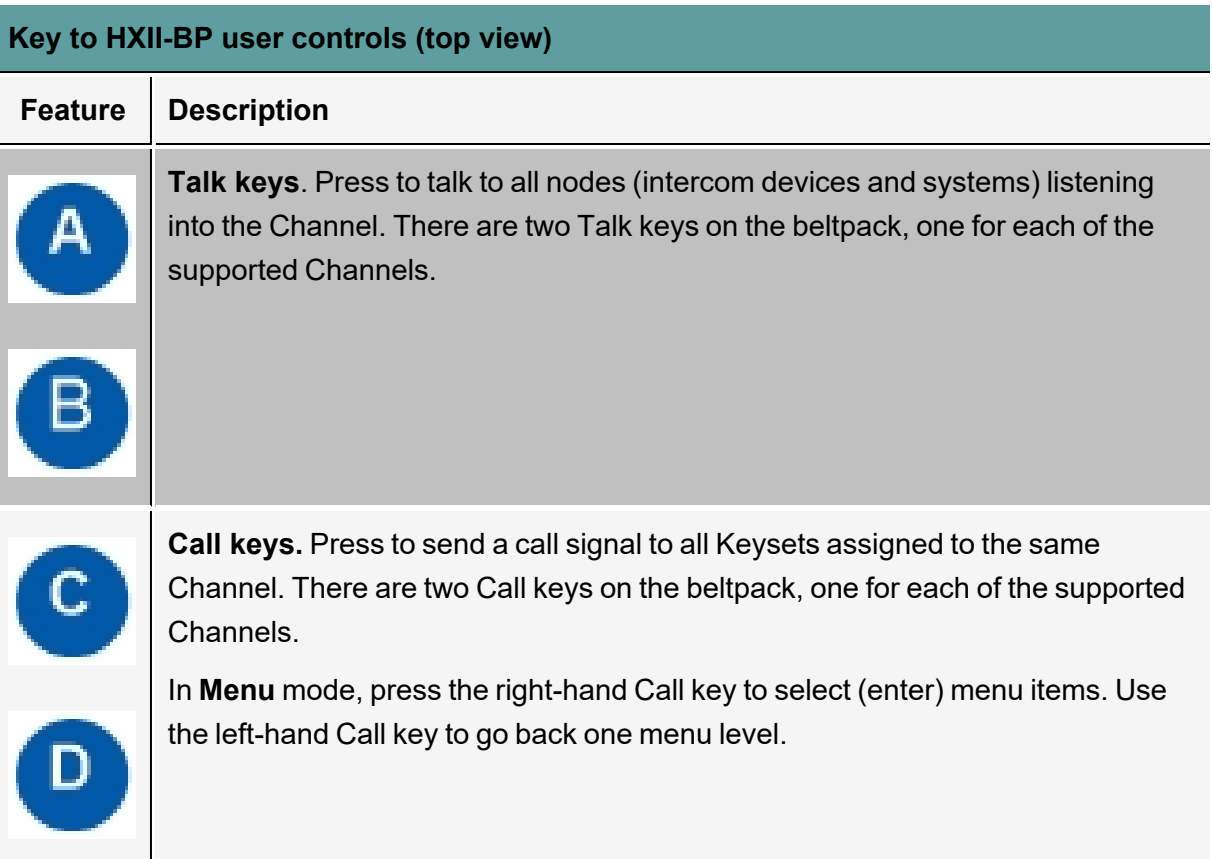

# 4.2 HXII-BP Beltpack Connectors and Controls (Front View)

<span id="page-58-0"></span>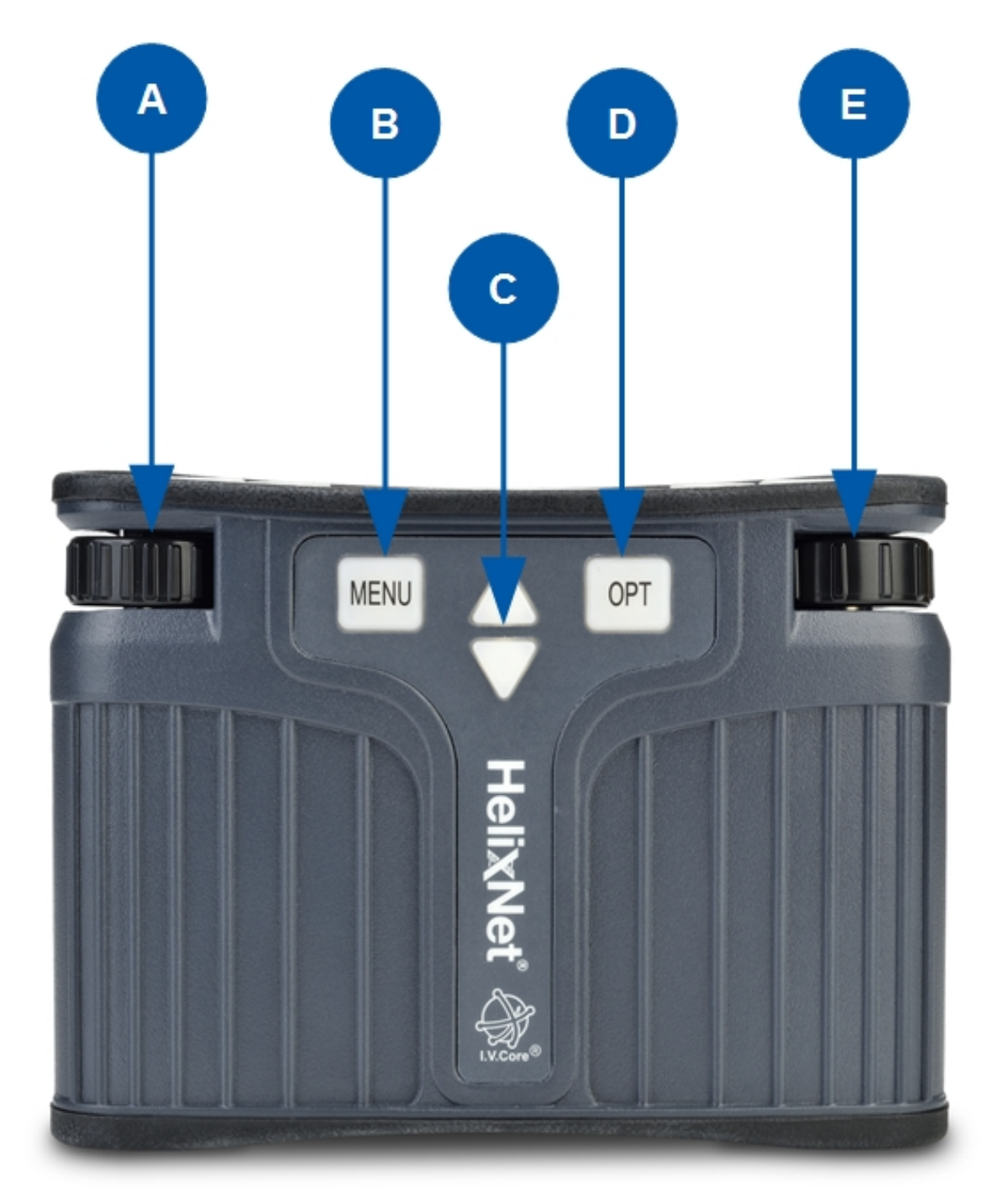

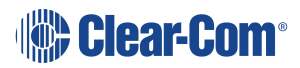

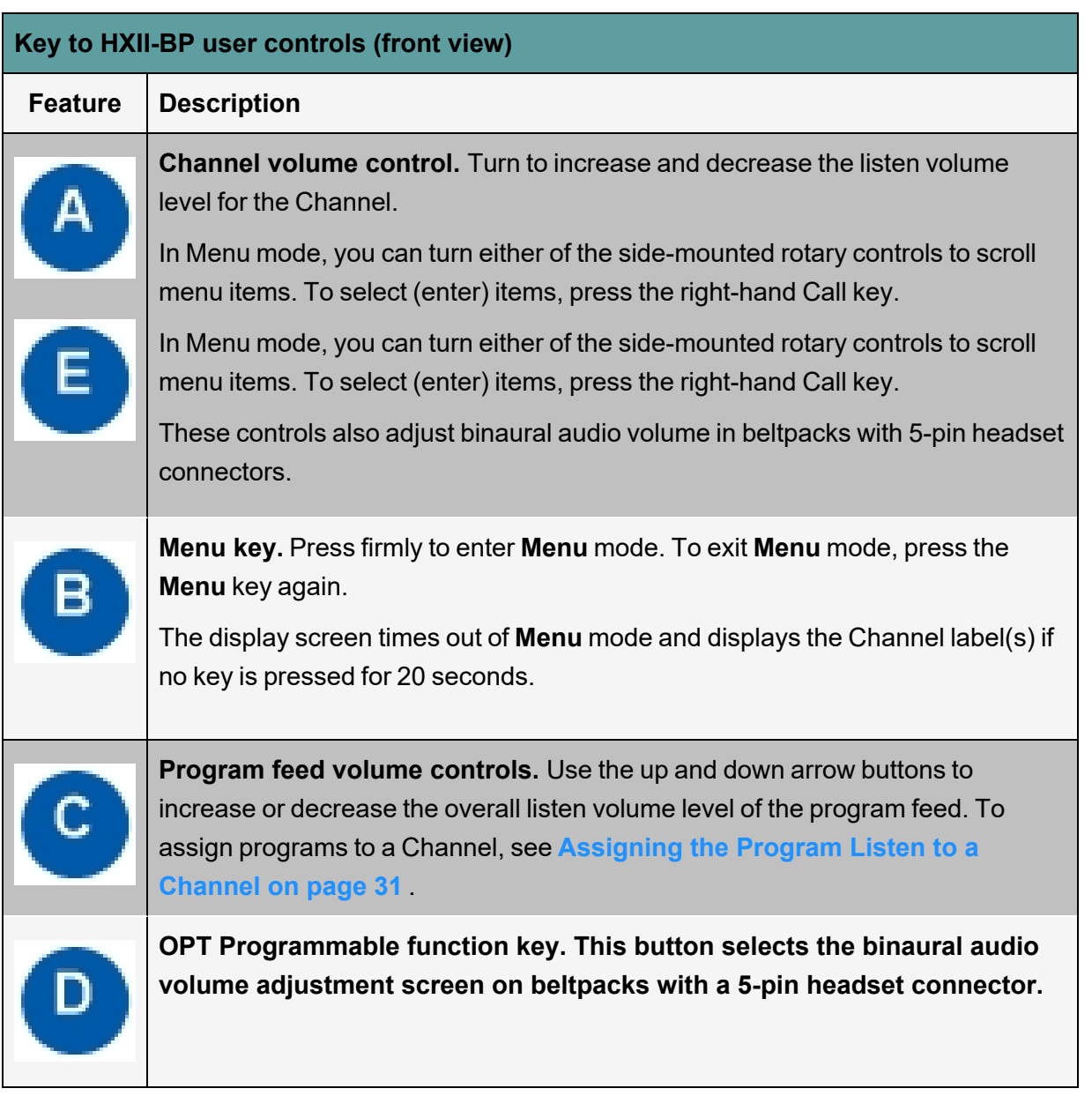

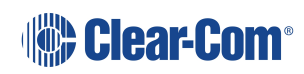

# 4.3 HXII-BP Beltpack (Bottom View)

<span id="page-60-0"></span>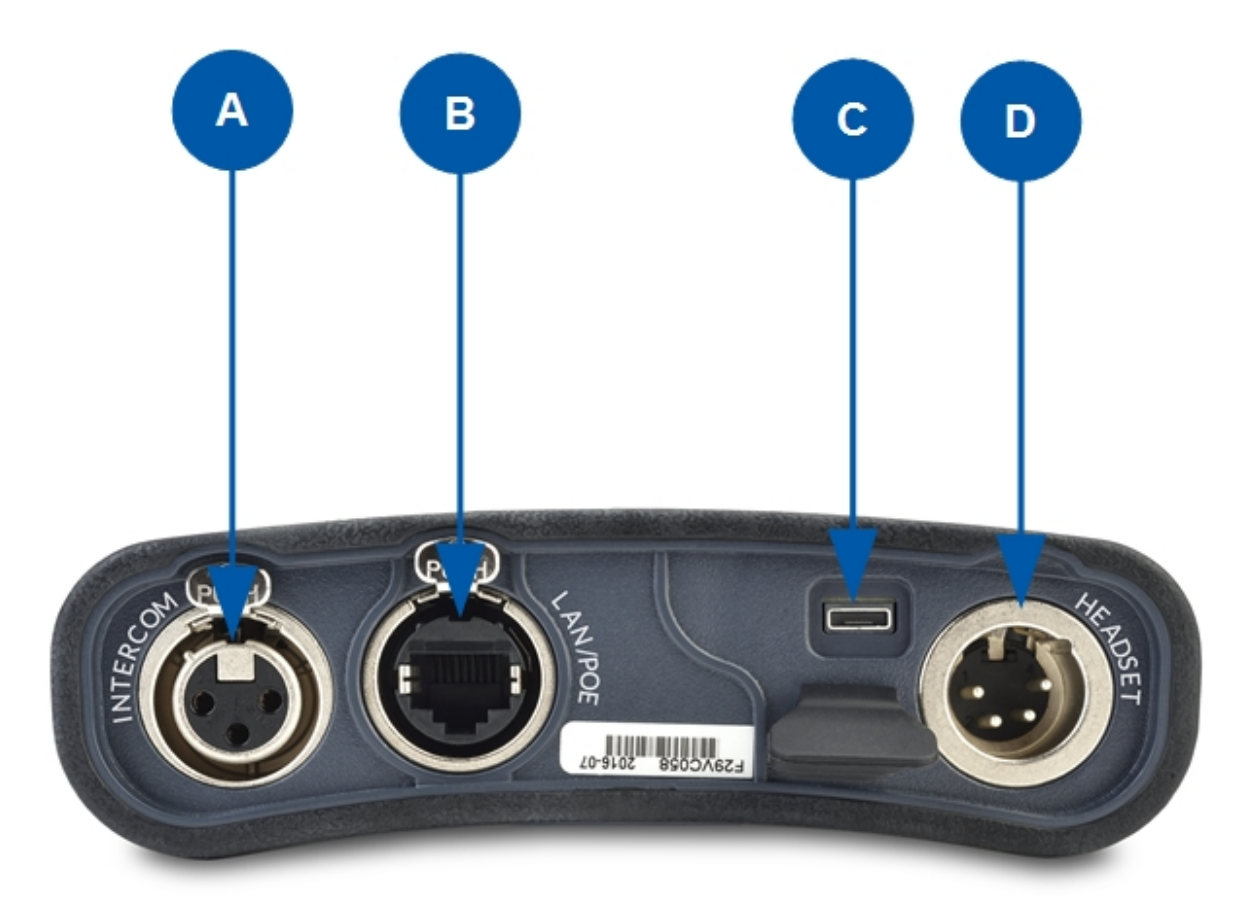

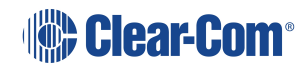

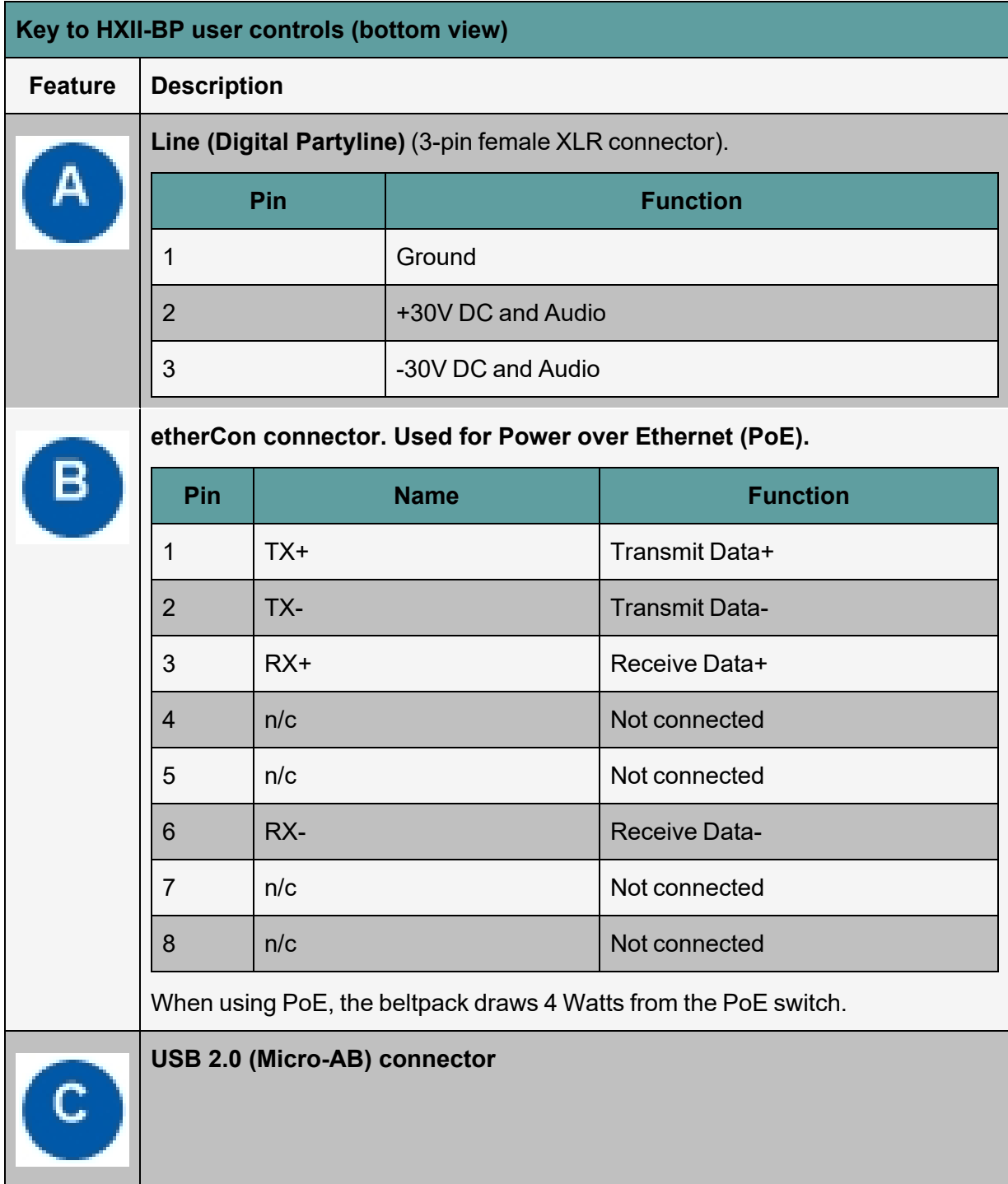

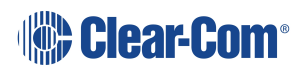

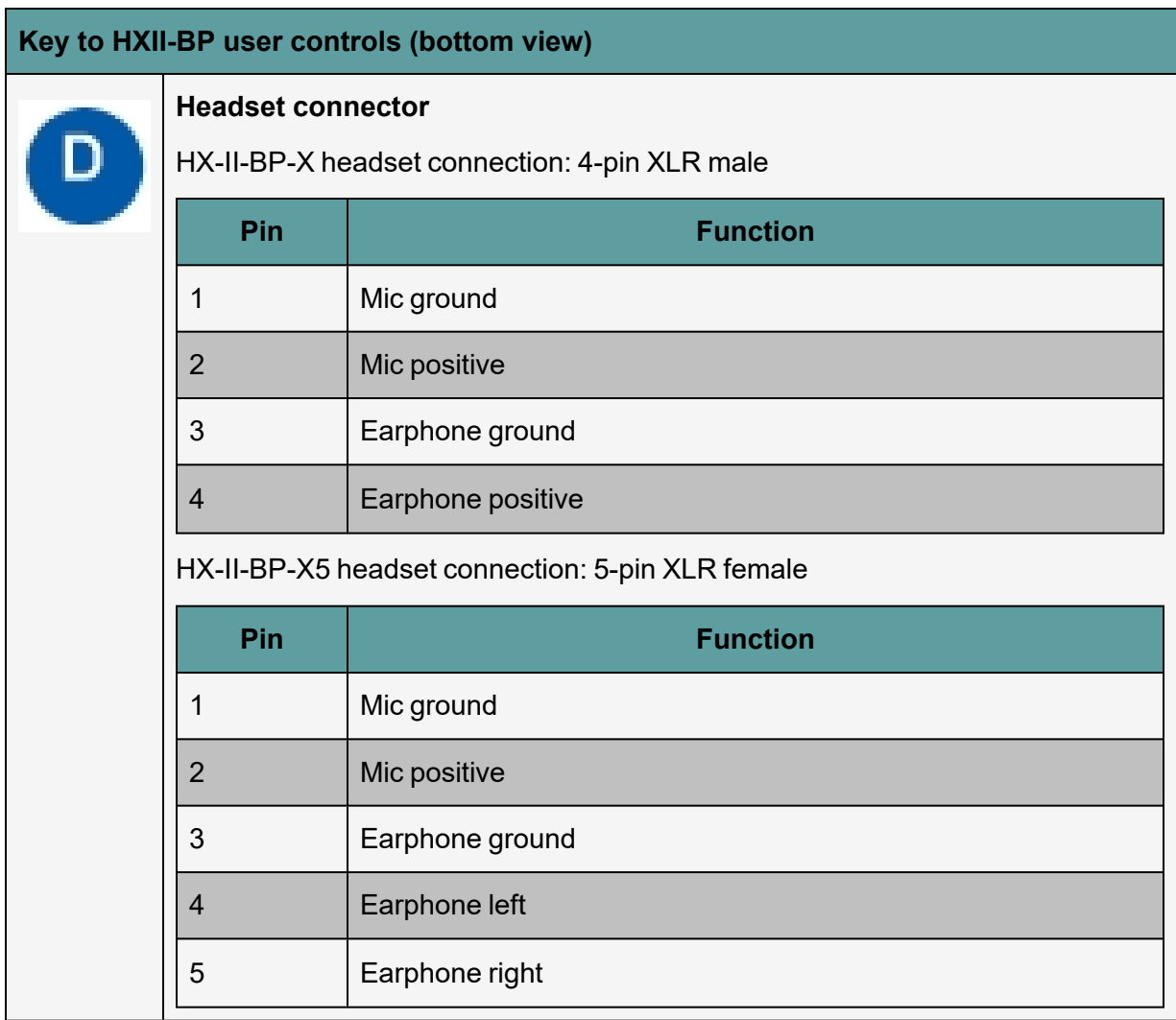

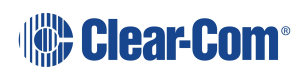

## 4.4 HXII-BP Beltpack (Rear)

<span id="page-63-0"></span>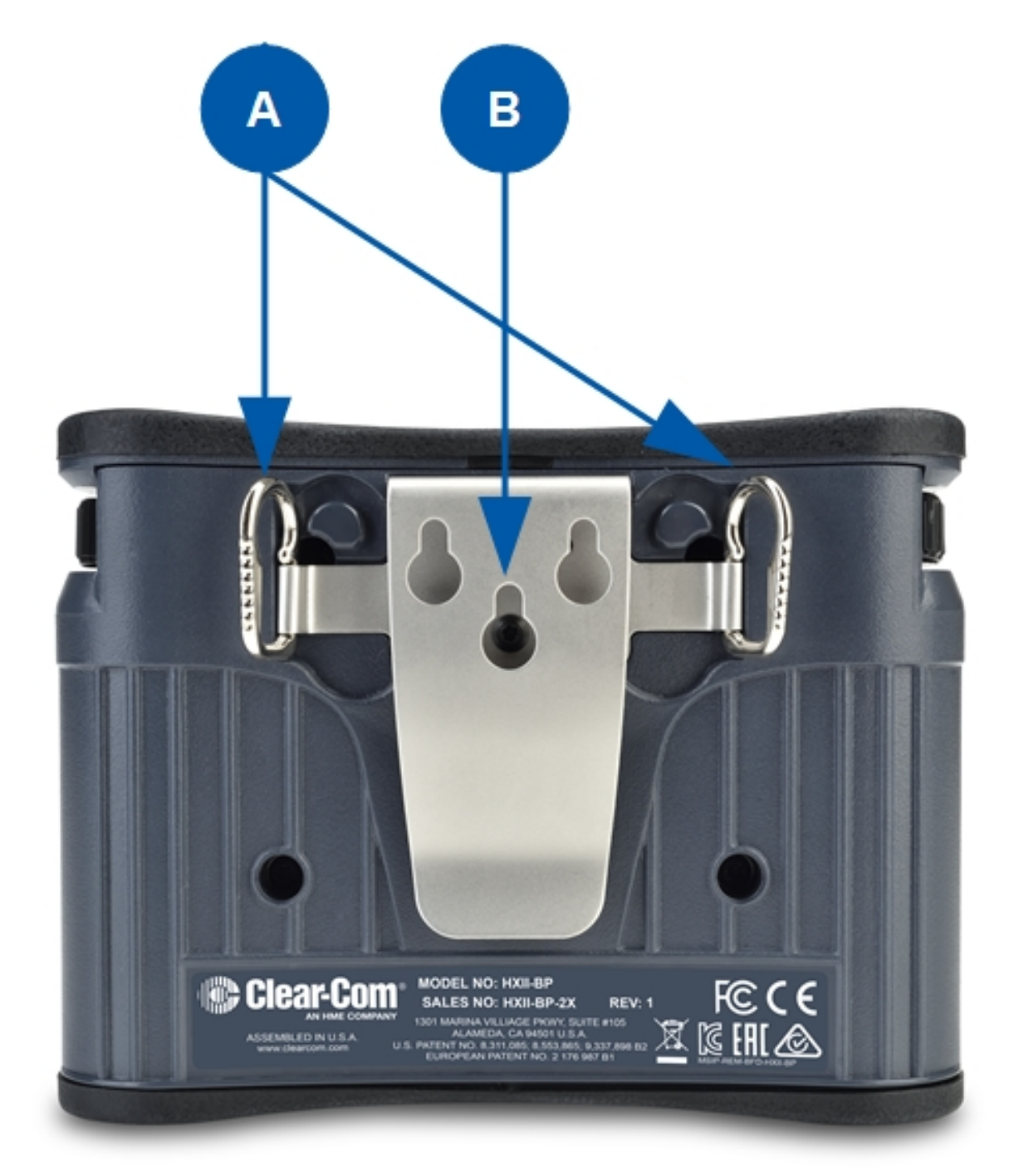

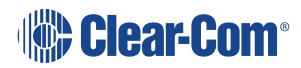

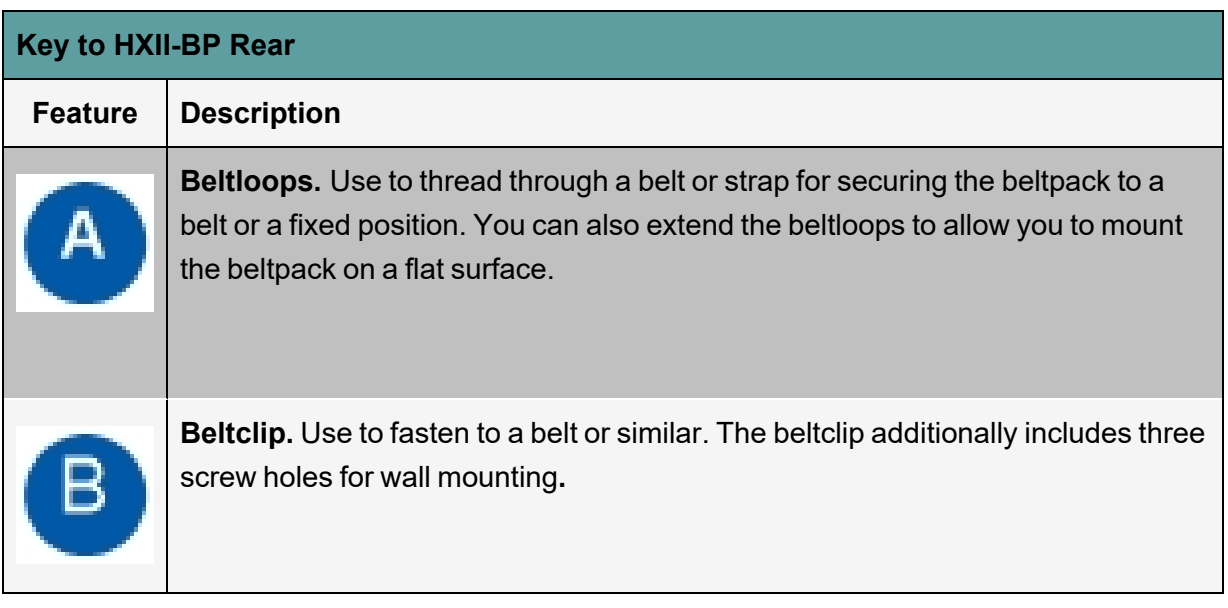

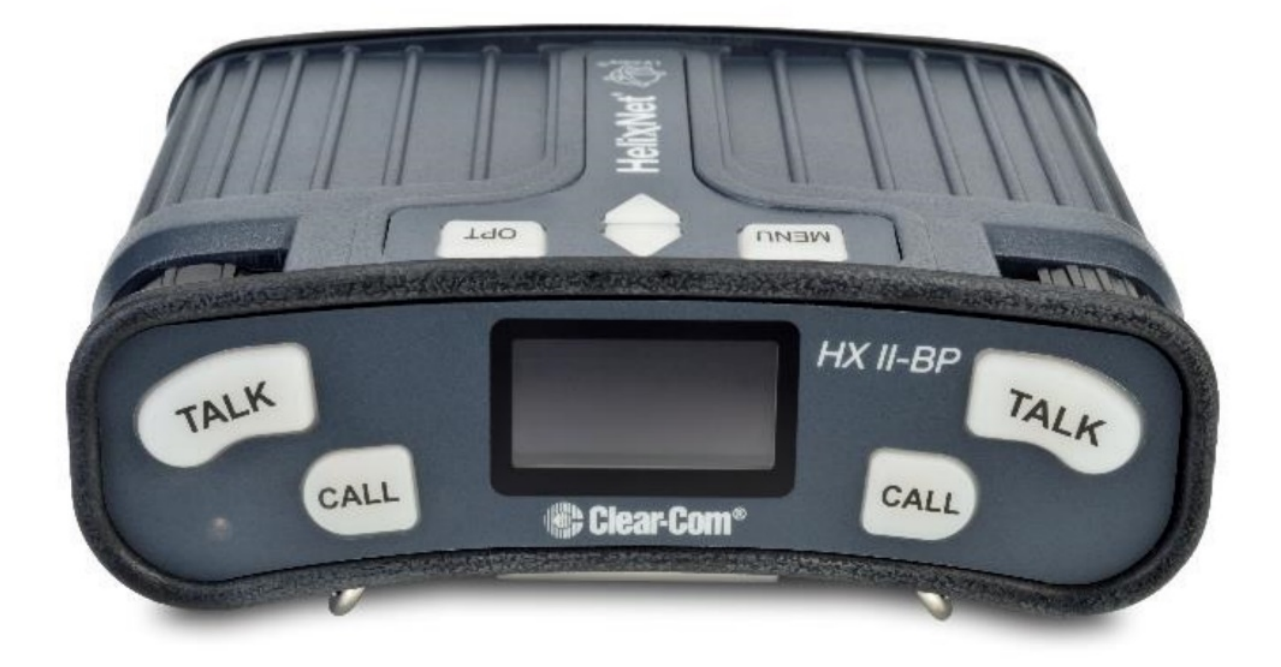

## 4.5 Configuring and managing beltpack from front panel menus

<span id="page-64-0"></span>This section describes how to configure the settings and manage the beltpacks using **Menu mode**. It also shows you how to monitor and diagnose performance issues, using the **Diagnostics** menus.

**Tip:** For a quick reference to the Remote Station menus, see **[Menu](#page-92-0) Maps on page 93**.

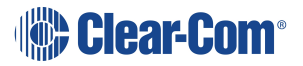

### 4.5.1 Using the Menus

*:*

To place the beltpack in **Menu mode**, press the **Menu key** on the top of the beltpack.

*Notes The Beltpack menu shows the Roles menu by default.*

*If Menu mode is locked on the beltpack, you must unlock the menus from CCM before you can enter the menu.*

To enter the menu mode from the Roles screen, press the left hand Call button.

#### Configuring settings

To configure settings:

- 1. For each menu, turn either of the side-mounted **rotary controls** to scroll the menu items. Turn the rotary control:
	- Counter-clockwise to scroll up the menu items.
	- Clockwise to scroll down the menu items.

Off-screen menu items are indicated with arrows at the top and / or bottom of the display screen.

**Back** (with an arrow pointing **left**) indicates a previous level of menu.

To return to the previous level of menu, press the **left-hand Call key**.

An arrow pointing **right** indicates another level of menu under that menu item.

To go to the next level of menu, press the **right-hand Call key**.

**Selected menu items** are highlighted in solid yellow.

2. The final level of menu (the second or third display screen) displays the settings that relate to your previous menu choices (system features or functionality).

The **current setting** is indicated by a dotted box around the menu item

When you have selected a setting, press the **right-hand Call key** to enable the setting on the Remote Station.

#### Exiting Menu mode

To exit **Menu mode** on the beltpack, do either of the following:

Press the Menu key.

Wait until Menu mode times out. If you fail to press any key on the beltpack for 20 seconds, the display screen reverts to showing the standard Channel information.

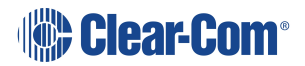

## 4.5.2 Configuring the Role Settings

To configure the Role settings for the headset

- 1. In **Menu mode** press the left-hand Call Key and then select **Roles**.
- 2. Select the required Role.
- 3. To confirm the selected setting, press the **right-hand Call key**.
- 4. The beltpack applies the setting and reverts to the standard display screen.

#### Viewing Hostname

The hostname (the unique name given to any device on a network) of your beltpack can be seen in the Roles section of the menu.

To view the hostname for your beltpack:

- 1. In **Menu mode** press the left-hand Call Key and then select **Roles**.
- 2. The device's hostname can be seen at the top of the list of available Roles.
- *Note: You cannot change the hostname from this screen. The hostname for beltpacks must be changed from the browser-based Core configuration Manager (the CCM). From the Overview page of the CCM, click on any device image to access configuration details for that device's hostname.*

### 4.5.3 Configuring the Audio Settings

To configure the audio settings for the headset:

- 1. In **Menu mode** press the left-hand Call Key and then select **Audio Settings.**
- 2. To adjust sidetone gain on the headset:
	- a. Select Sidetone Gain.
	- b. Select one of the following:
		- $\blacksquare$  0dB
		- $-6dB$
		- $\blacksquare$  -12dB (default)
		- $-18dB$
	- c. To confirm the selected setting, press the **right-hand Call key**.

Go back to the previous menu level by pressing the **left-hand Call key**.

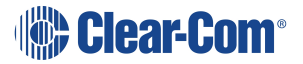

- 3. To limit the maximum audio level that can be delivered to the headphones:
	- a. Select Headphone Limit.
	- b. Select one of the following:
		- $\blacksquare$  Off
		- $+6dB$
		- 0dB (default)
		- $-6dB$
	- c. To confirm the selected setting, press the **right-hand Call key**.

*Note: When Headphone Limit is set to anything except Off, a LIM indication will show up at the top right of the display.*

Go back to the previous menu level by pressing the **left-hand Call key**.

- 4. Sidetone tracking means that the sidetone level varies according to the main volume level. To set (or disable) sidetone tracking on the headset:
	- a. Select Sidetone Control.
	- b. Select one of the following:
		- $\blacksquare$  Tracking (default)
		- Non-Tracking
		- Disabled
	- c. To confirm the selected setting, press the **right-hand Call key**.

Go back to the previous menu level by pressing the **left-hand Call key**.

- 5. To set the type of mic on the headset:
	- a. Select **HS Mic Type**.
	- b. Select either of the following types of mic.
		- $\blacksquare$  Electret (-15 dB)
		- $\blacksquare$  Dynamic (0 dB) (default)
		- Dynamic (low). This setting corresponds to -10 dB gain on HBP-2X and -15 dB gain on HXII-BP.

*Note: In electret mode, phantom power is provided for an electret mic. In dynamic mode, no phantom power is provided. Mic input levels are also adjusted between the different modes to suit the different mic types.*

c. To confirm the selected setting, press the **right-hand Call key**.

### 4.5.4 Audio Settings for the Microphone

To configure the audio settings for the microphone:

1. In Menu mode, select **Audio Settings**.

*Note*: *The Headroom setting is only available on the HBP-2X Beltpack*

- 2. To select the Headroom:
	- a. From the third menu, select **Headroom**.
	- b. From the fourth menu, select one of the following:
		- Normal (default)
		- $H$  High
- 3. To enable or disable the Contour Filter:
	- a. From the third menu, select **Contour Filter**
	- b. From the fourth menu, select one of the following:
		- Enabled
		- Disabled (default)

### 4.5.5 Configuring the beltpack Settings

In **Menu mode > Beltpack Settings**, you can:

- Assign Channels to the left and right beltpack keysets (set of controls).
- **Enable (or disable) Talk key latching.**
- Enable (or disable) beltpack vibration when a call signal is received.
- Enable (or disable) the USB flasher mode for the beltpack.
- <sup>l</sup> **Tip:** For a quick reference to the keysets on the beltpack, see **HXII-BP [Beltpack](#page-56-0) User [Controls](#page-56-0) (Top View) on page 57**.

#### Assigning Channels

You can assign any two available Channels to the beltpack (including the same Channel to both keysets).

To assign a Channel:

- 1. In Beltpack Settings select Left Channel or Right Channel.
- 2. Select one of the available Channels (or none):
- 3. To confirm the selected setting, press the **right-hand Call key.**

#### Setting Talk Key Latching

To enable (or disable) **Talk key** latching:

- 1. In Beltpack Settings select Right Talk Latch or Left Talk Latch
- 2. Select one of the following:
	- Latching (default)
	- Non-Latching
	- Disabled

*Note: The setting applies to both Channels on the beltpack.*

3. To confirm the selected setting, press the **right-hand Call key**.

#### Setting USB Flasher Mode

To enable (or disable) **USB Flasher** mode

- 1. In Beltpack Settings select either Left Keyset or Right Keyset
- 2. Select USB Flasher
- 3. Select one of the following:
	- Disabled (default)
	- $\bullet$  Blinking
	- Solid
- 4. To confirm the selected setting, press the **right-hand Call key**.

Setting the Beltpack to Vibrate When Called

To enable (or disable) vibration when a **Call signal** is received:

- 1. In Beltpack Settings select Vibrate on Call.
- 2. Select one of the following:
	- $\cdot$  On
	- Off (default)
- 3. To confirm the selected setting, press the **right-hand Call key**.

## 4.5.6 Configuring the Display Settings

In **Menu mode > Display Settings**, you can:

- Set the brightness of the display screen.
- Set the brightness of the Talk and Call keys.
- Enable (or disable) the screensaver.
- Rotate the display.

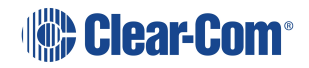

#### Setting Display Screen Brightness

By default, the display screen is set to **medium** brightness. To set the brightness of the display screen:

- 1. In **Menu mode**, press the left-hand Call Key and then select **Display Settings**.
- 2. Select OLED Brightness.
- 3. Select one of the following:
	- $\cdot$  High
	- Medium (default)
	- Low
- 4. To confirm the selected setting, press the **right-hand Call key**.

Setting the Brightness of the Talk and Call Keys

By default, the **Talk** and **Call keys** are lit when **active (on)** and dim when **inactive (off) (High / Low).**

To set the brightness of the Talk and Call keys:

- 1. In **Menu mode**, press the left-hand Call Key and then select **Display Settings**.
- 2. Select Key Brightness.
- 3. Select one of the following brightness settings:

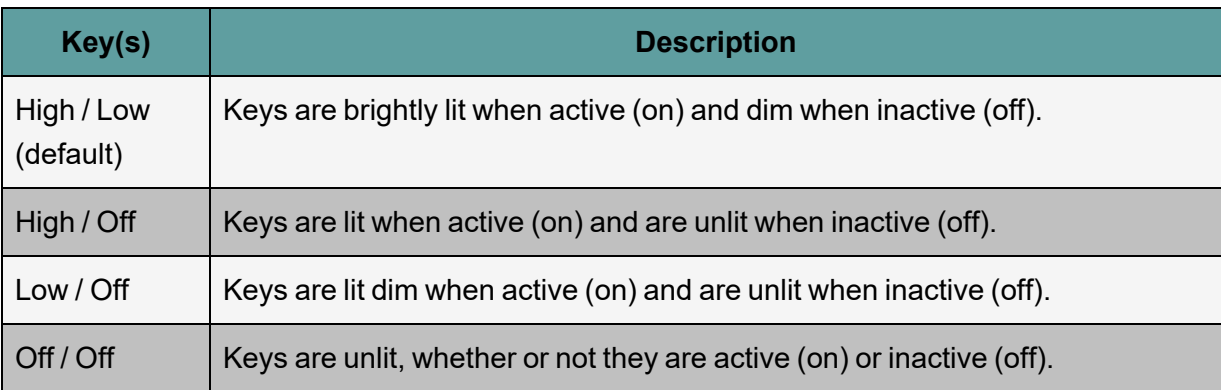

4. To confirm the selected setting, press the **right-hand Call key.**

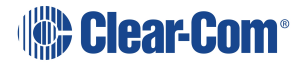
#### Set Rotate Display

You can set the beltpack display to rotate according to its physical position.

- 1. In **Menu mode**, press the left-hand Call Key and then select **Display Settings**.
- 2. Select **Rotate Display**.
- 3. Select one of the following:
	- Fnabled
	- Disabled (default)

#### Setting the Screensaver

The screensaver is displayed on screen after 10 minutes of inactivity on the beltpack. To enable (or disable) the screensaver:

- 1. In **Menu mode**, press the left-hand Call Key and then select **Display Settings**.
- 2. Select **Screensaver**.
- 3. Select one of the following:
	- Channel Name (default)
	- $\cdot$  Hostname
	- Role Name
	- $\cdot$  Blank
	- Disabled
- 4. To confirm the selected setting, press the **right-hand Call key.**

### 4.5.7 Network - Ethernet

*Note: This section applies only to the HXII-BP-X when powered over Ethernet.*

In **Menu mode > Networking**, you can:

- See networking settings including DHCP, IP address, subnet mask and gateway.
- Pair to an Arcadia Central Station

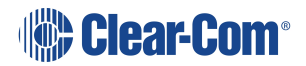

#### Viewing Network Preferences

To view network preferences:

1. In **Menu** mode, select **Networking > Preferences**

You can view the following:

- DHCP enabled or disabled
- IP address
- Subnet Mask
- Gateway

Pairing to an Arcadia Central Station

To pair to aArcadia Central Station:

1. In **Menu** mode, select **Networking > Pair to Station**. Select **By Name** or **By IP Address**.

#### 4.5.8 Administration

In **Menu mode** > **Administration**, you can:

- View the current version of the software on the beltpack.
- Reset the beltpack to default (factory mode) settings.
- The beltpacks receive updated (default) Channel label information. Other local beltpack settings will not be reset if the Arcadia Central Station is reset to default settings.

To View the Current Version of the Software on the Beltpack:

- 1. In **Menu mode**, press the left-hand Call Key and then select **Administration**.
- 2. Select **Software Version**.
- 3. The current version of the software is displayed. The software version information will appear similar to the following example:

npl-x.x.xx.xxxx, uboot

Where x is a numerical value.

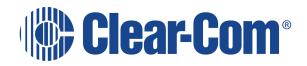

Resetting the Beltpack to Default (Factory Mode) Settings

To reset the beltpack to default (factory mode) settings:

- 1. In **Menu mode**, press the left-hand Call Key and then select Administration.
- 2. Select **Reset to Default**.
- 3. **Reset Now** is displayed (shown as selected). To reset the beltpack, press the **right-hand Call key**.

*Note: Resetting the beltpack to default (factory mode) settings will delete any IP settings, and remove the pairing with the Arcadia Central Station.*

#### 4.5.9 Diagnostics

The **Diagnostics** menus help you to monitor the performance of the beltpack and diagnose possible system issues.

Viewing Information About the Hardware (Main PCB) on the Beltpack

To view information about the **Part, Revision** and **Serial number** of the main PCB on the beltpack:

- 1. In **Menu mode**, press the left-hand Call Key and then select **Diagnostics**.
- 2. Select **Hardware > Main PCB**.

The **Part, Revision** and **Serial number** for the PCB are displayed. The format is similar to the following:

Part xxxxxxx Revision: x Serial: x

Where x is a numerical value.

## 4.6 Using the HXII-BP Beltpack

This section describes how to use the HXII-BP Beltpack, after your HelixNet Partyline system has been installed and configured. The HXII-BP Beltpack

For more information about integrating and using HelixNet Partyline with your existing intercom infrastructure.

#### 4.6.1 Using the Beltpack Keysets

The HXII-BP Beltpack supports two Partyline Channels, with a separate keyset (set of controls) dedicated to the control of each Channel:

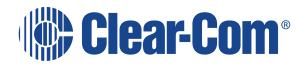

The **left-hand keyset** controls the first (top) Channel displayed on screen.

The **right-hand keyset** controls the second (bottom) Channel displayed on screen.

For details of the standard on screen information for each Channel, see **Remote [Station:](#page-13-0) [Channel](#page-13-0) Keyset and Display on page 14**.

*Note: For more information about using the beltpack in Menu mode, see [Configuring](#page-64-0) and [managing](#page-64-0) beltpack from front panel menus on page 65.*

The display screens enter screensaver mode (if enabled) if the beltpack remains inactive for a period of time. Press any key to exit screensaver mode.

To send a **call signal** to all the connected devices on that Channel, press the **Call key**.

To **talk** to all the devices connected to the Channel:

1. Connect a headset, using the 4-pin or 5-pin XLR–M connector on the base / rear of the beltpack.

*Note: For the location of the headset connector and the headset key, see D in*

*HXII-BP [Beltpack](#page-60-0) (Bottom View) on page 61.*

- 2. Press the **Talk key**.
- 3. Speak into the headset mic.

To adjust the volume of incoming audio for a Channel, turn the appropriate side-mounted **rotary control**.

Turn the rotary control clockwise to increase the volume, and counter-clockwise to decrease volume. The current volume level for the Channel is shown on screen.

#### 4.6.2 Entering and Exiting Menu Mode

Use **Menu mode** to:

Configure the settings for the Beltpack, including Channel and audio settings.

Monitor beltpack performance and diagnose issues.

To enter Menu mode, press the **Menu key**. To exit Menu mode, press the Menu key again.

**For more information about using Menu mode on the beltpack, see [Configuring](#page-64-0) and [managing](#page-64-0) beltpack from front panel menus on page 65** .

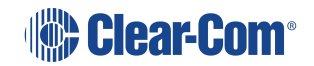

### 4.6.3 Adjusting the Program Feed Volume Level

To adjust the listen level (volume) of the **Program Feed** to the beltpack, use the up and down controls on the front of the beltpack.

Use the up arrow control to increase the listen level (volume), and use the down arrow control to decrease the listen level (volume).

While the listen level is adjusted, the listen level for the Program Feed replaces the standard Channel information on screen.

The Remote Station is used to assign the **Program Feed** to Channels. For more information, see **[Assigning](#page-30-0) the Program Listen to a Channel on page 31**.

#### 4.6.4 Binaural Audio

The HXII-BP-X5 beltpack with 5-pin headset connector has a binaural audio adjustment for the left and right earphone. This means that you can separately adjust the audio volume level in the left and right earphone. To adjust the left or right hand earphone volume:

- 1. Press the **OPT** button on the beltpack.
- 2. Use the left and right rotary controllers to balance the volume of the left and right channels respectively. Turn the rotary control clockwise to balance the volume to the right ear, and counter-clockwise to balance the volume to the left ear. The current balance level for each Channel is shown on screen.

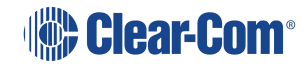

# 5 Specifications

This chapter lists the technical specification for HelixNet Digital Partyline with Arcadia. It contains the following sections:

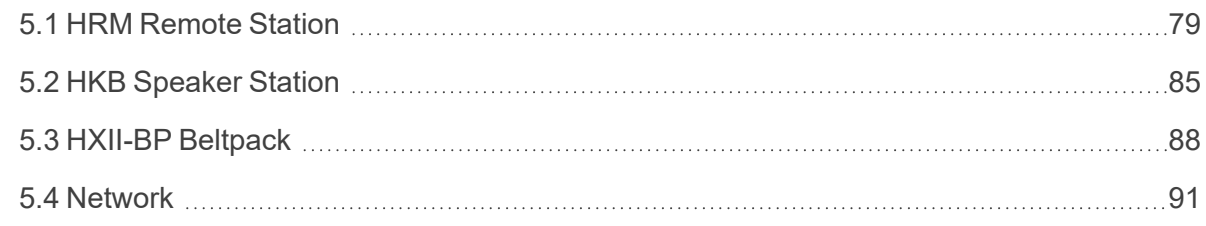

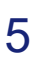

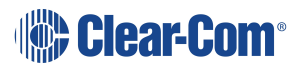

## 5.1 HRM Remote Station

### 5.1.1 Connectors

<span id="page-78-0"></span>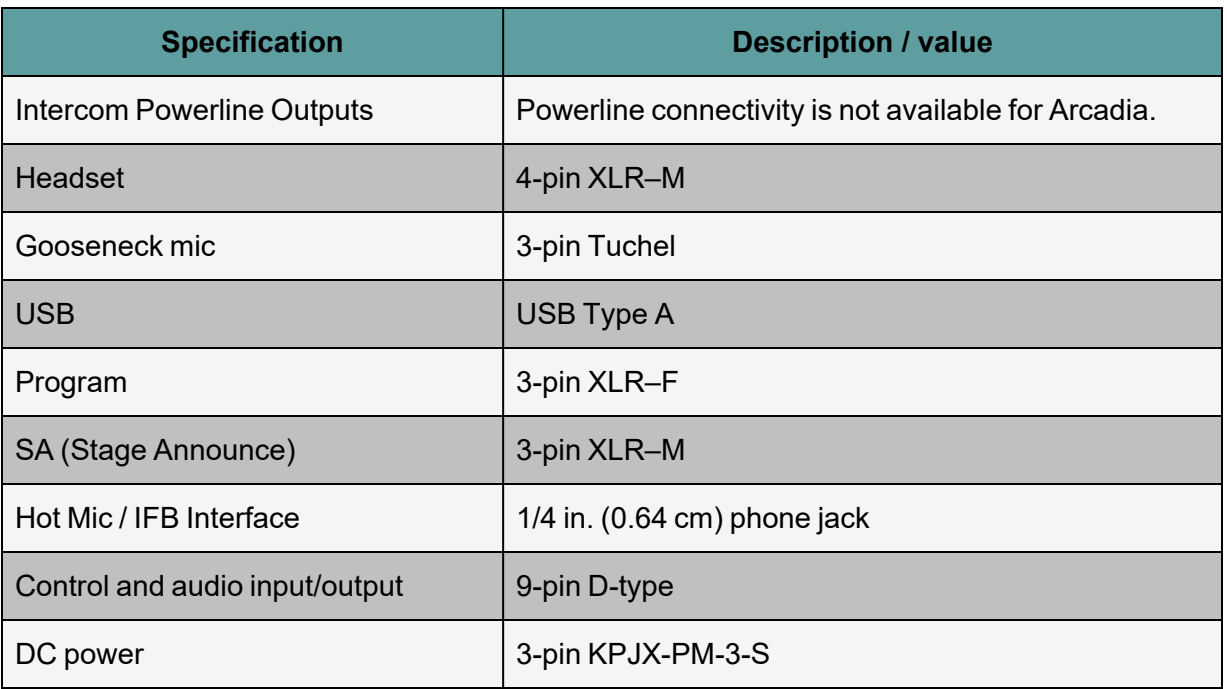

## 5.1.2 Microphone Pre-Amplifier

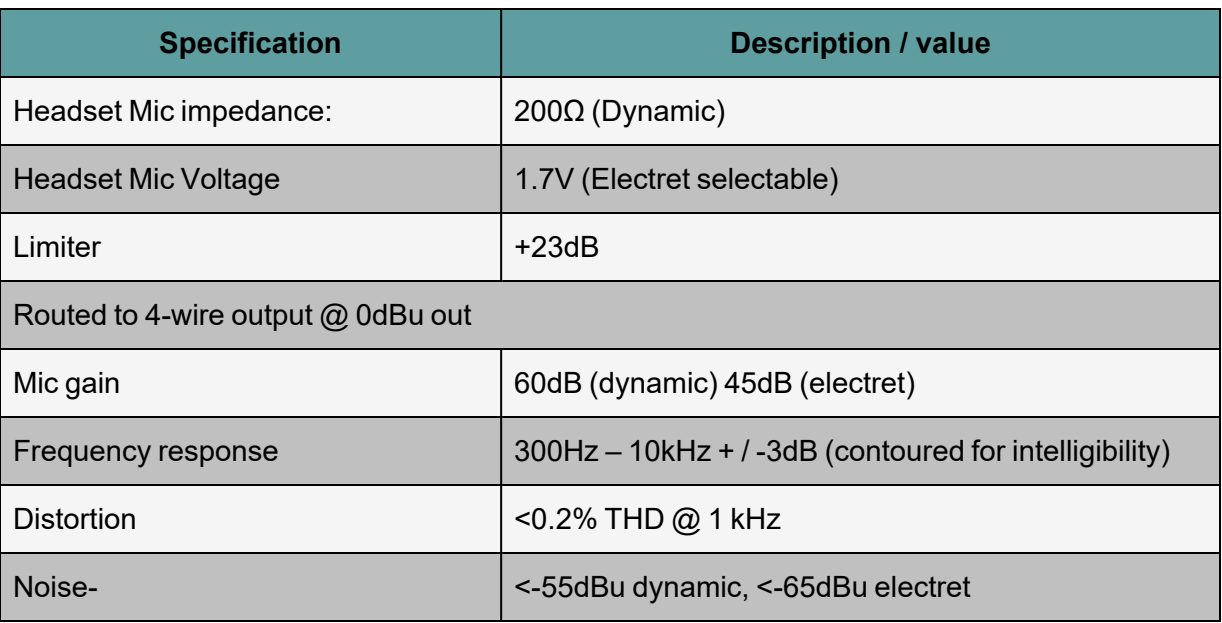

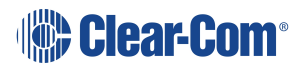

## 5.1.3 Headphone Amplifier

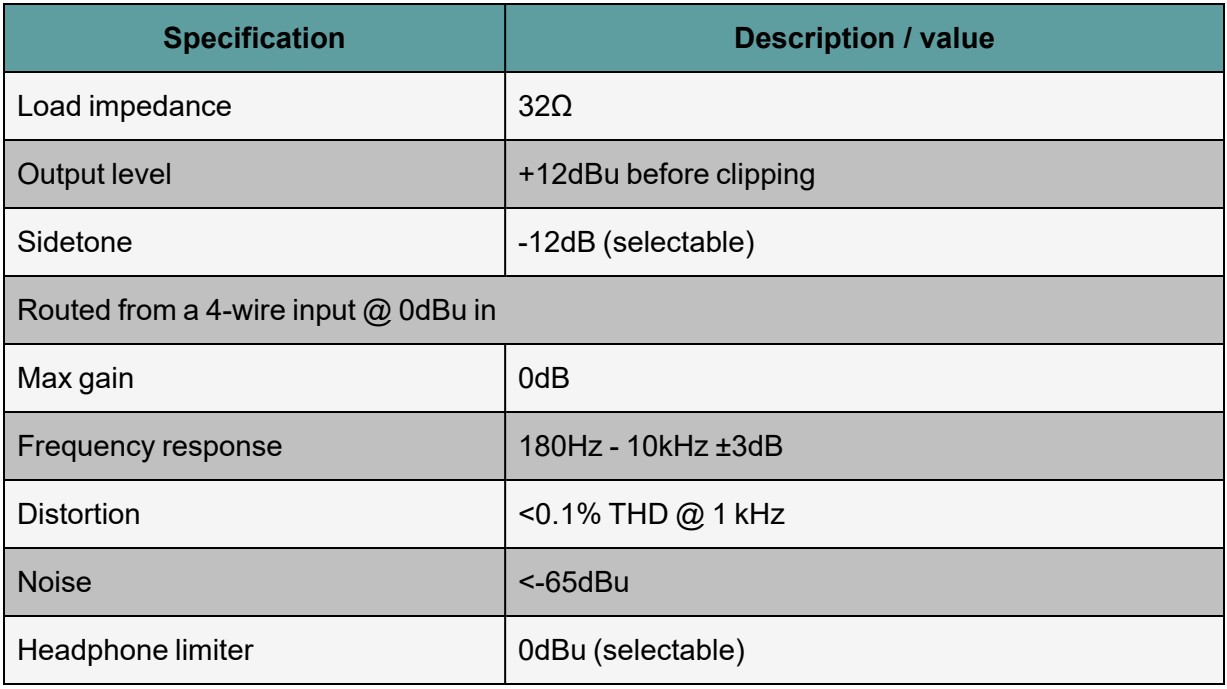

## 5.1.4 Loudspeaker Amplifier

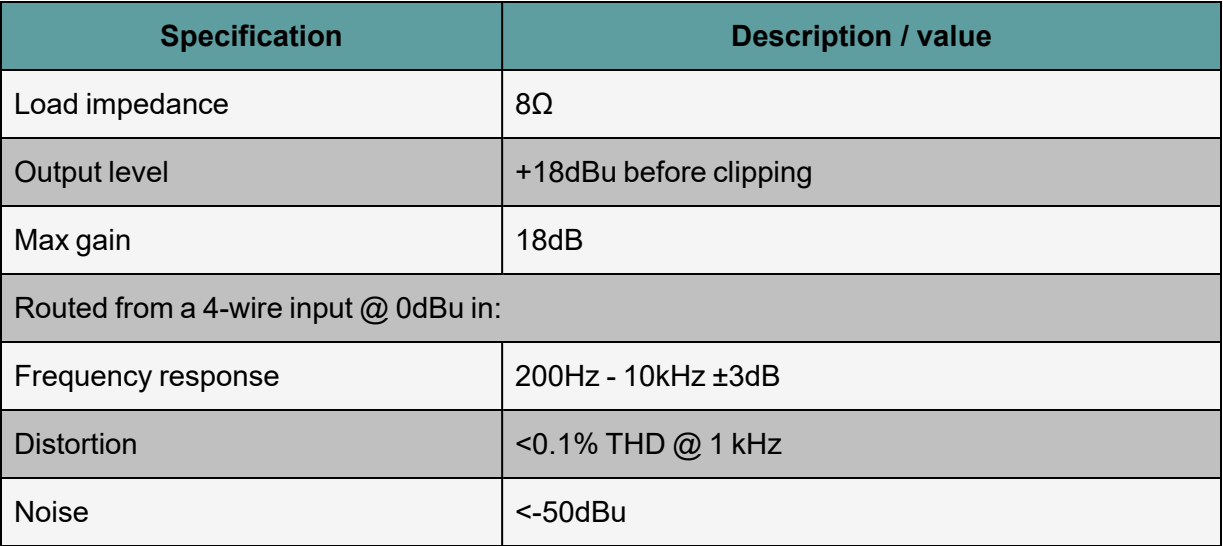

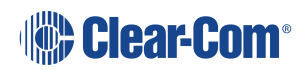

## 5.1.5 Program Line Input

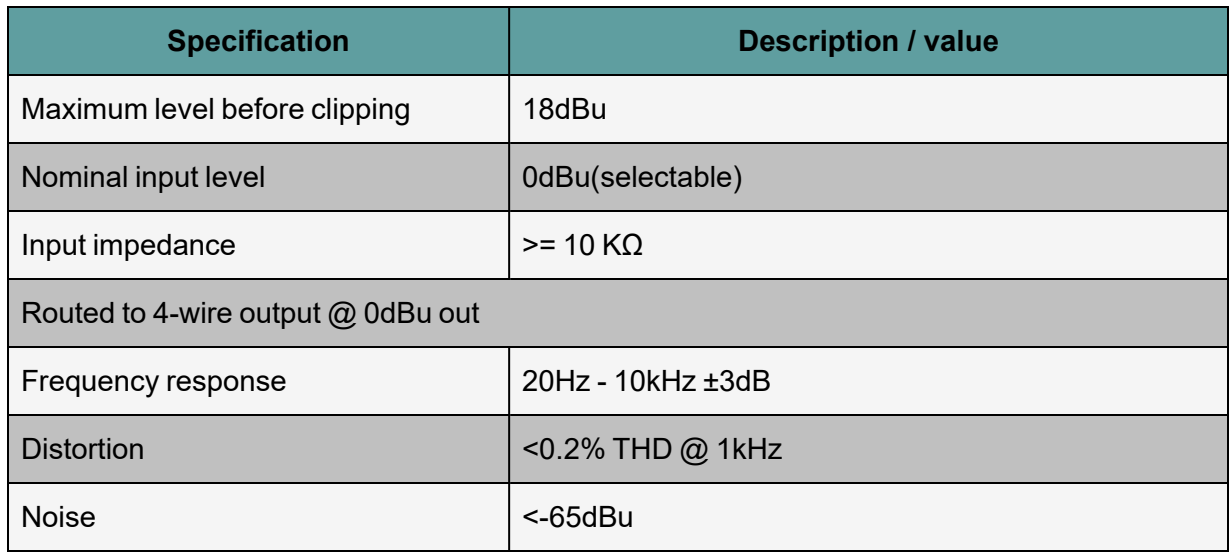

## 5.1.6 Four-wire module outputs

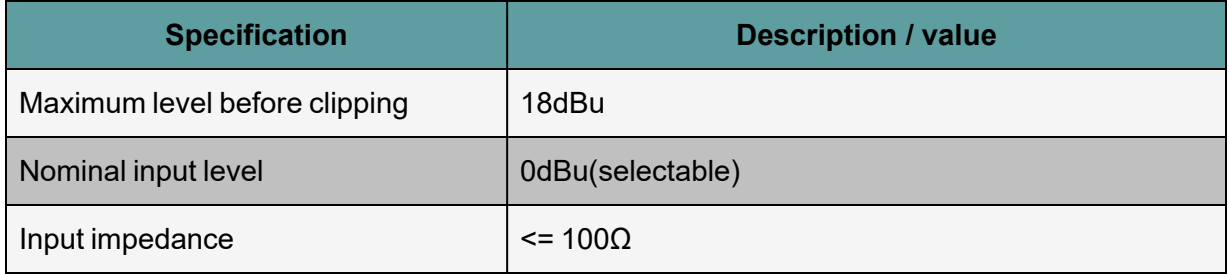

## 5.1.7 Stage Announce Output

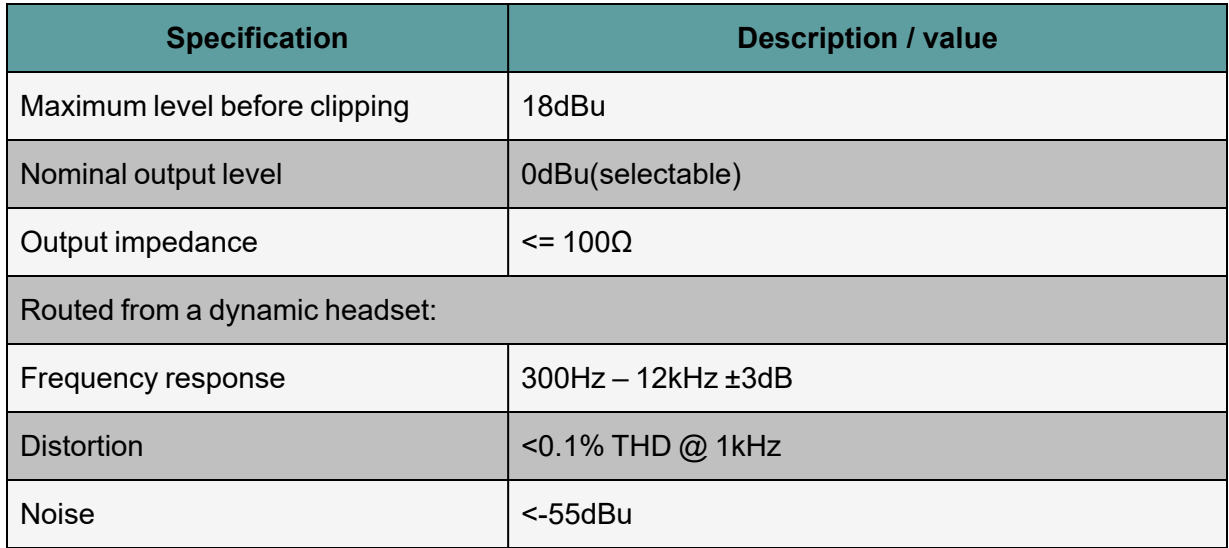

## 5.1.8 20.4.8 Hot Mic Output

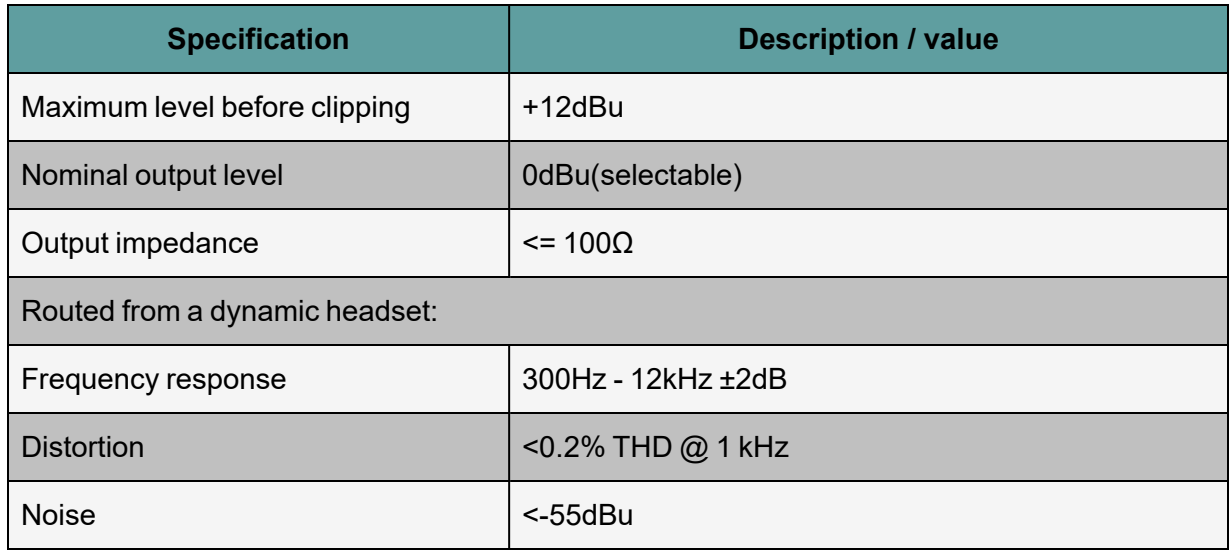

### 5.1.9 Power

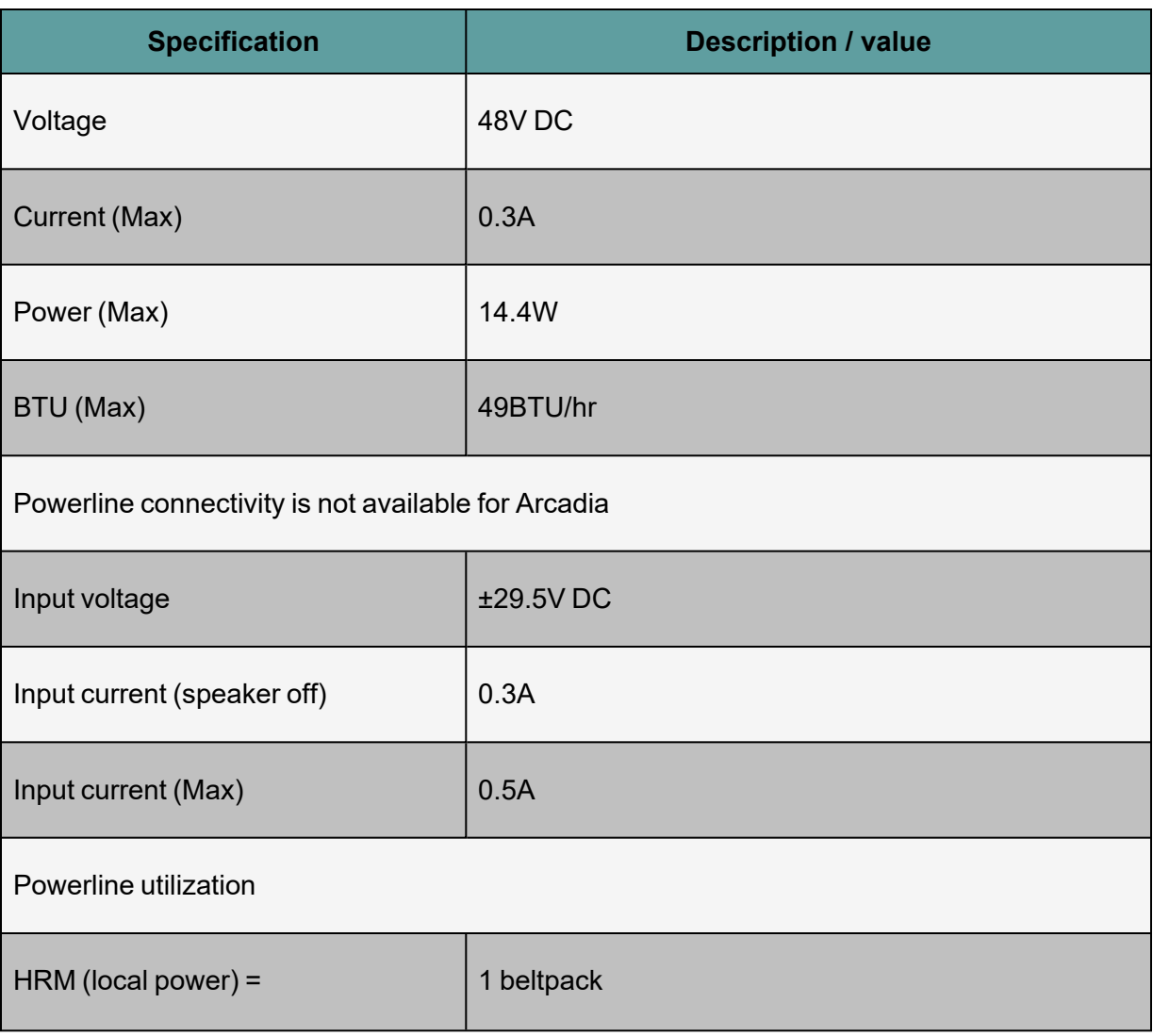

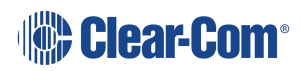

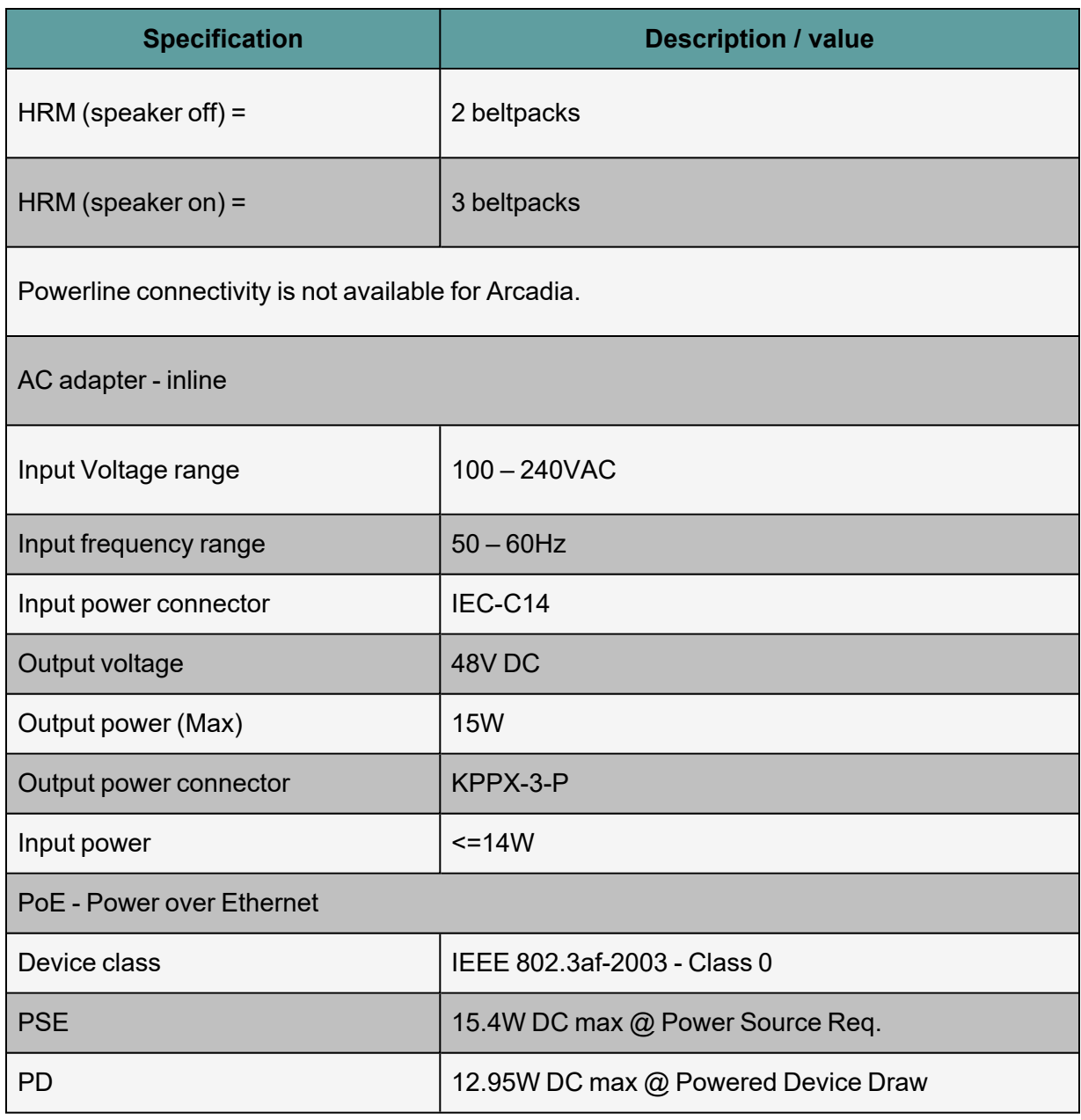

### 5.1.10 Environmental

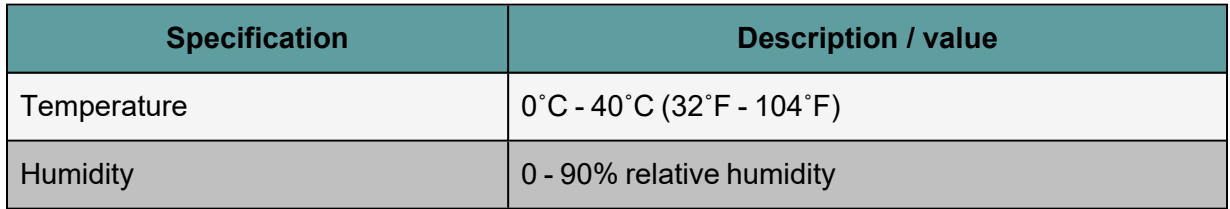

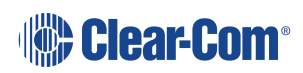

## 5.1.11 Dimensions and Weight

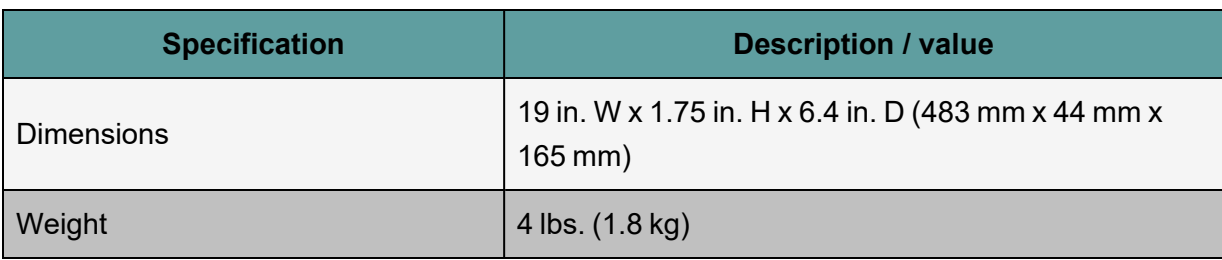

# 5.2 HKB Speaker Station

### 5.2.1 Connectors

<span id="page-84-0"></span>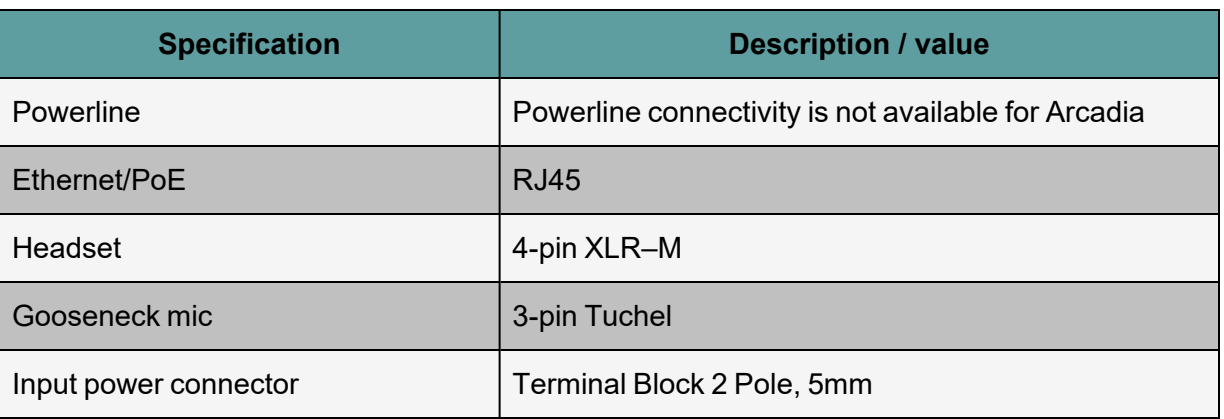

## 5.2.2 Microphone Pre-Amplifier

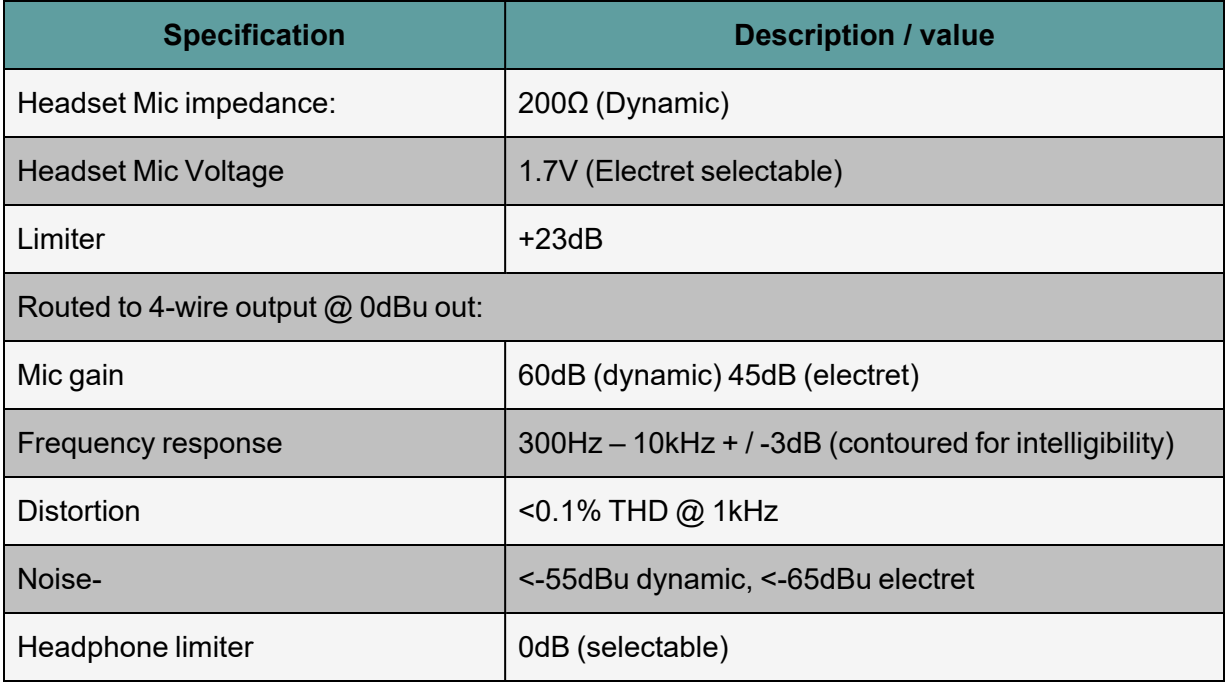

## 5.2.3 Headphone Amplifier

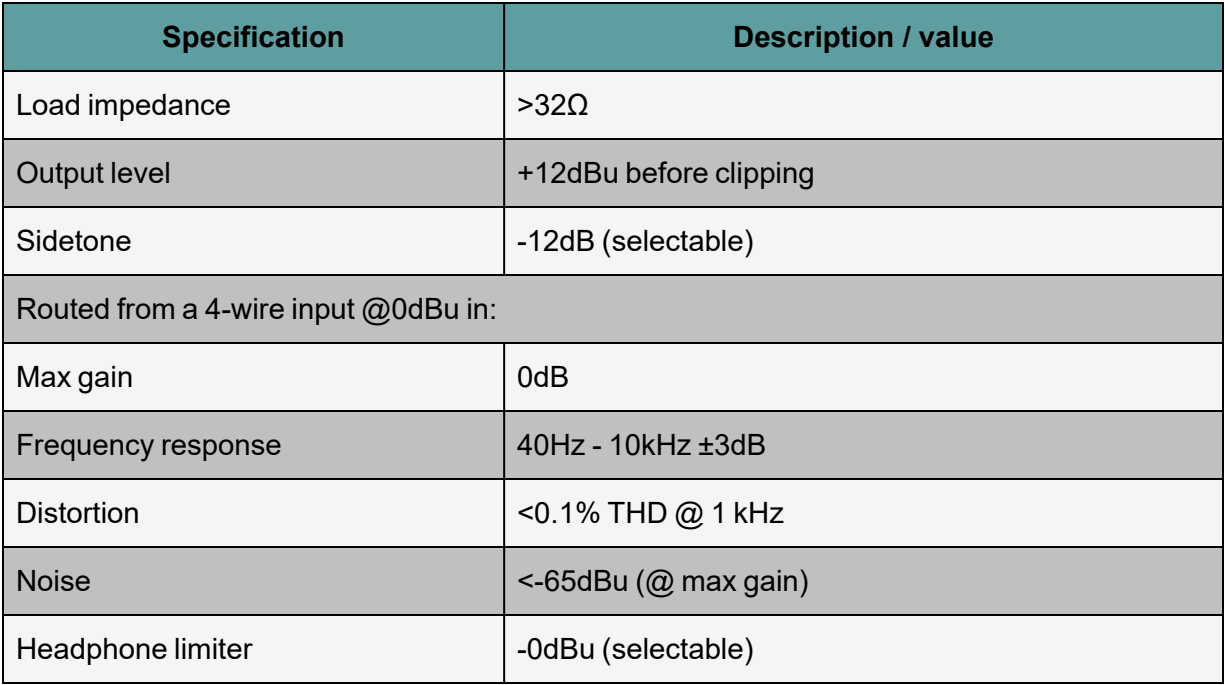

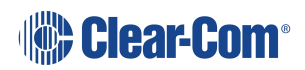

### 5.2.4 Power

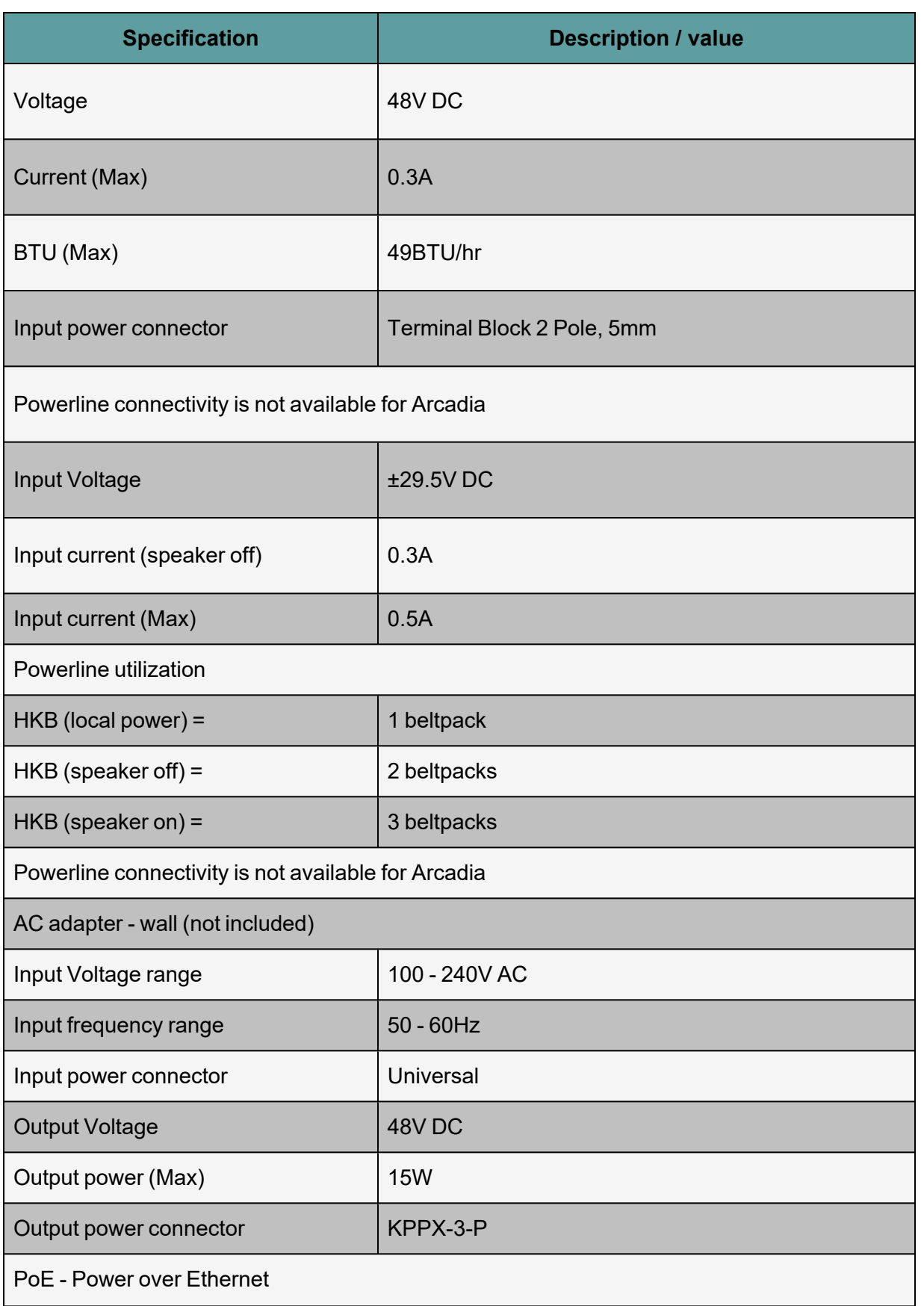

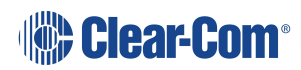

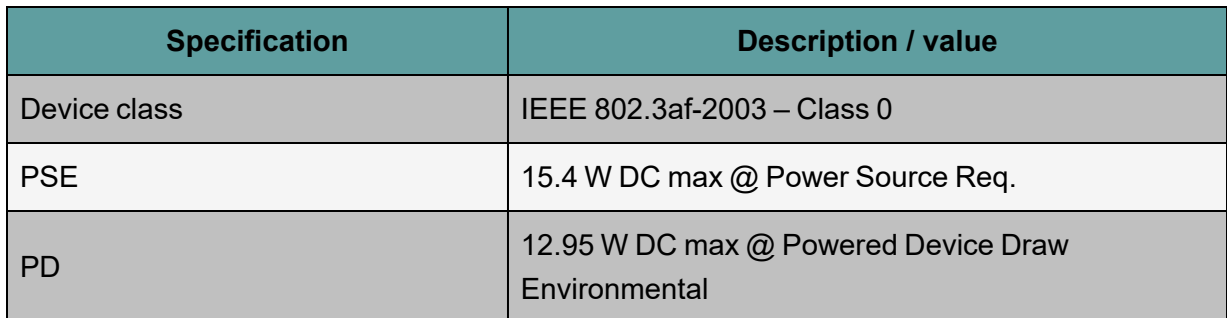

### 5.2.5 Environmental

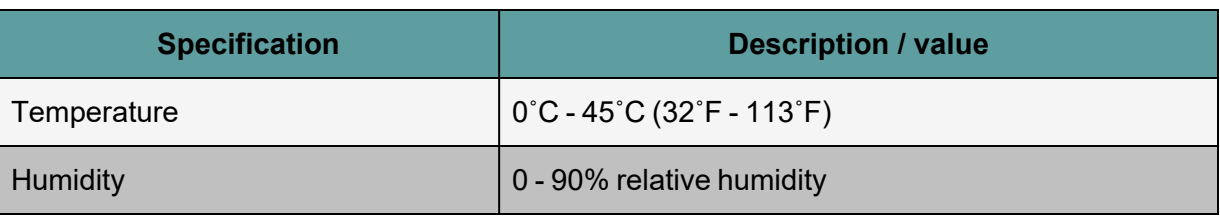

## 5.2.6 Dimensions and Weight

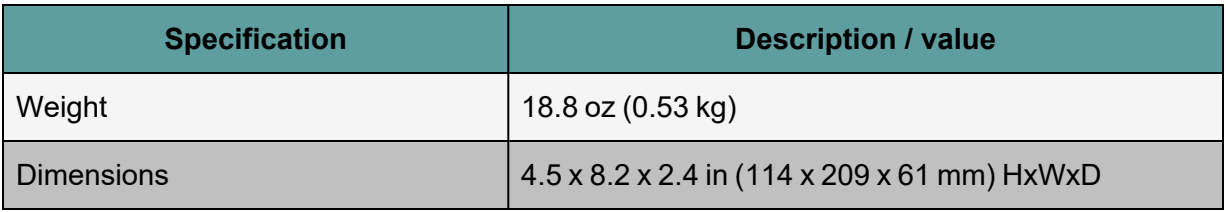

## 5.3 HXII-BP Beltpack

### 5.3.1 Connectors

<span id="page-87-0"></span>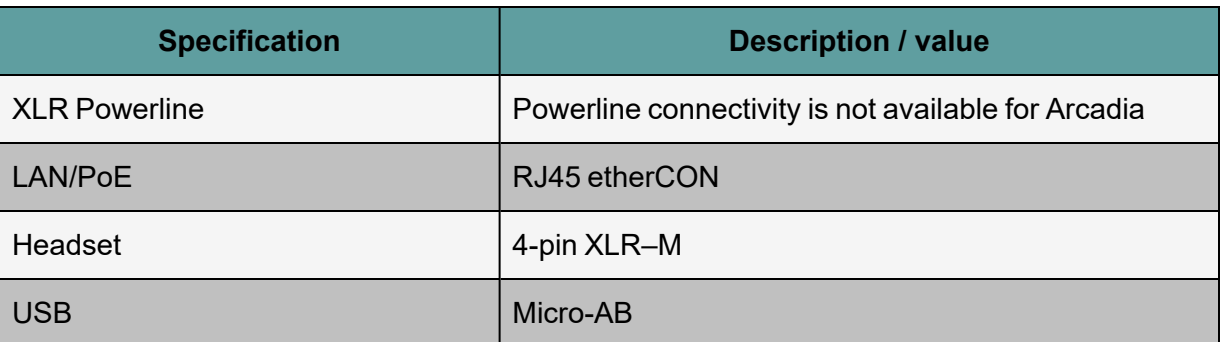

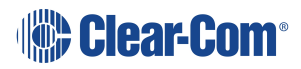

## 5.3.2 Microphone Pre-Amplifier

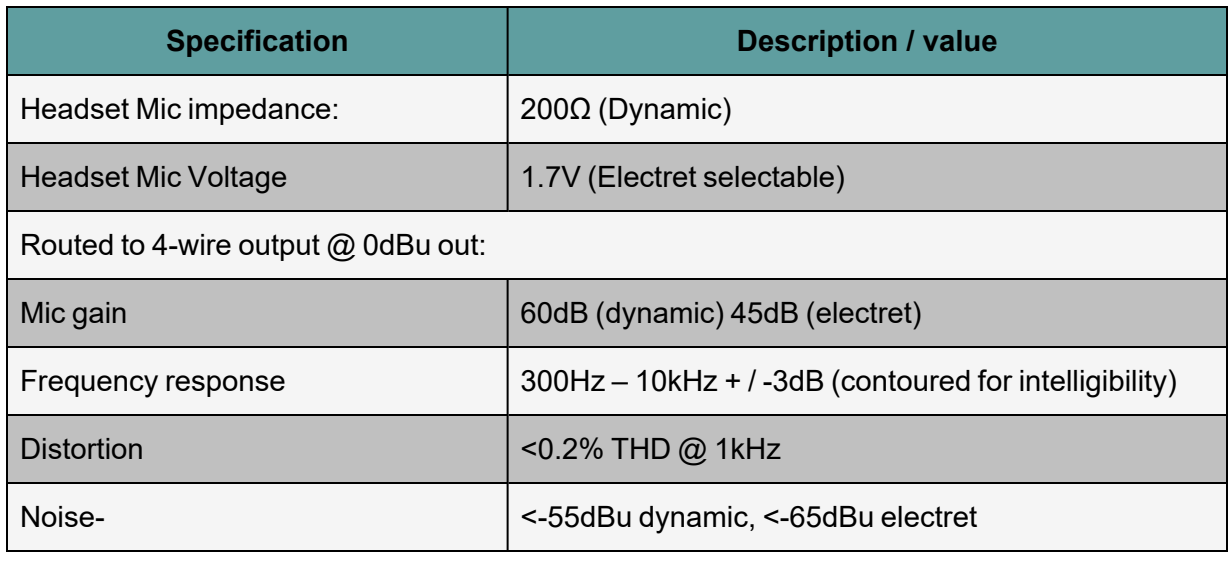

## 5.3.3 Headphone Amplifier

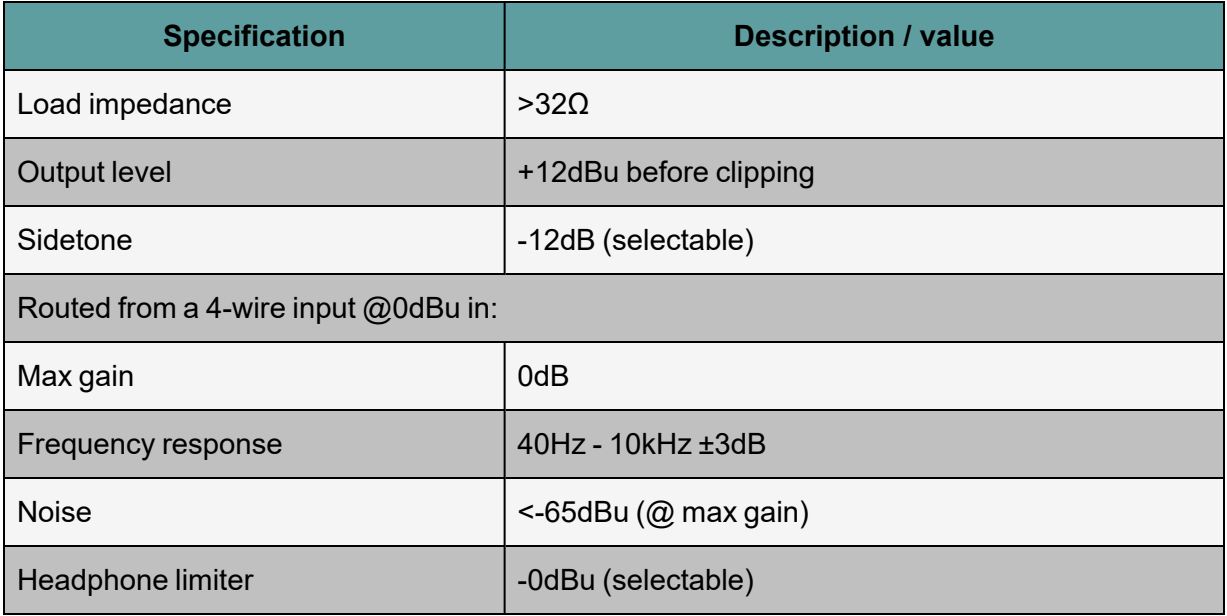

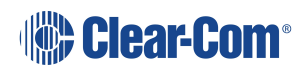

## 5.3.4 Power Requirements

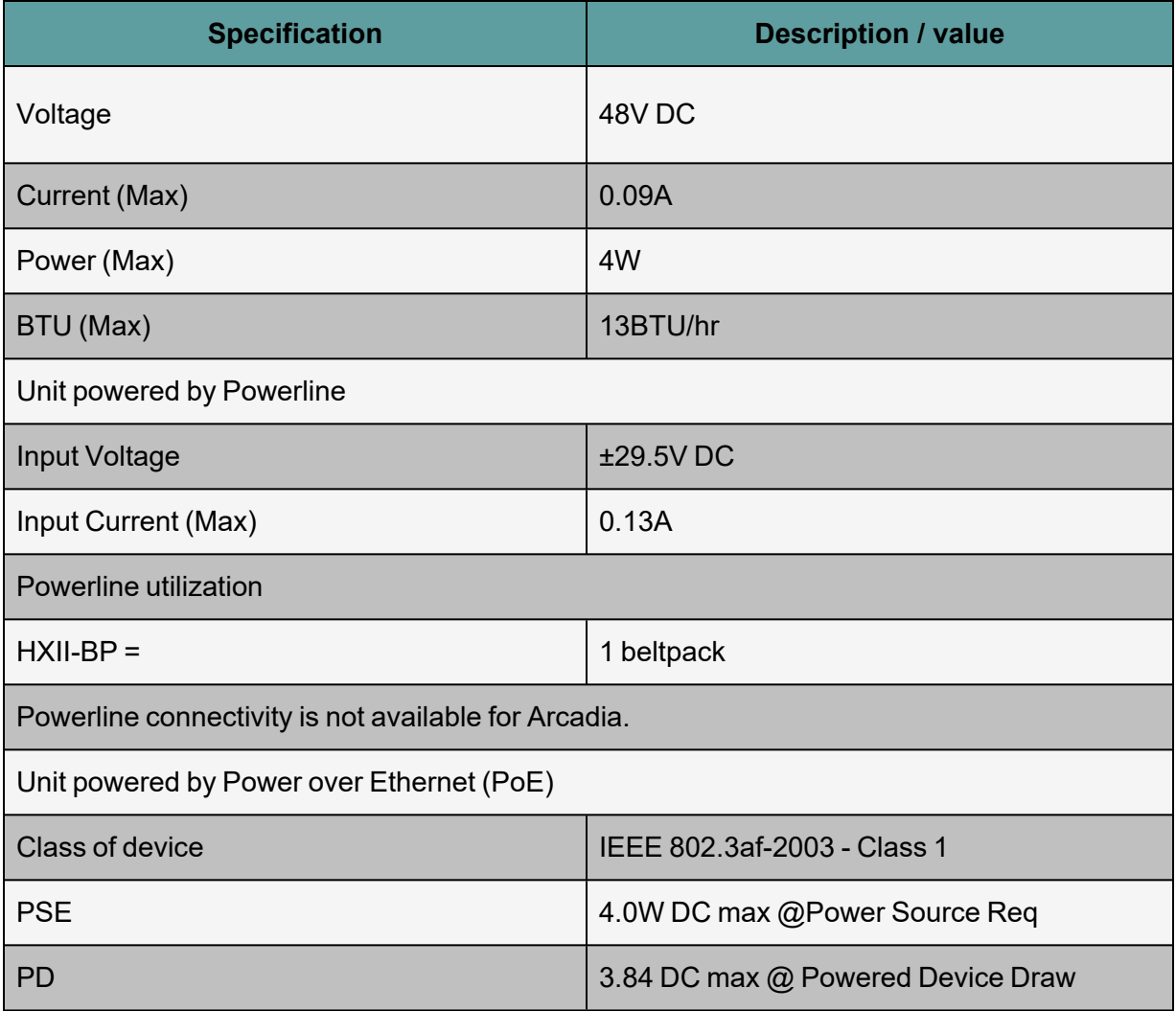

### 5.3.5 Environmental

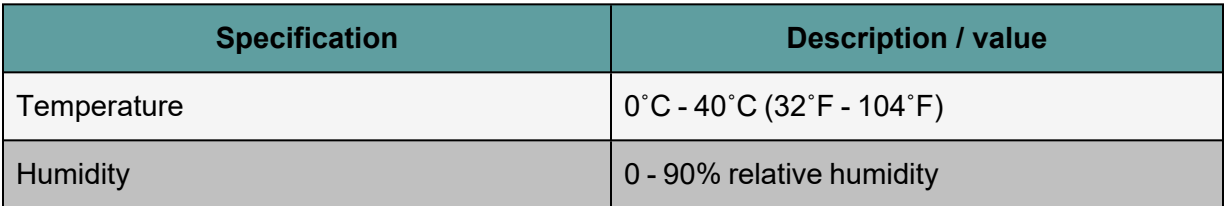

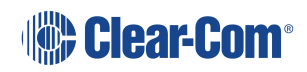

### 5.4 Network

## 5.4.1 Network Protocols (HelixNet v.4)

<span id="page-90-0"></span>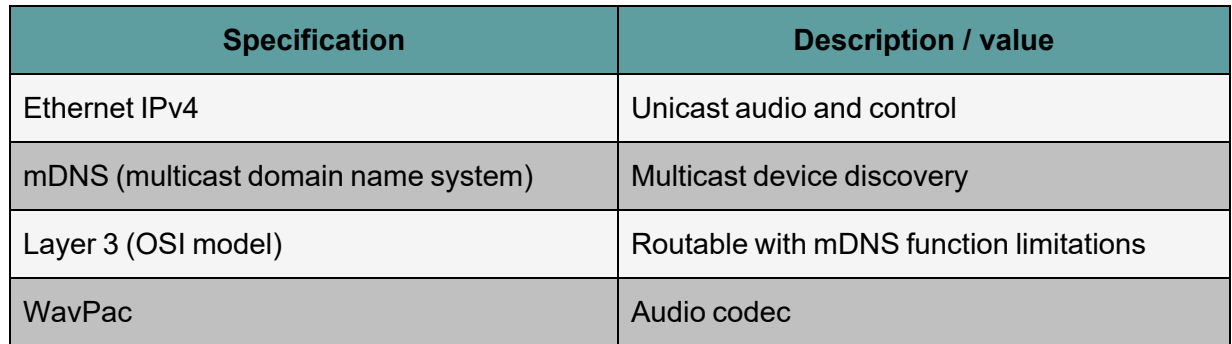

## 5.4.2 Network Ports (HelixNet v.4)

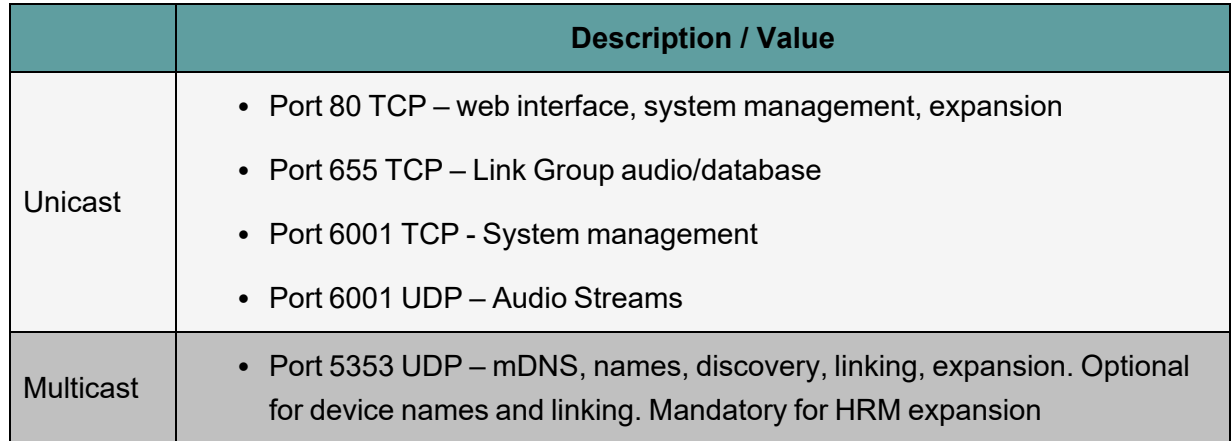

## 5.4.3 Network Parameters (HelixNet v.4)

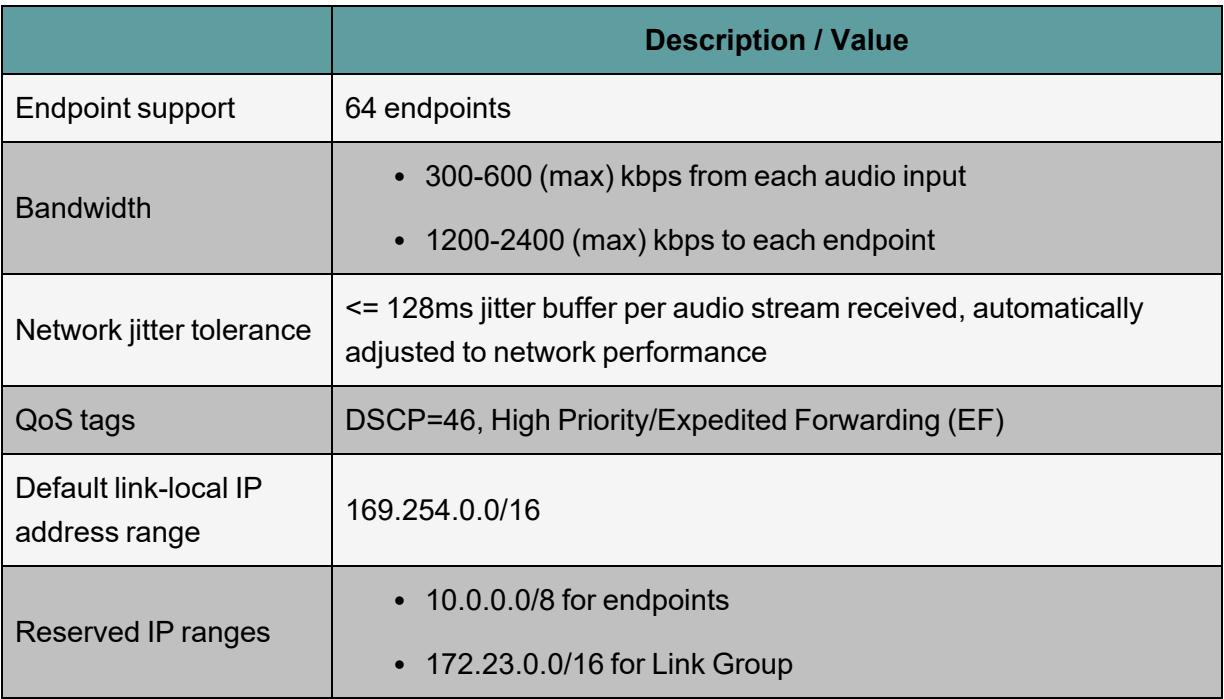

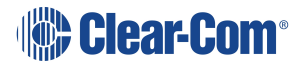

### 5.4.4 Recommended Ethernet Switch Features (HelixNet v.4)

#### **Required switch features**

Managed Ethernet Switch – Layer 3

100/1000Base-T ports for endpoints

1000Base IP Trunks between switches

QoS Configuration

Energy Efficient Ethernet bypass option

IGMP Snooping bypass option

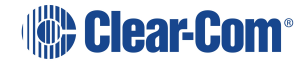

# 6 Menu Maps

This chapter describes the menu maps that you can use with HelixNet Digital Partyline with Arcadia. It contains the following sections:

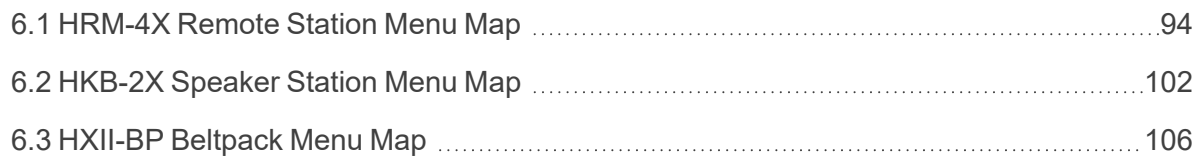

# <span id="page-93-0"></span>6.1 HRM-4X Remote Station Menu Map

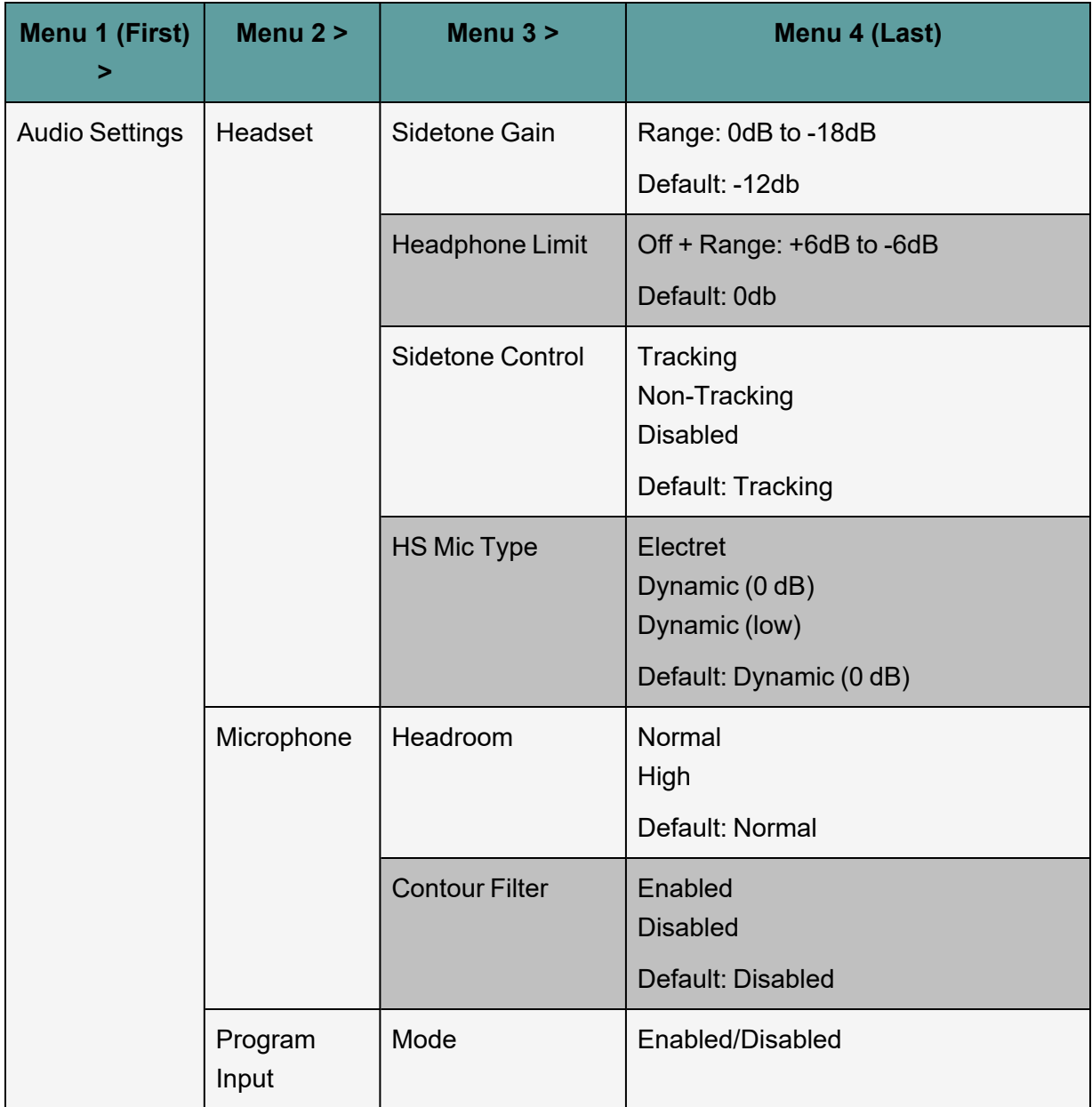

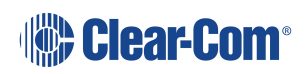

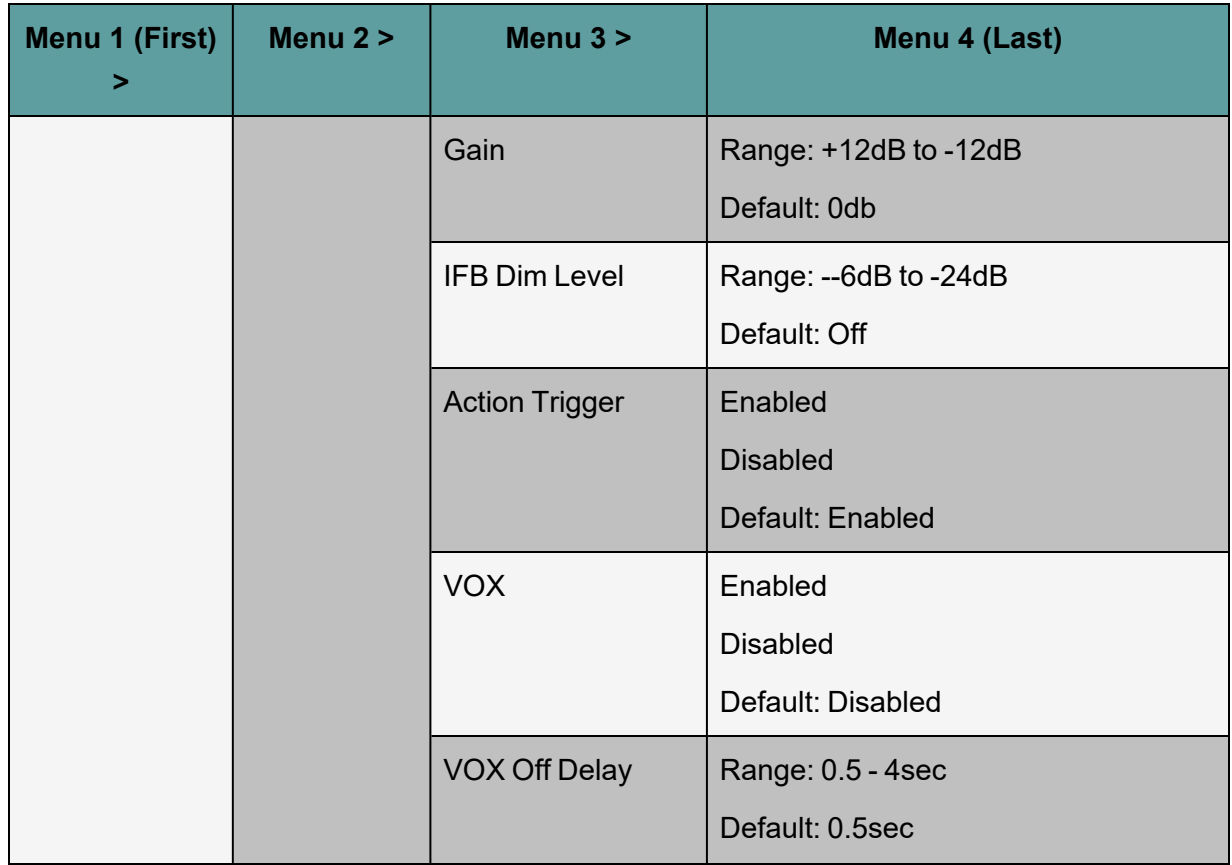

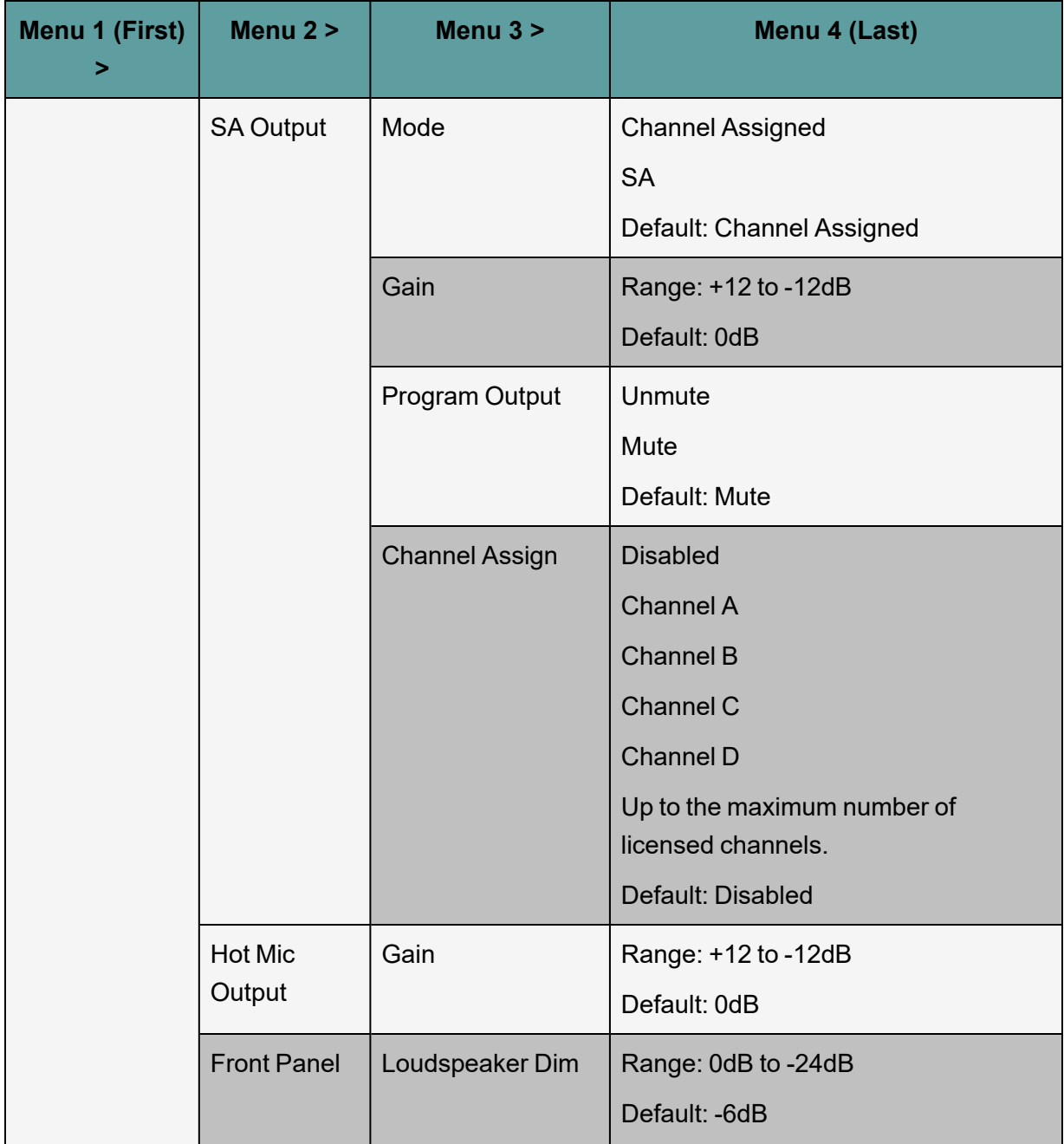

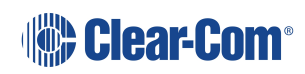

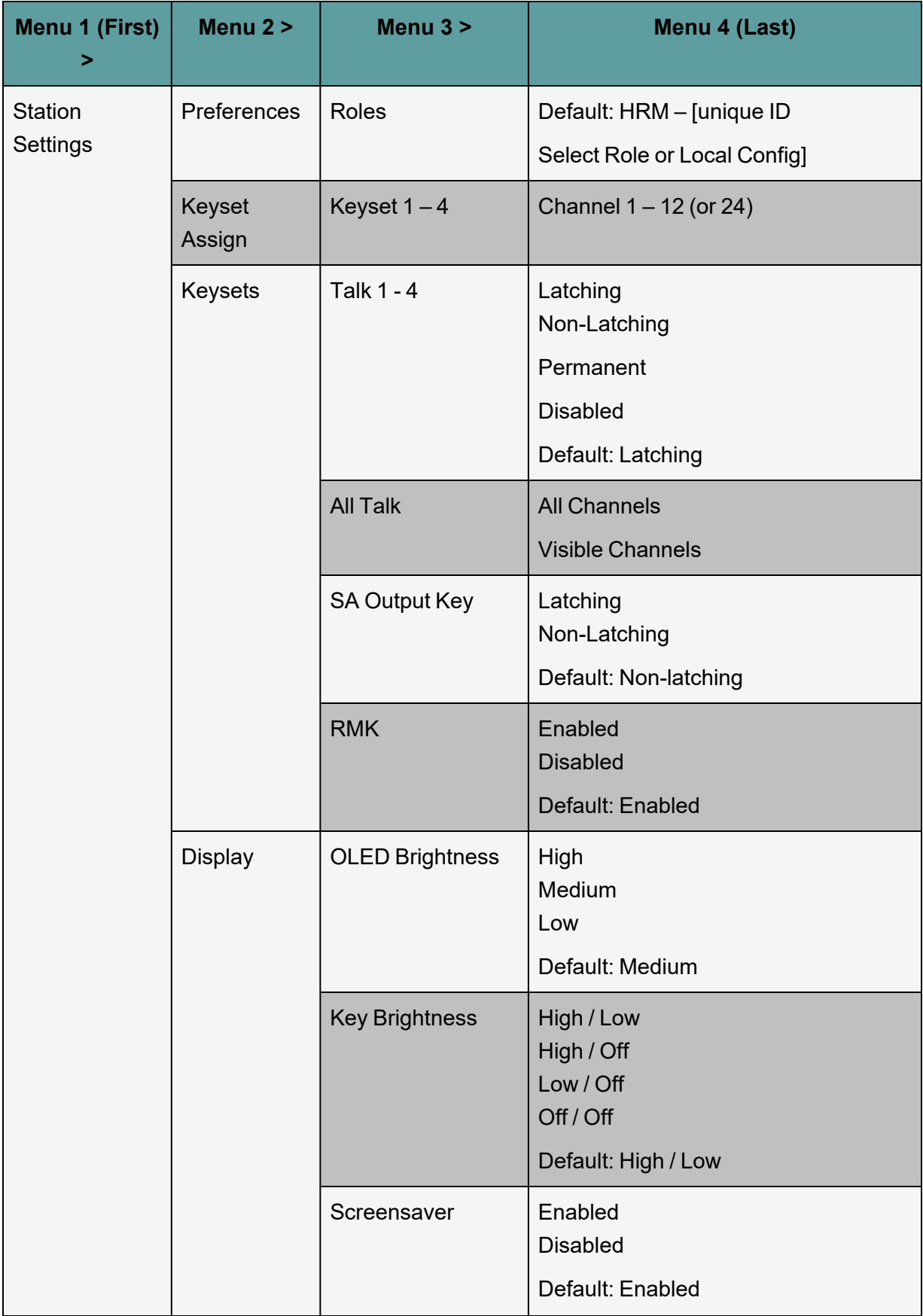

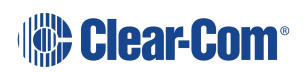

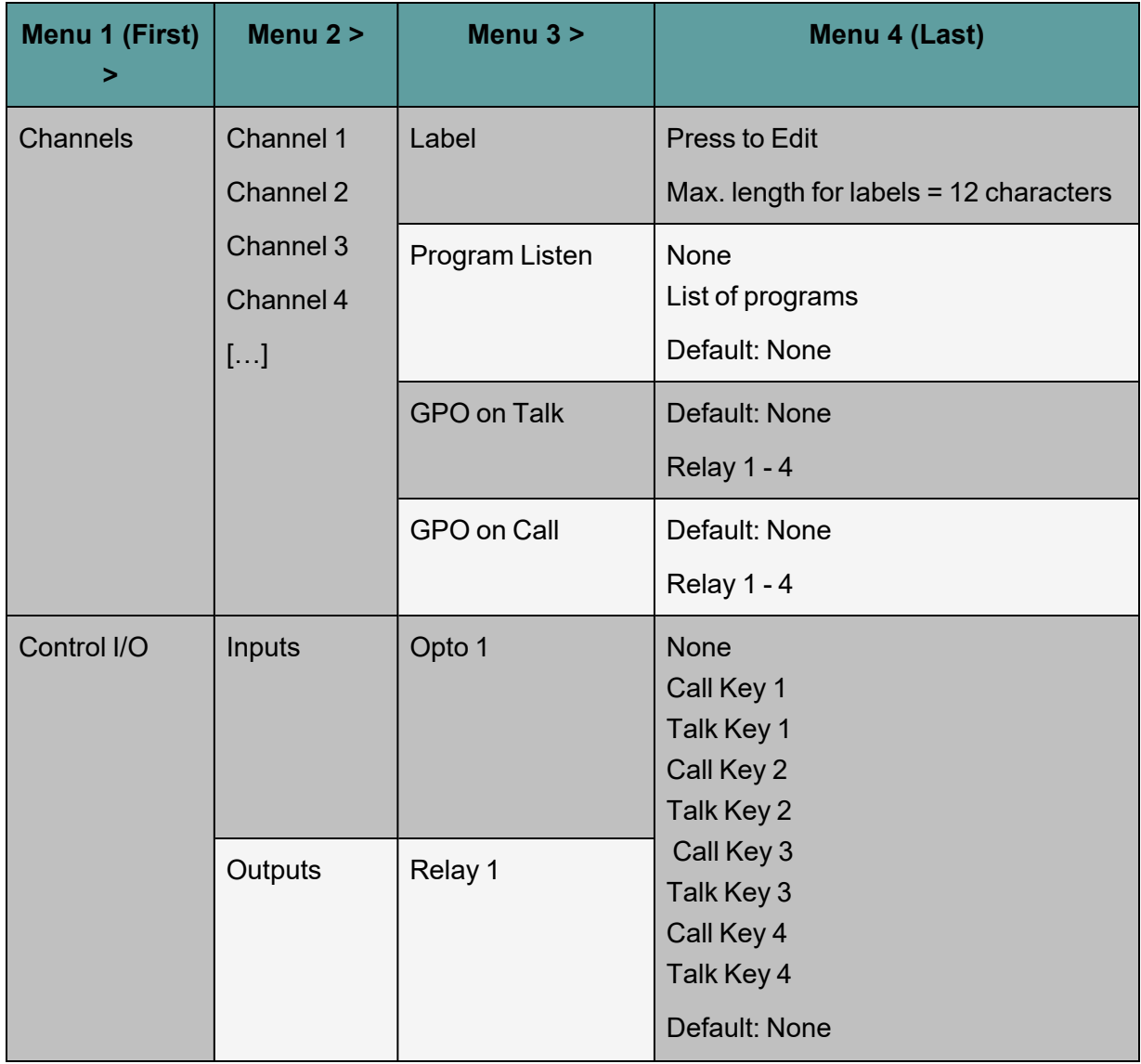

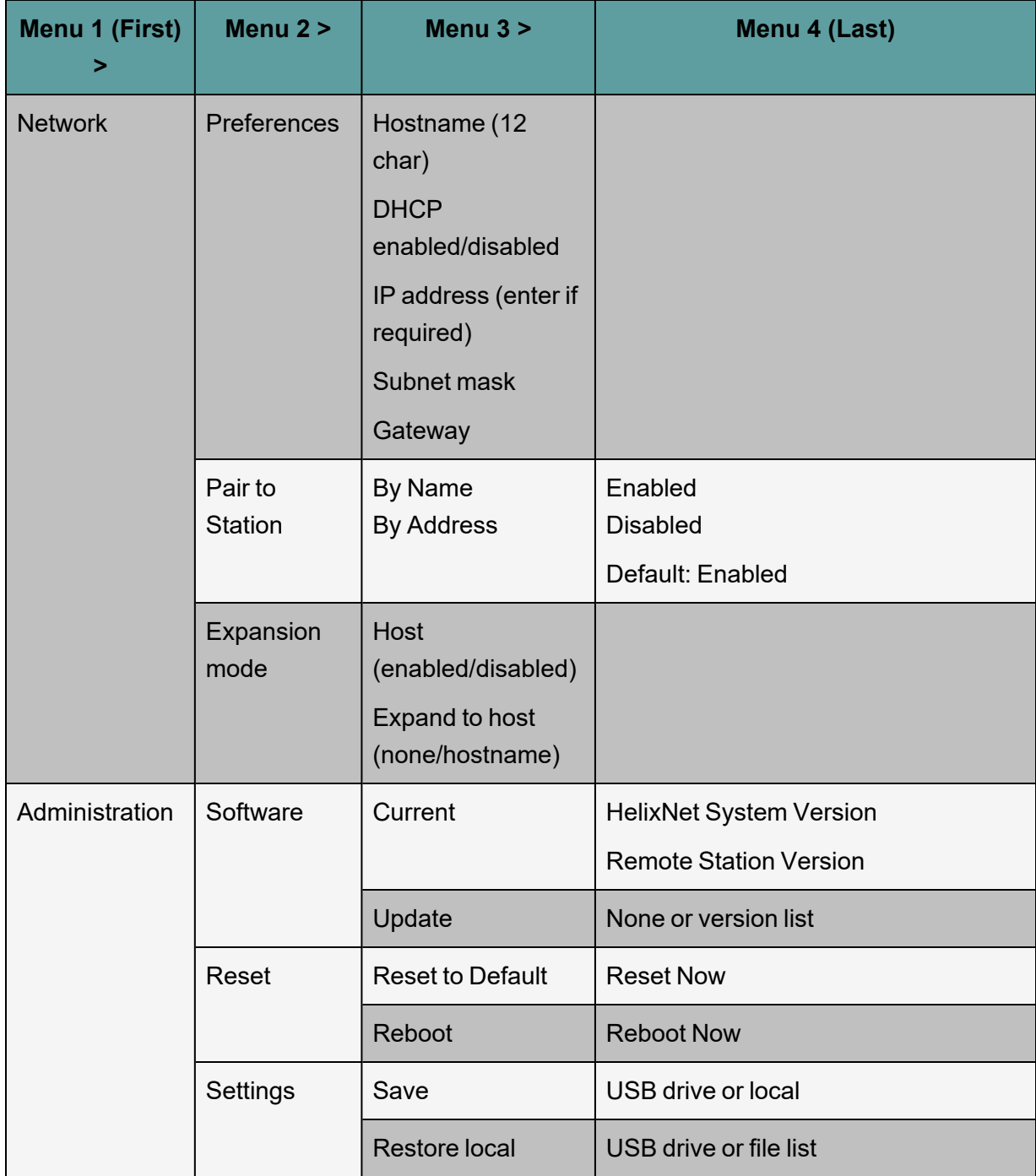

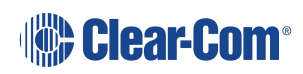

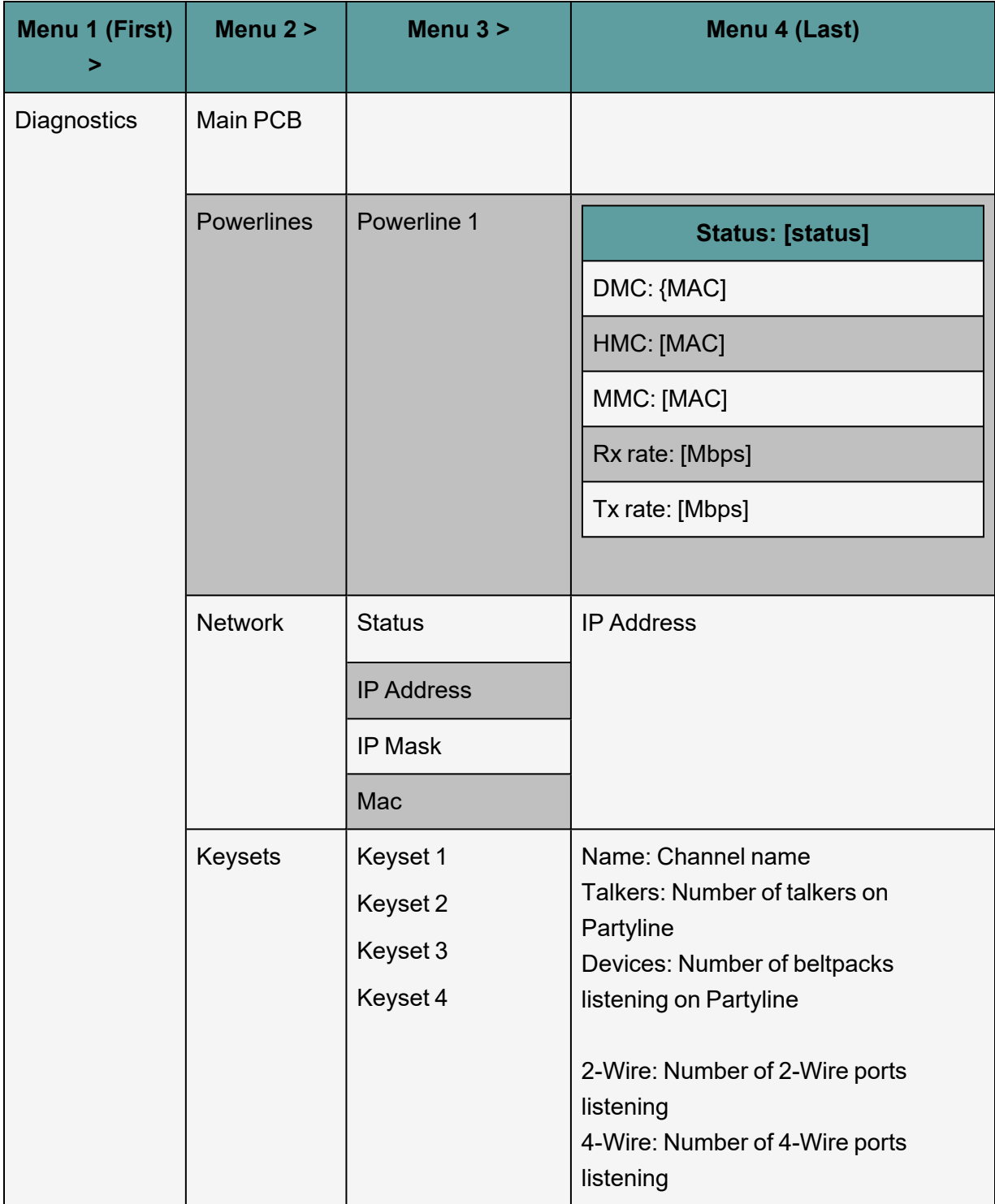

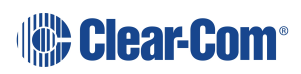

# 6.2 HKB-2X Speaker Station Menu Map

<span id="page-101-0"></span>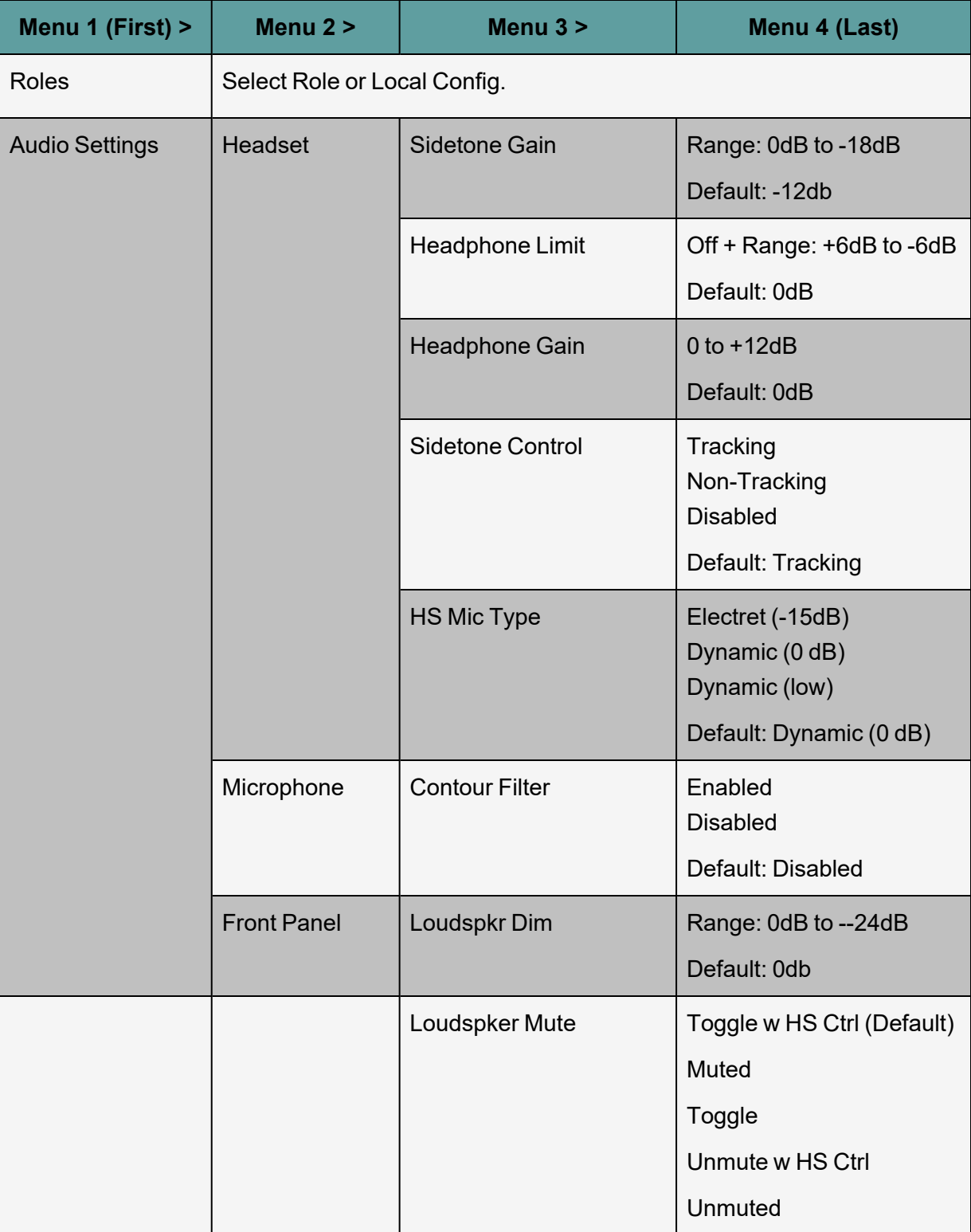

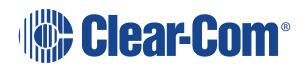

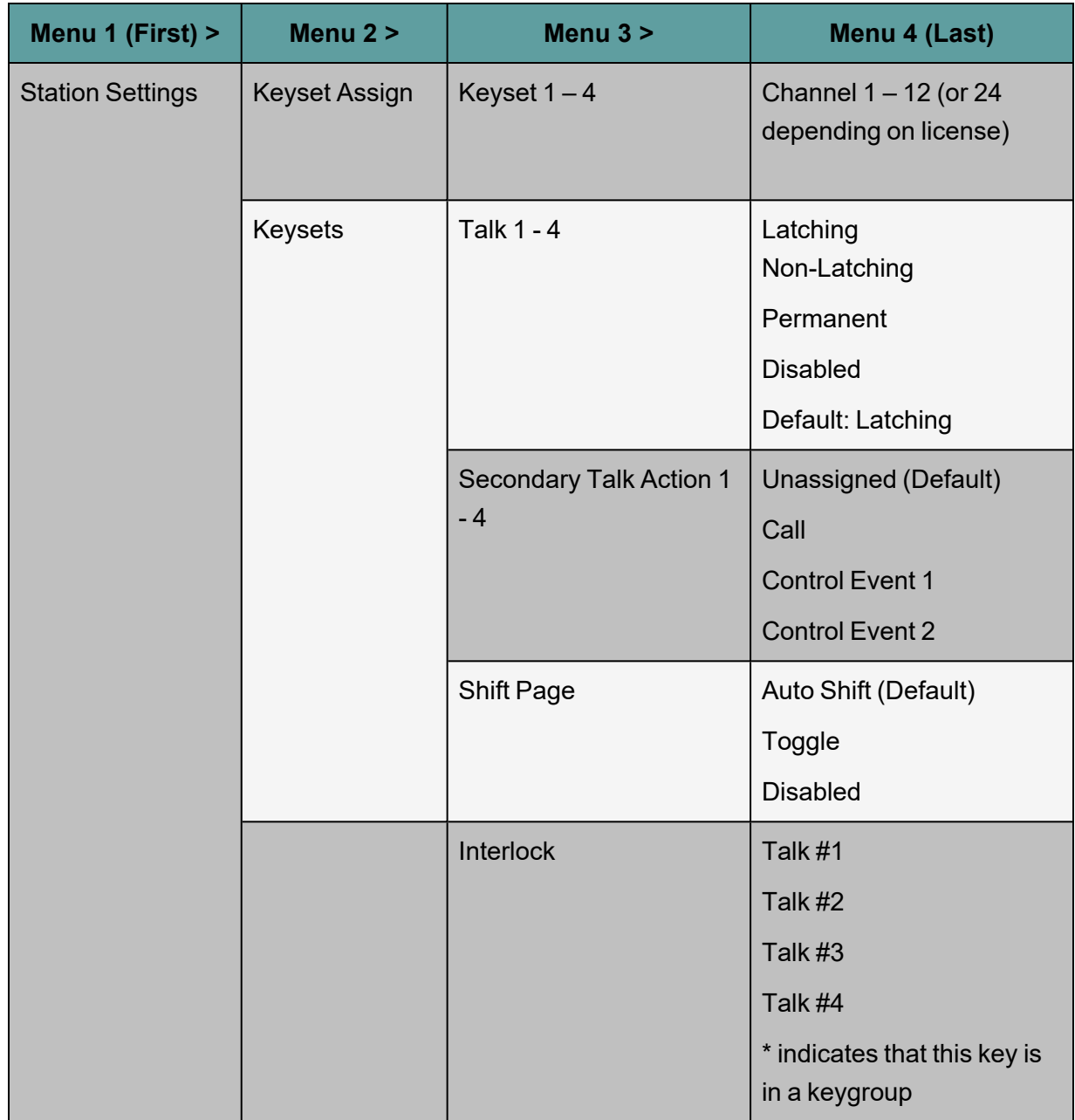

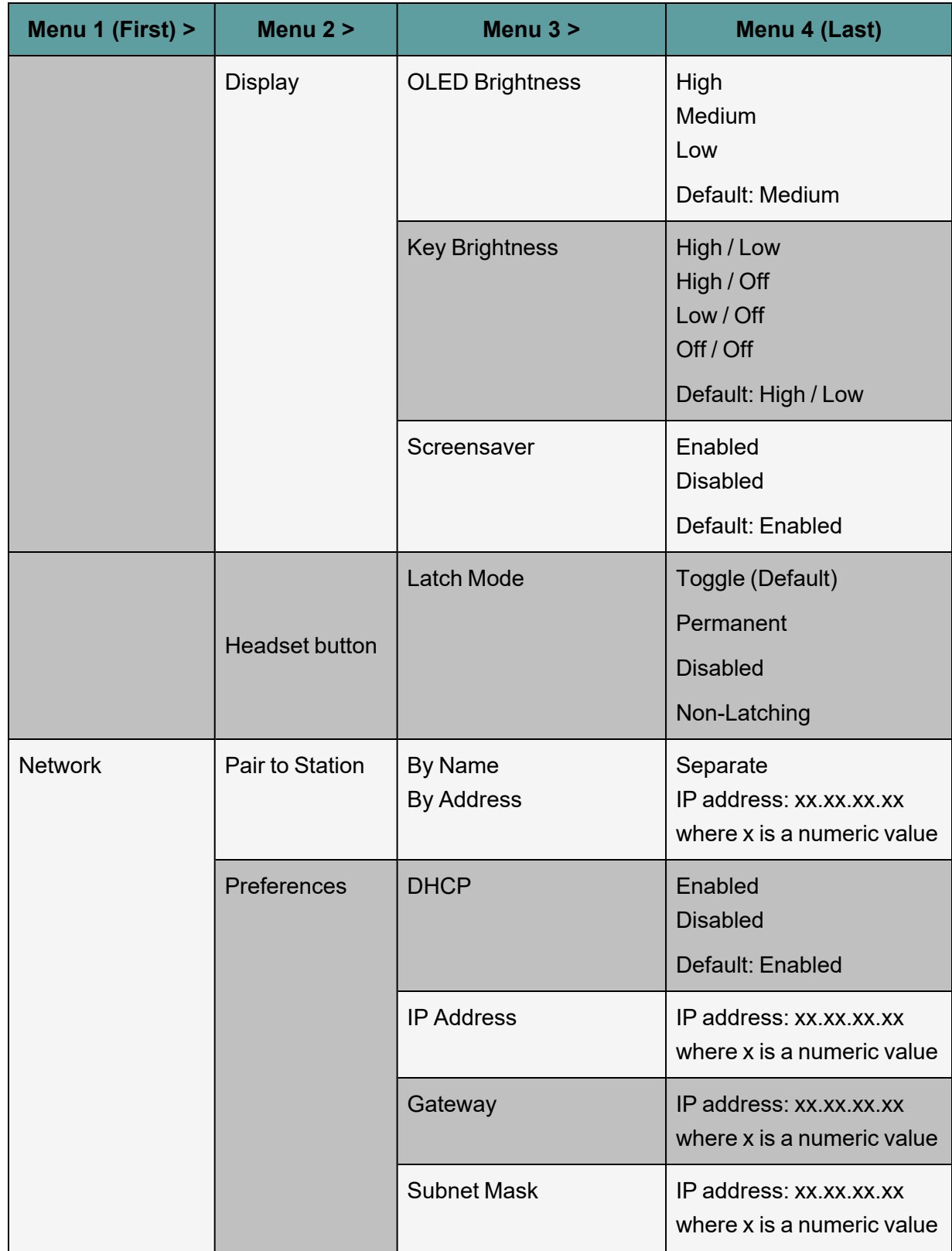

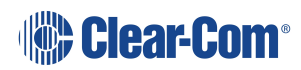

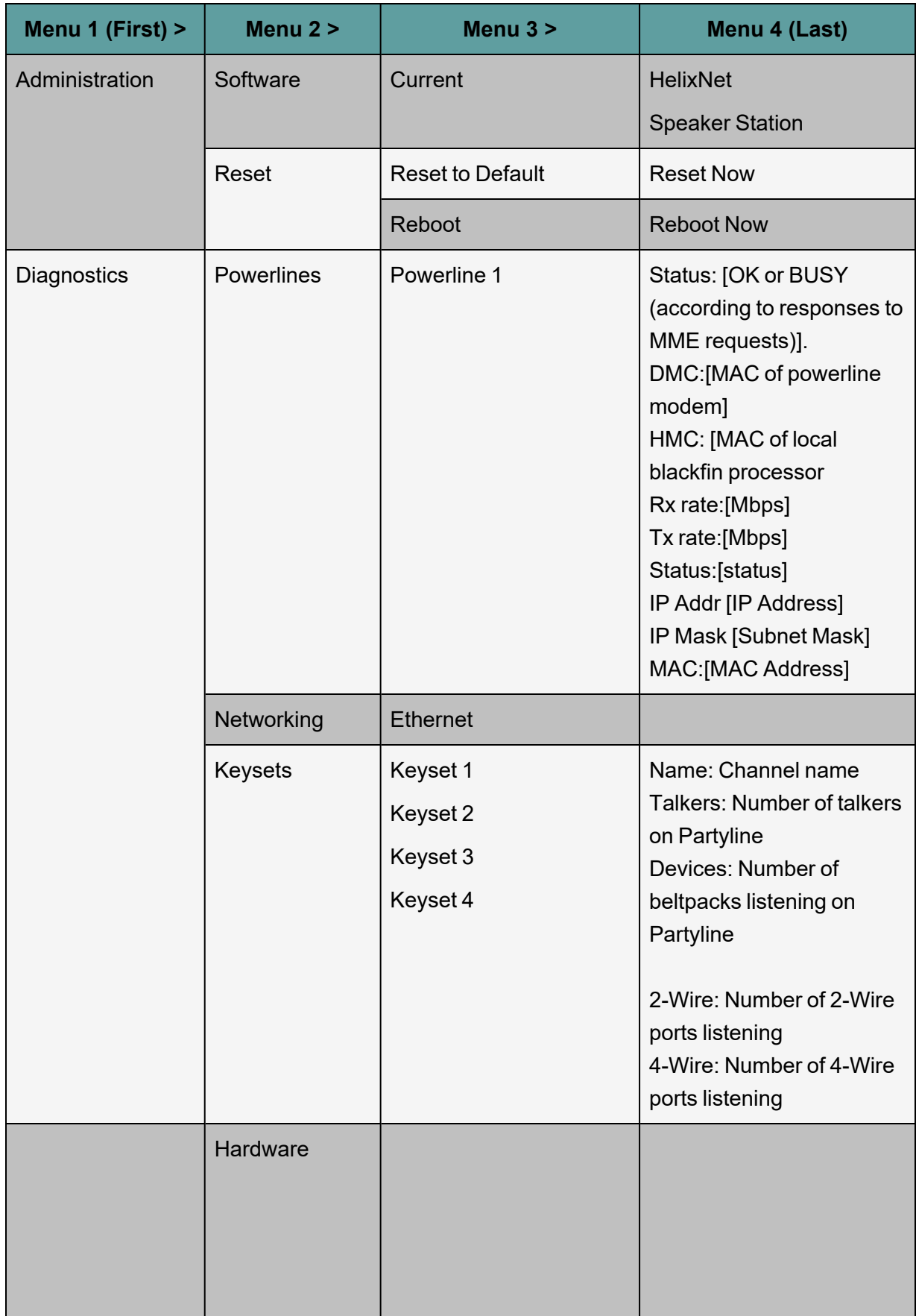

# 6.3 HXII-BP Beltpack Menu Map

<span id="page-105-0"></span>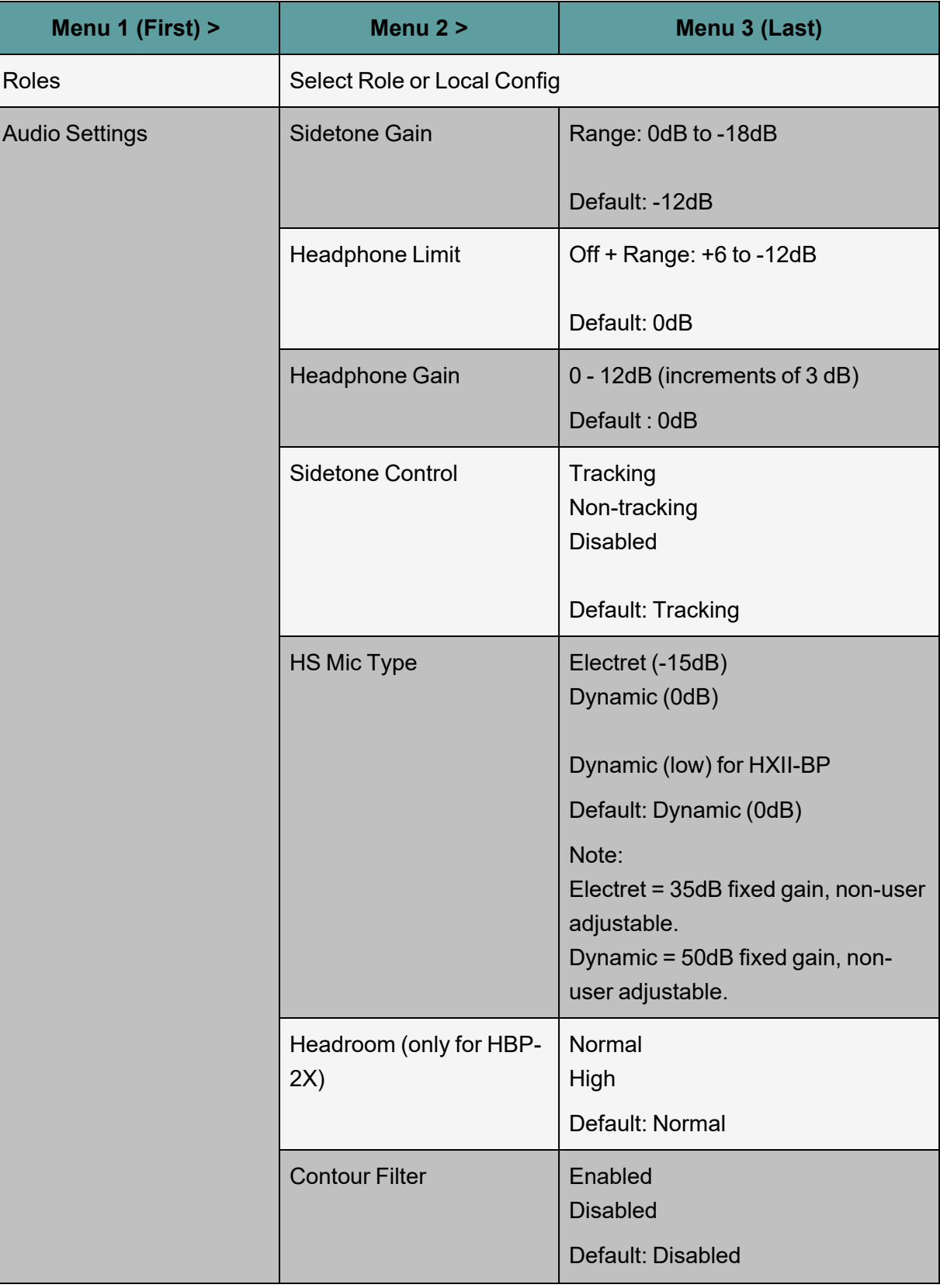

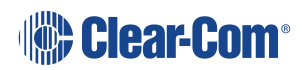

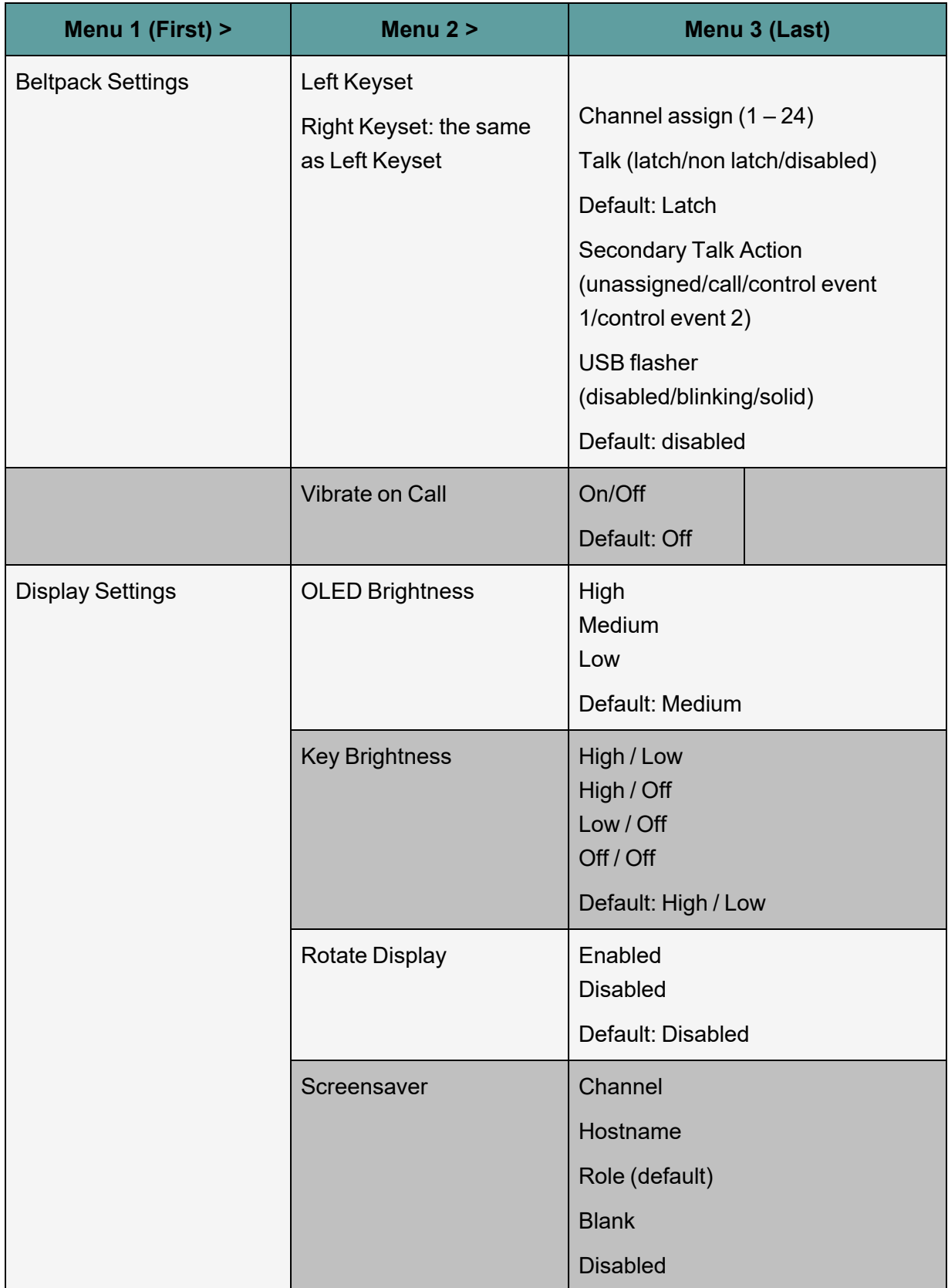

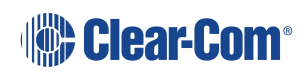

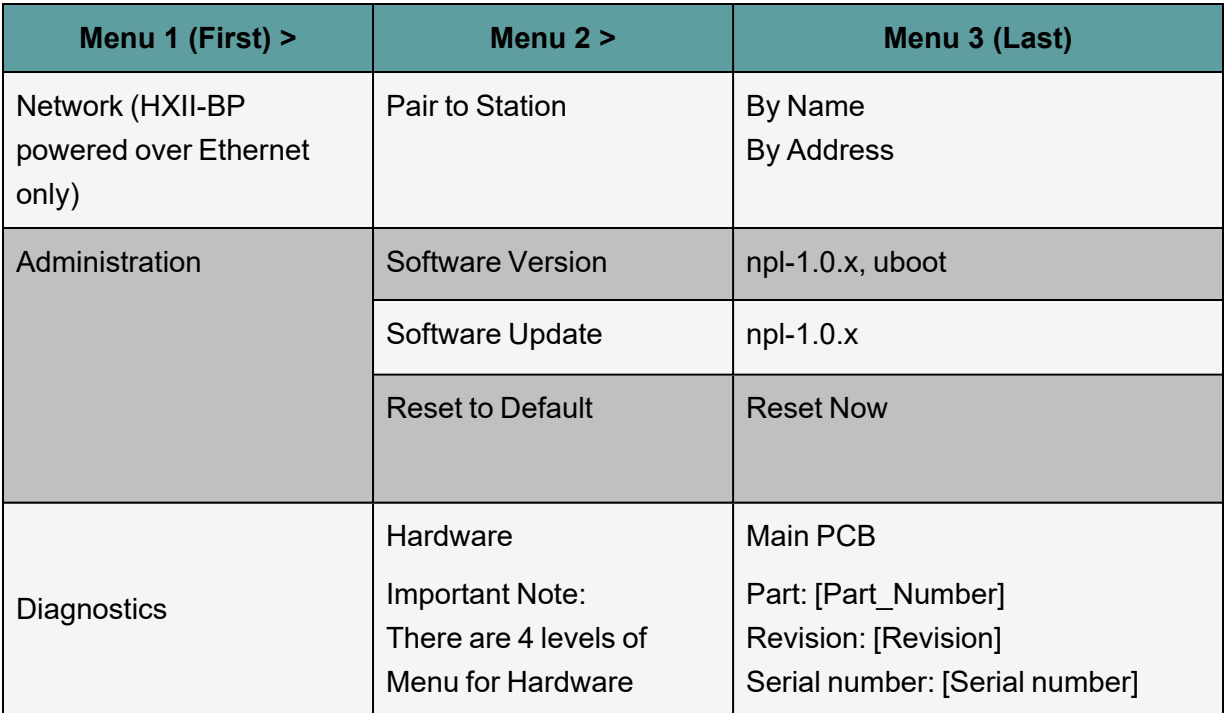
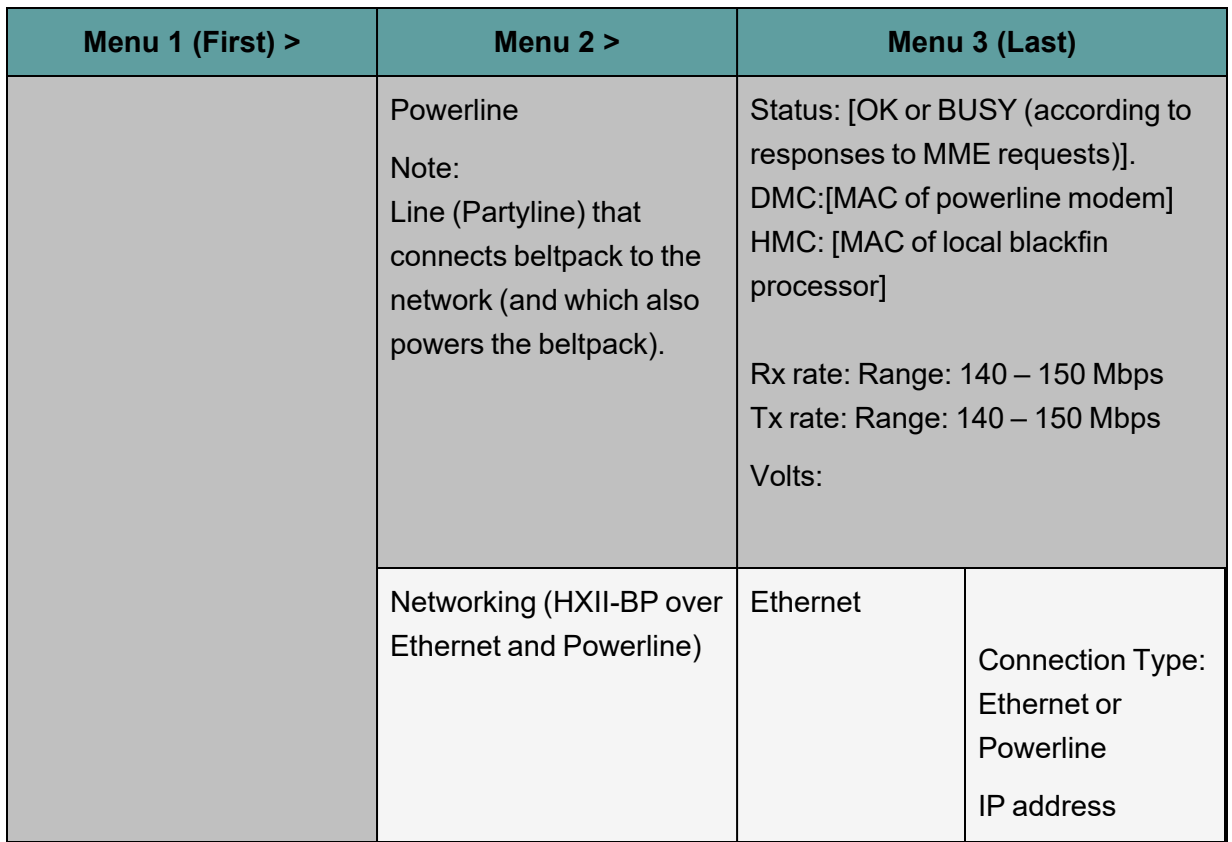

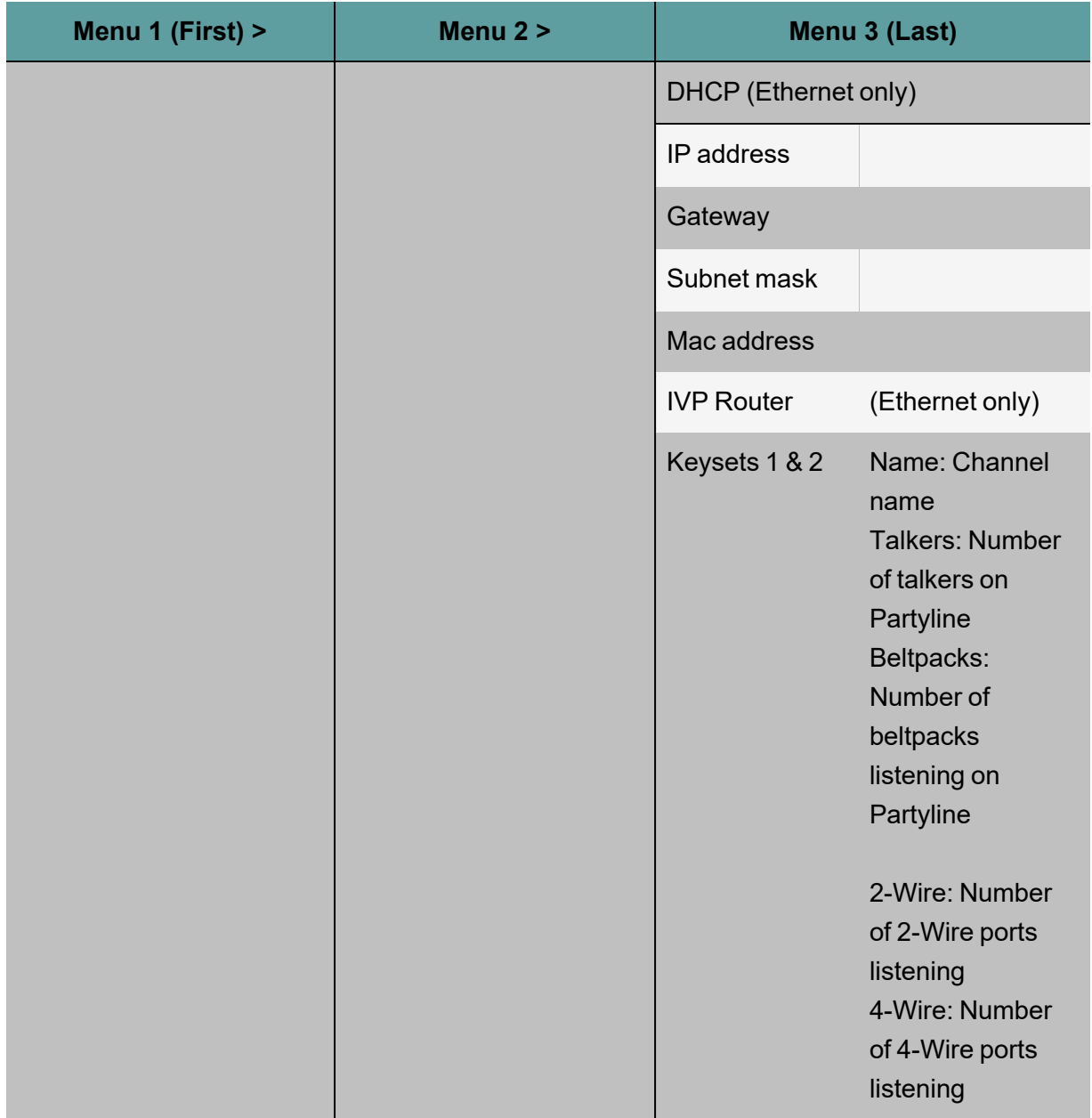

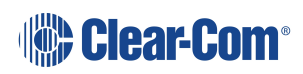

## 7 Cabling reference

This chapter describes the cables that you should use to connect HelixNet devices. It contains the following sections:

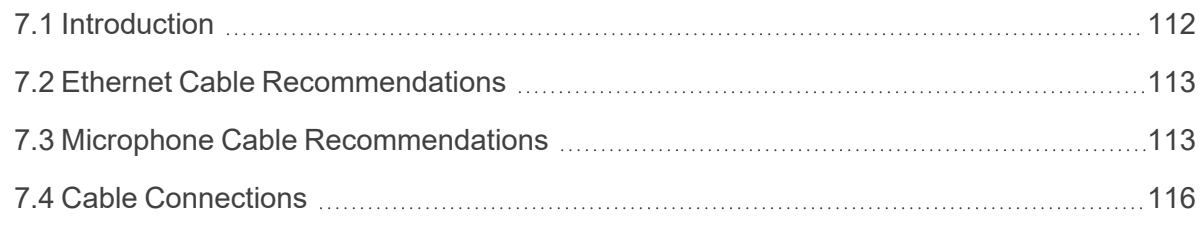

## 7.1 Introduction

<span id="page-111-0"></span>You can connect beltpacks using:

- A wide range of standard microphone (intercom) cable types (16 AWG 26 AWG).
- CAT5, CAT5e and CAT6 cable types.

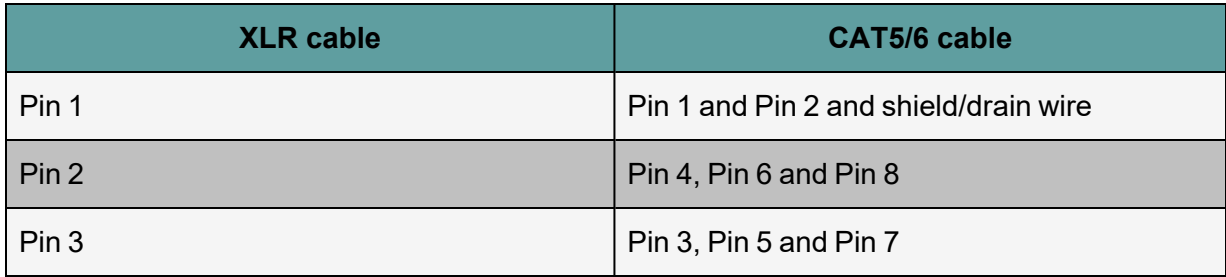

Clear-Com recommends the following cable types:

Belden 9207 for fixed installation

Belden 9463F for portable installations

*Note: Cat 5 screen should be connected to chassis at one end of cable only.*

You can also mix CAT cables and microphone cables when connecting to the Arcadia Central Station. For example, you might use CAT cables to trunk long distances, and flexible microphone cables to connect beltpacks to bulkheads.

*Note: The cabling information provided in this guide is for guidance only. For in-depth, tailored advice on cabling, Clear-Com recommends that you contact your Clear-Com representative.*

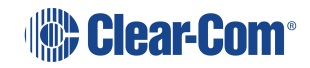

## 7.2 Ethernet Cable Recommendations

<span id="page-112-0"></span>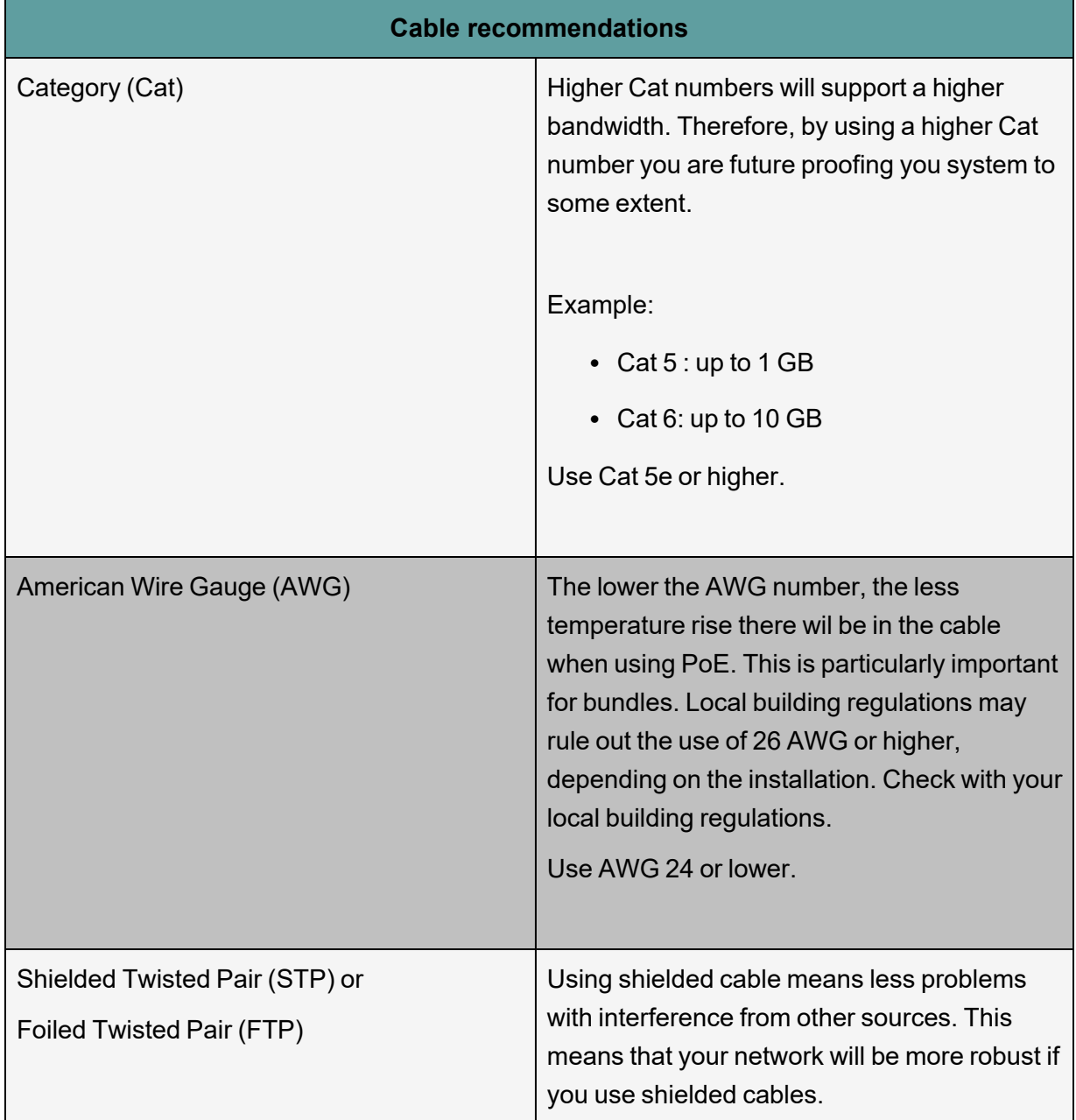

<span id="page-112-1"></span>*Note: Overall recommendation: Use Cat 6a, 23 AWG STP cable.*

### 7.3 Microphone Cable Recommendations

Standard microphone cables impose distance limitations at their upper limits due to cable capacitance.

If your priority is audio quality, experiment with attaching one or two fewer devices to each line. Your choice of topology (daisy chain, star or tree) may also impact audio quality over distance.

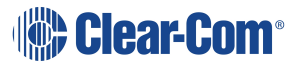

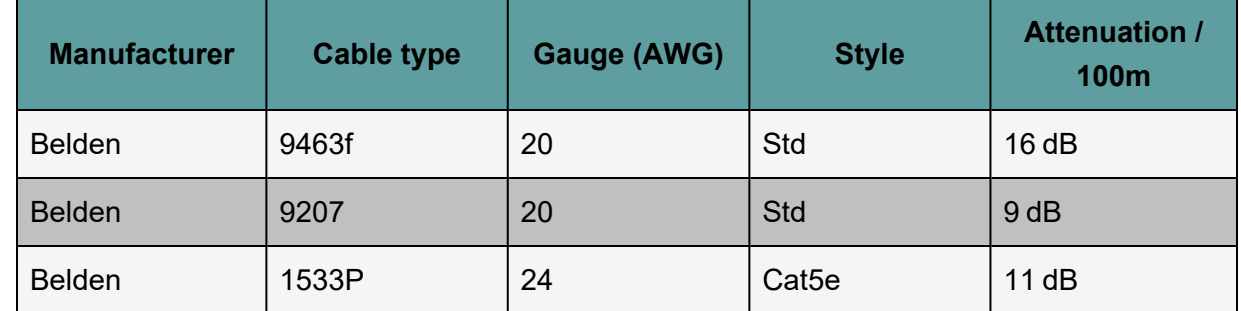

### 7.3.1 **Quick reference: Cable capacity versus distance**

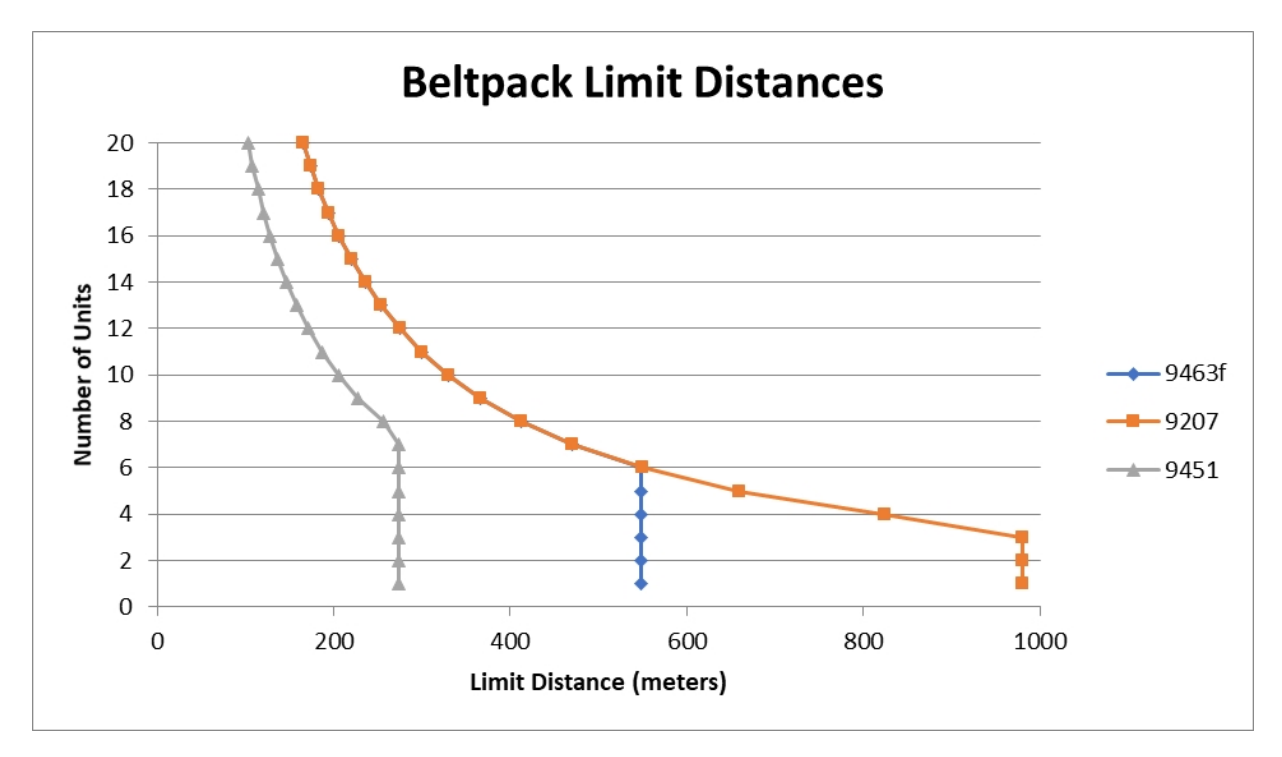

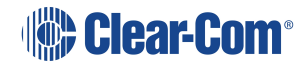

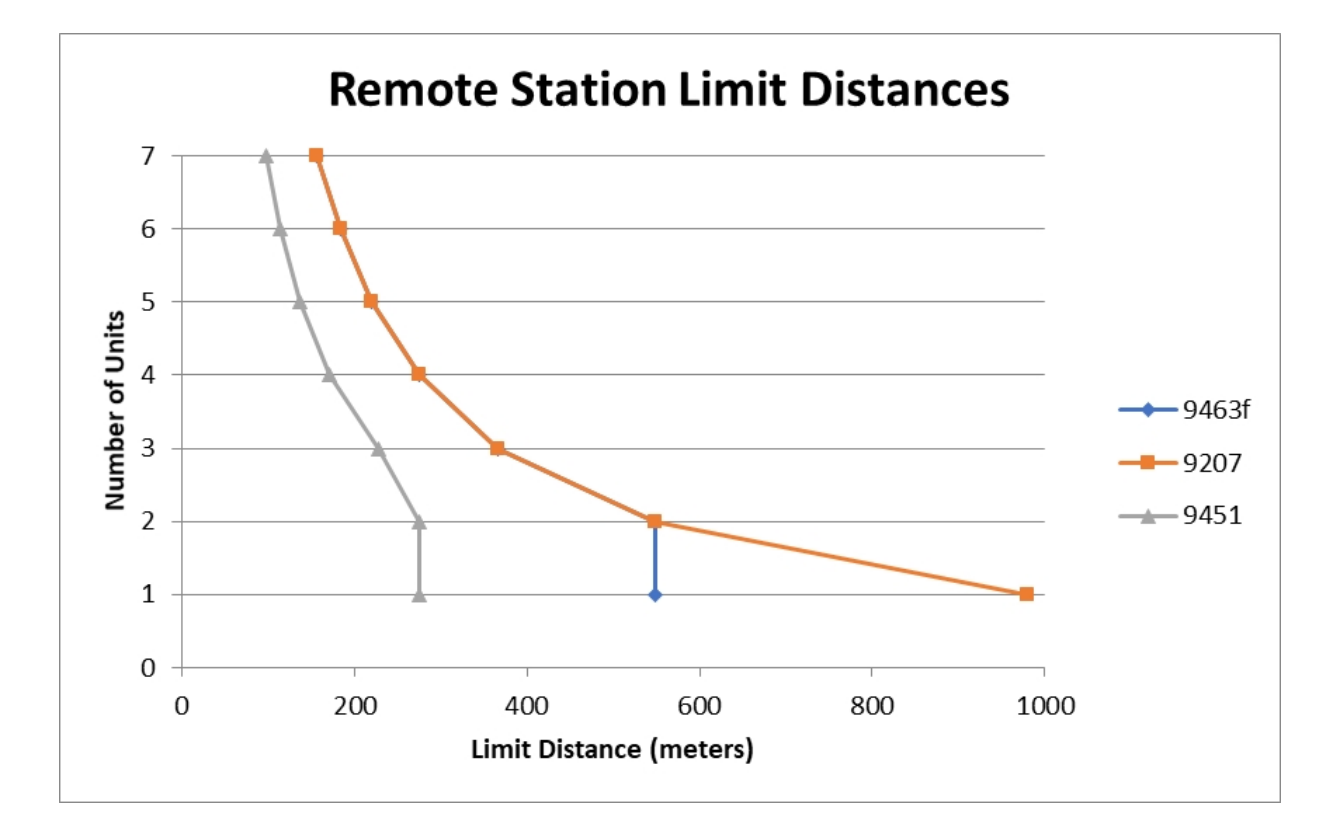

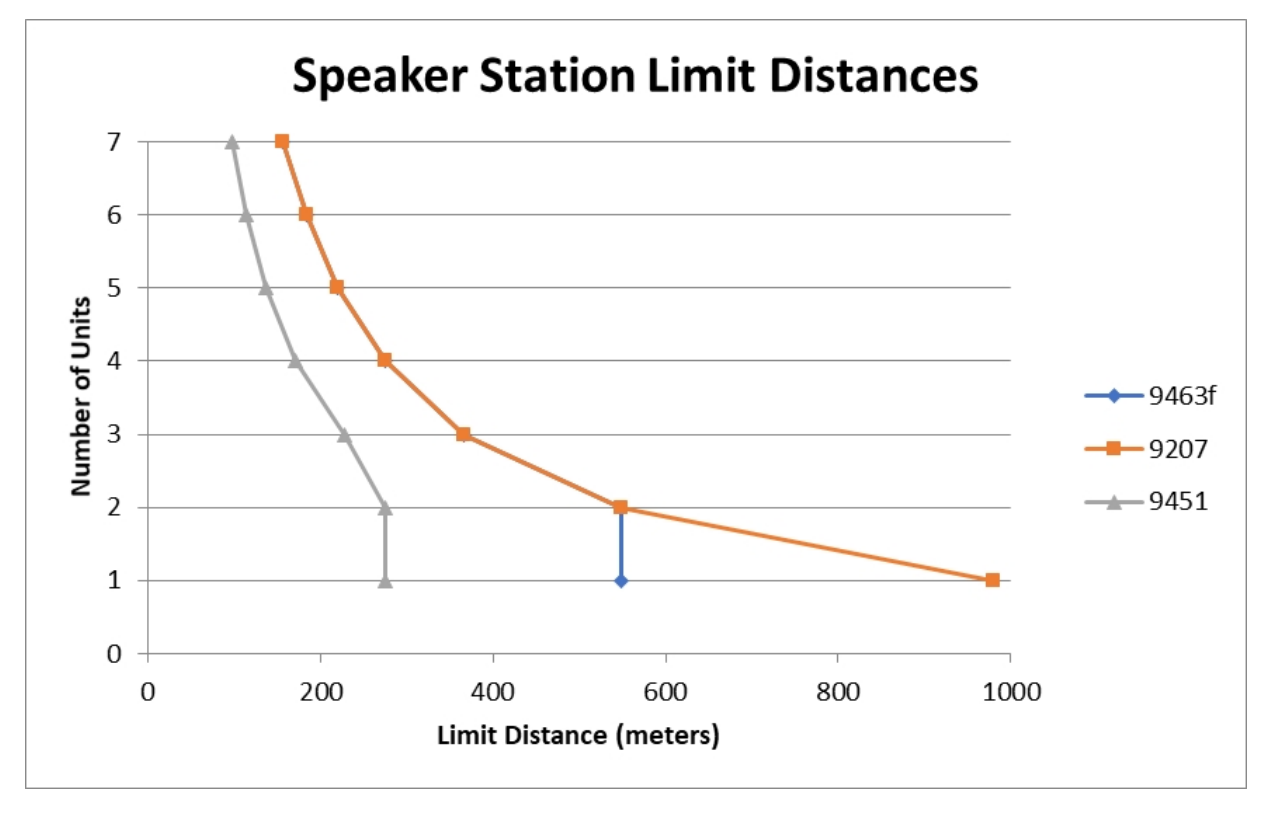

*Note: The above graphs are intended as a general guide only. Actual cable performance may vary, depending on the conditions and complexity of the installation.*

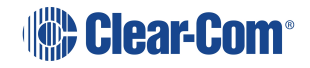

### 7.4 Cable Connections

<span id="page-115-0"></span>The diagrams on the following pages reference the following labels and notes.

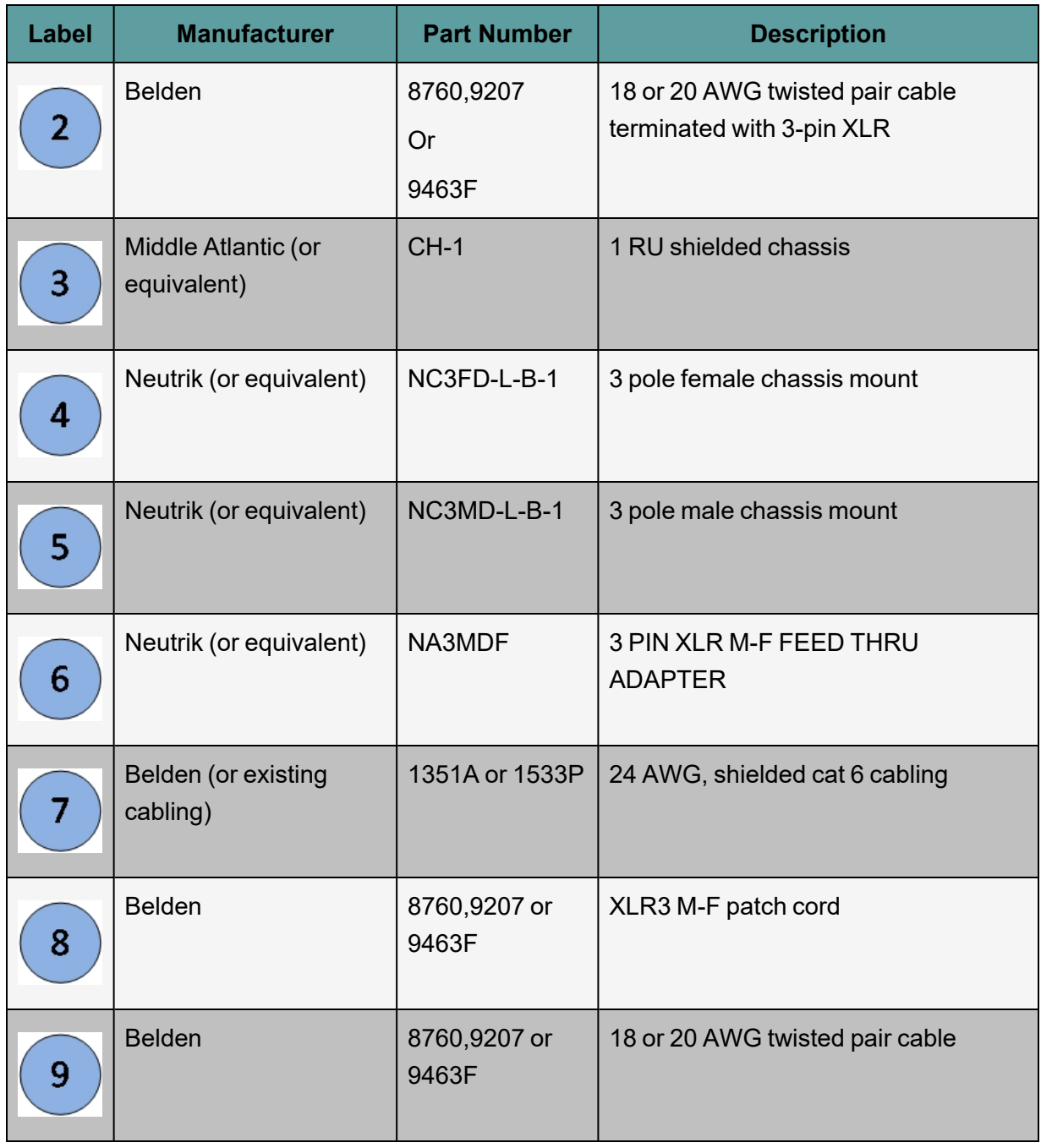

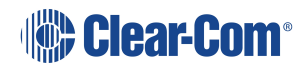

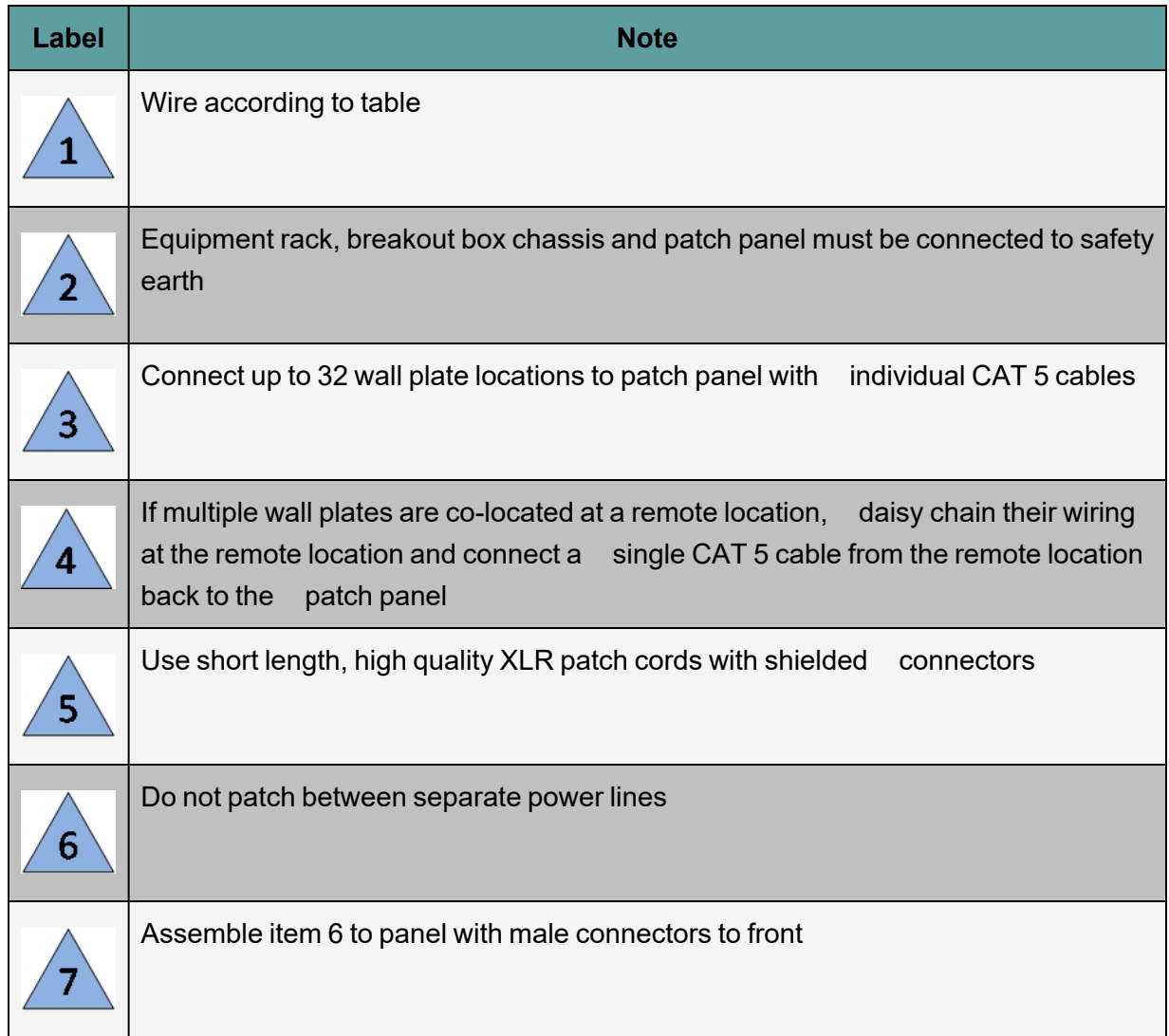

# CAT5

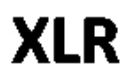

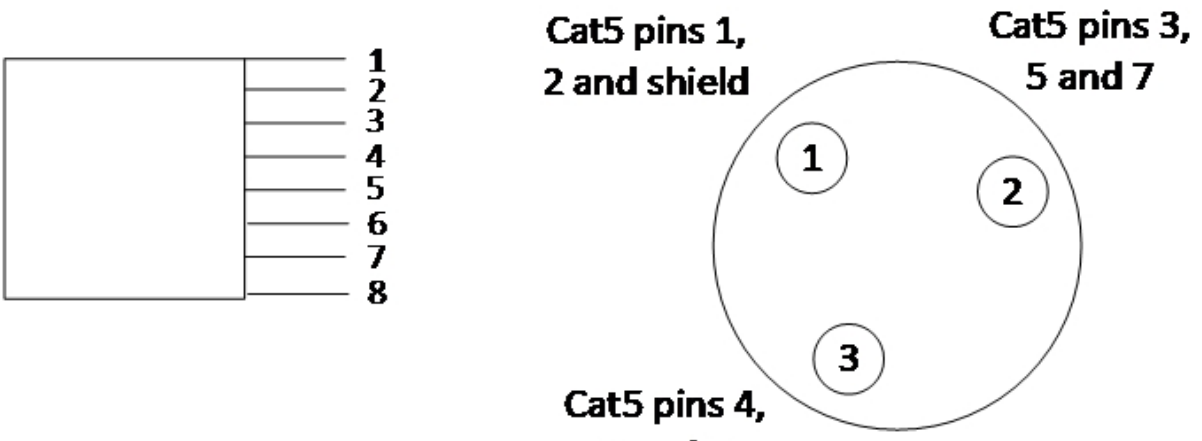

 $6$  and  $8$ 

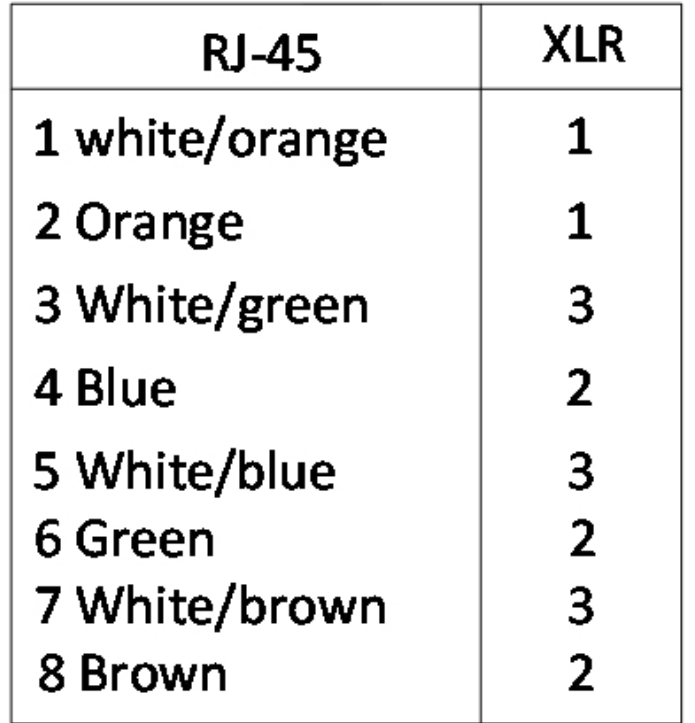

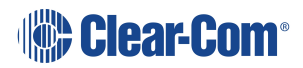

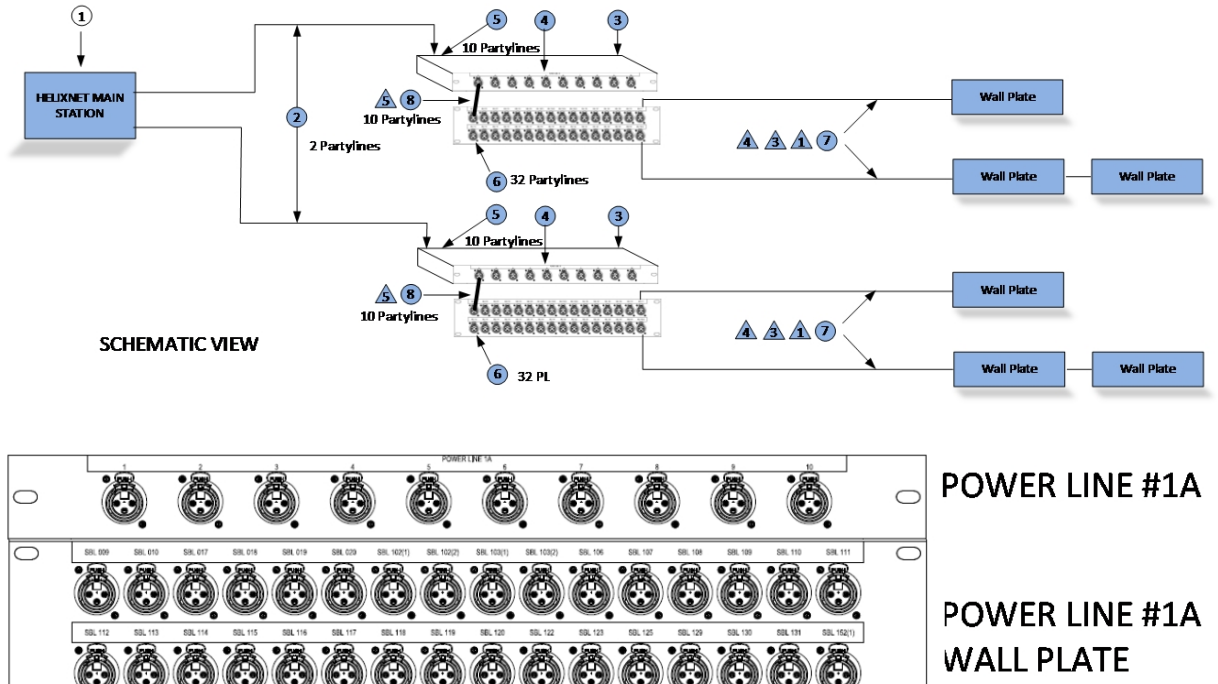

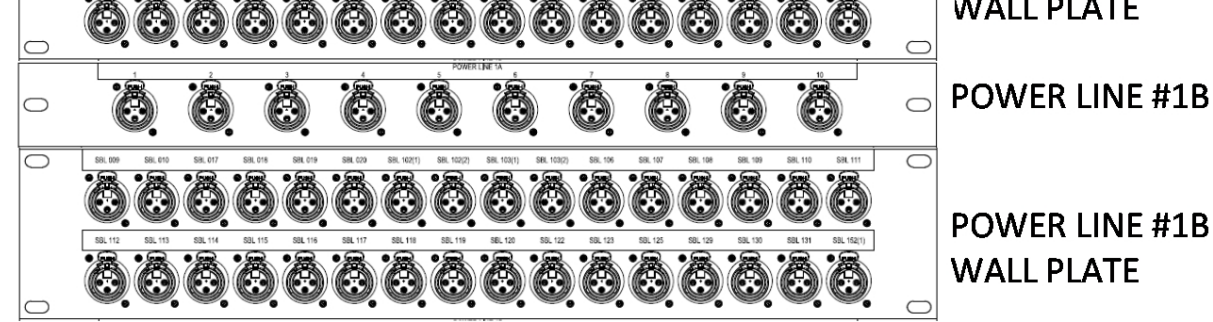

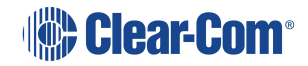

## 8 Troubleshooting

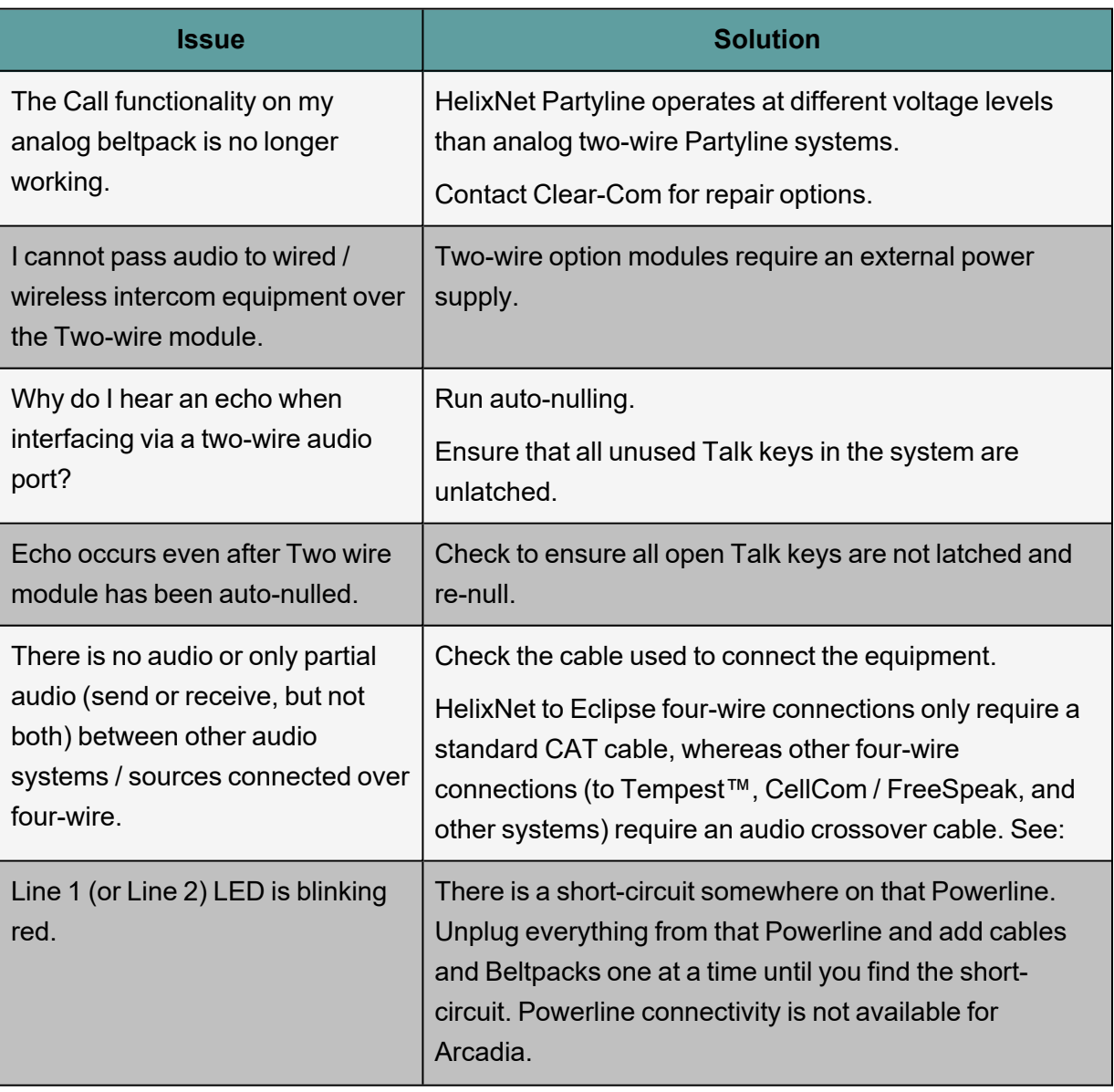

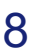

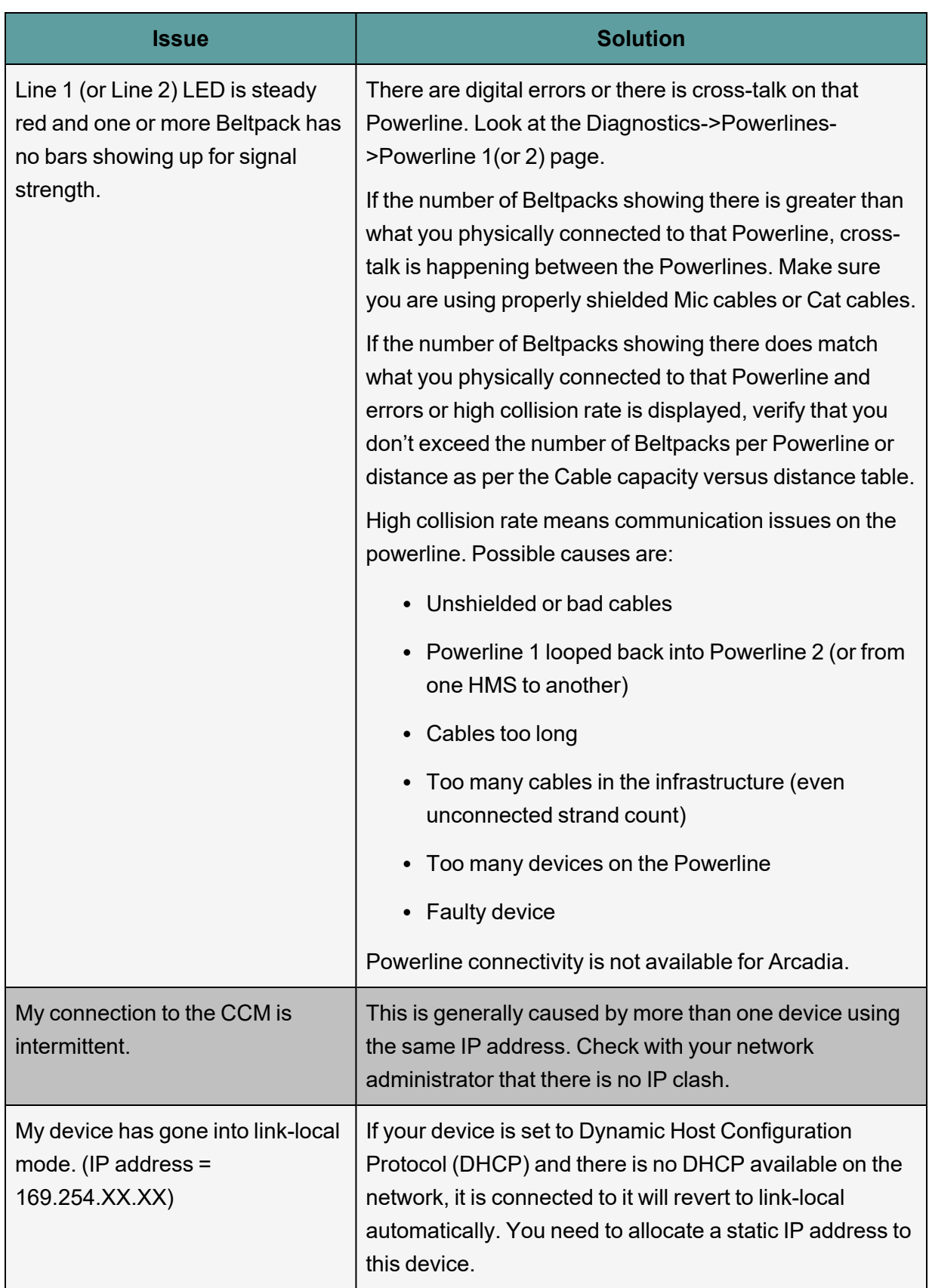

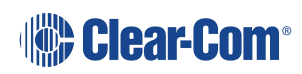

## 9 Important Safety Instructions

- 1. Read these instructions.
- 2. Keep these instructions.
- 3. Heed all warnings.
- 4. Follow all instructions.
- 5. Do **not** use this apparatus near water.
- 6. Clean only with dry cloth.
- 7. Do **not** block any ventilation openings. Install in accordance with the manufacturer's instructions.
- 8. Do **not** install near any heat sources such as radiators, heat registers, stoves, or other apparatus (including amplifiers) that produce heat.
- 9. Do **not** defeat the safety purpose of the polarized or grounding-type plug. A polarized plug has two blades and a third grounding prong. The wide blade or the third prong is provided for your safety. If the provided plug does not fit into your outlet, consult an electrician for replacement of the obsolete outlet.
- 10. Protect the power cord from being walked on or pinched particularly at plugs, convenience receptacles, and the point where they exit from the apparatus.
- 11. Only use attachments/accessories specified by the manufacturer.
- 12. Use only with the cart, stand, tripod, bracket, or table specified by the manufacturer, or sold with the apparatus. When a cart is used, use caution when moving the cart/apparatus combination to avoid injury from tip-over.
- 13. Unplug this apparatus during lightning storms or when unused for long periods of time.
- 14. Refer all servicing to qualified service personnel. Servicing is required when the apparatus has been damaged in any way, such as power-cord supply or plug is damaged, liquid has been spilled or objects have fallen into the apparatus, the apparatus has been exposed to rain or moisture, does not operate normally, or has been dropped.

Warning: To reduce the risk of fire or electric shock, do not expose this product to rain or *moisture.*

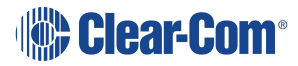

## 10 Additional instructions

- 1. The equipment is for use in locations where children are not likely to be present.
- 2. Do not open the equipment as this will void the safety warranty.
- 3. The coin-cell battery is not operator replaceable and only to be replace by qualified personnel.
- 4. Replacement of incorrect battery type can defeat a safeguard.
- 5. Disposal of a battery into a fire or hot oven, or mechanically crushing or cutting of a battery can result in an explosion.
- 6. Leaving a battery in extreme high temperature surrounding environment can result in an explosion or leakage of flammable liquid or gas.

### 10.1 Safety symbols

Familiarize yourself with the safety symbols in the diagram below.

These symbols are displayed on the apparatus and warn you of the potential danger of electric shock if the system is used improperly.

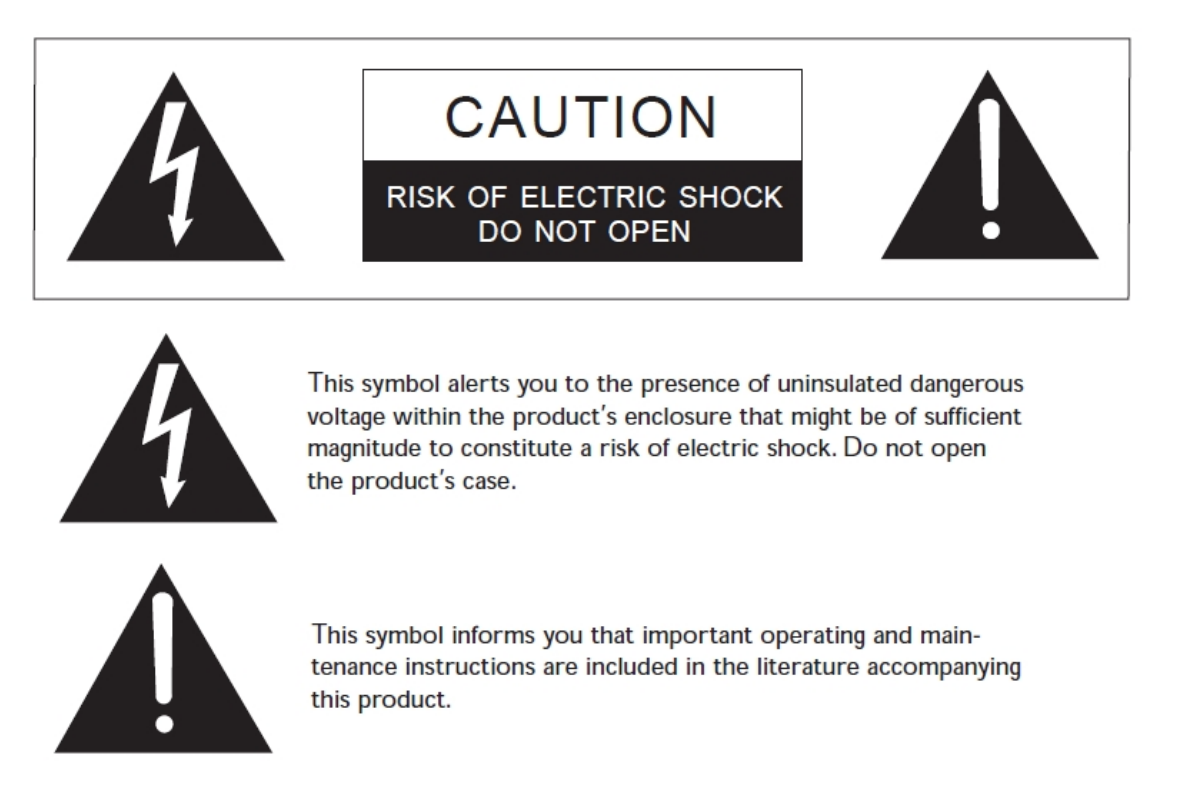

*Note: For compliance purposes, see Regulatory [Information](#page-123-0) on page 124.*

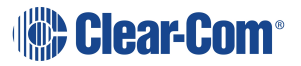

## 11 Regulatory Information

#### <span id="page-123-0"></span>**Manufacturer**

HM Electronics Inc. Carlsbad **California** US

#### **FCC notice**

This device complies with Part 15 of the FCC rules. Operation is subject to the following two conditions: (1) This device may not cause harmful interference, and (2) This device must accept any interference received, including interference that may cause undesired operation.

**Note:** This equipment has been tested and found to comply with the limits for a Class A digital device, pursuant to Part 15 of the FCC rules. These limits are designed to provide reasonable protection against harmful interference when the equipment is operated in a commercial environment. This equipment generates, uses and can radiate radio frequency energy and, if not installed and used in accordance with the instruction manual, may cause harmful interference to radio communication. Operation of this equipment in a residential area is likely to cause harmful interference, in which case the user will be required to correct the interference at his own expense.

Changes or modifications not expressly approved by Clear-Com, LLC, an HM Electronics, Inc. company could void the user's authority to operate this equipment.

#### **Industry Canada Compliance Statement**

This Class[A] digital device complies with Canadian ICES-003.

#### **Avis de conformité à la réglementation d'Industrie Canada**

Cet appareil numérique de la class[A] est conforme à la norme NMB-003 du Canada.

### 11.1 United Kingdom (UKCA Mark)

The UKCA (UK Conformity Assessed) marking is a new UK product marking that will be used for goods being placed on the market in Great Britain (England, Wales and Scotland). The UKCA marking alone cannot be used for goods placed on the Northern Ireland market, which require the CE marking or UK(NI) marking.

# UK co

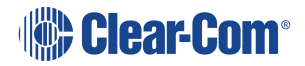

#### **Korean notice**

A급 기기 (업무용 방송통신기자재) 이 기기는 업무용(A급)으로 전자파적합기기로 서 판매자 또는 사용자는 이 점을 주의하시기 바라며, 가정외의 지역에서 사용하는 것을 목 적으로 합니다.

**The HRM-4X, HKB, HXII-BP-X4 products comply with the following specifications:**

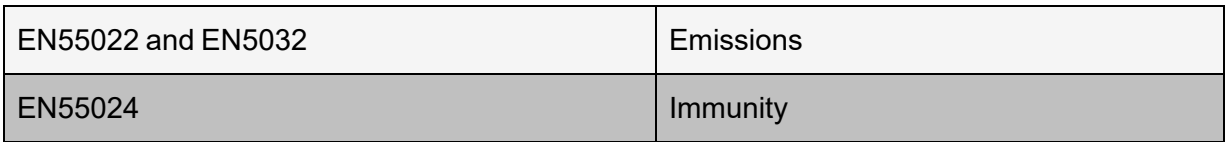

Electromagnetic Compatibility Directive 20014/30/EU

Low Voltage Directive 2014/35/EU

**Warning**: This is a Class A product. In a domestic environment this product may cause radio interference in which case the user may be required to take adequate measures.

### **Waste Electrical And Electronic Equipment (WEEE)**

The European Union (EU) WEEE Directive (2002/96/EC) places an obligation on producers (manufacturers, distributors and/or retailers) to take-back electronic products at the end of their useful life. The WEEE Directive covers most Clear-Com products being sold into the EU as of August 13, 2005. Manufacturers, distributors and retailers are obliged to finance the costs of recovery from municipal collection points, reuse, and recycling of specified percentages per the WEEE requirements.

### **Instructions for Disposal of WEEE by Users in the European Union**

The symbol shown below is on the product or on its packaging which indicates that this product was put on the market after August 13, 2005 and must not be disposed of with other waste. Instead, it is the user's responsibility to dispose of the user's waste equipment by handing it over to a designated collection point for the recycling of WEEE. The separate collection and recycling of waste equipment at the time of disposal will help to conserve natural resources and ensure that it is recycled in a manner that protects human health and the environment. For more information about where you can drop off your waste equipment for recycling, please contact your local authority, your household waste disposal service or the seller from whom you purchased the product.

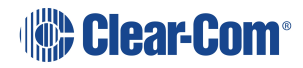

HelixNet for Arcadia | User Guide

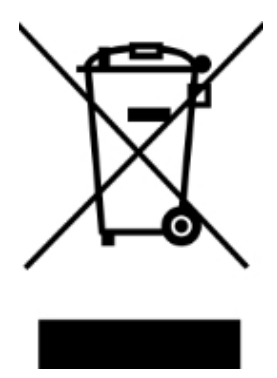

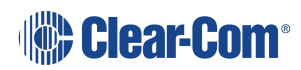